# Instrukcja użytkownika KeyPad TouchScreen

Zaktualizowano 15 stycznia, 2024

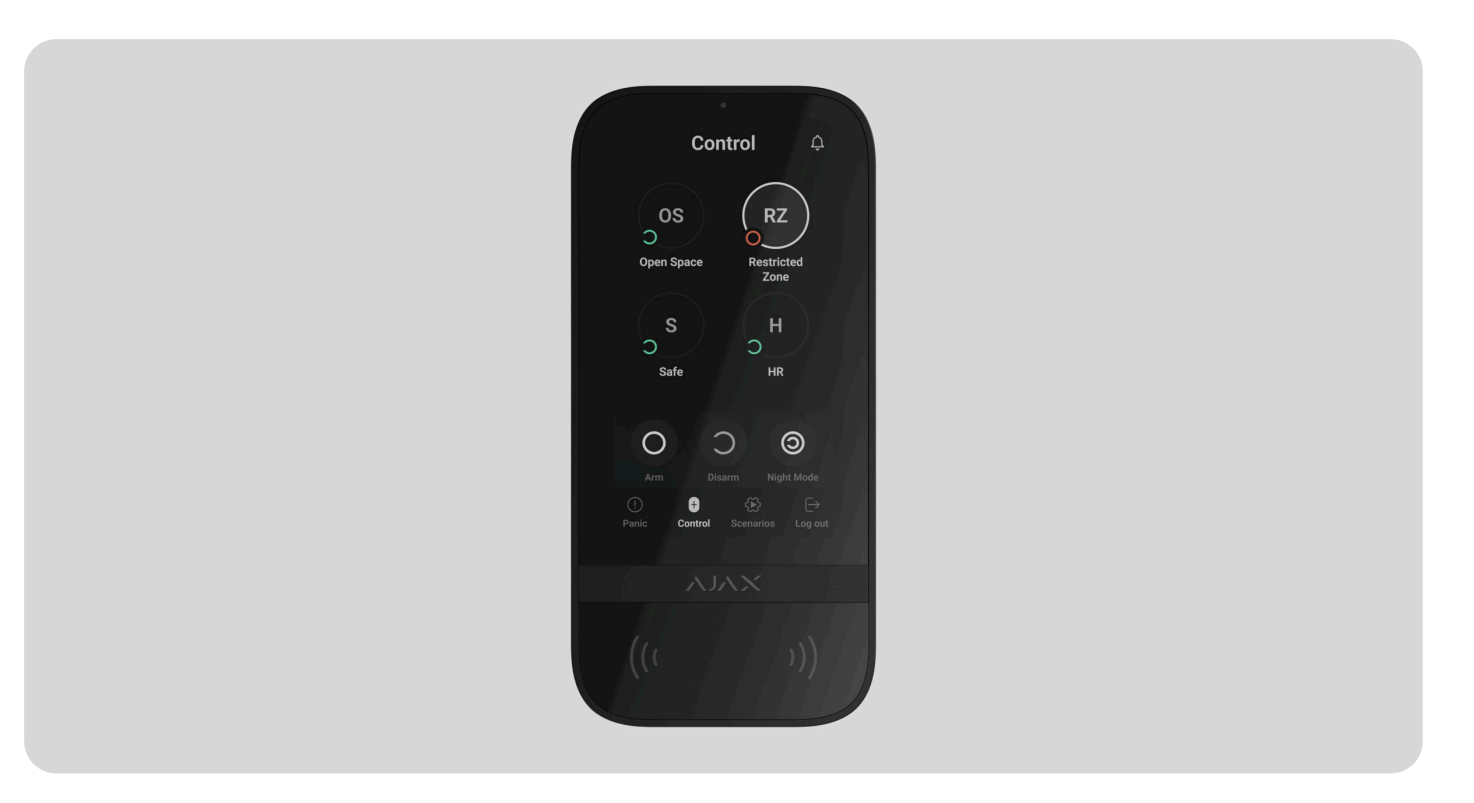

**KeyPad TouchScreen** to bezprzewodowa klawiatura z ekranem dotykowym przeznaczona do zarządzania systemem alarmowym Ajax. Użytkownicy mogą

korzystać z uwierzytelniania za pomocą smartfonów, breloków Tag, kart Pass i kodów. Urządzenie jest przeznaczone wyłącznie do użytku wewnątrz pomieszczeń.

**KeyPad TouchScreen** komunikuje się z hubem za pośrednictw[em d](https://ajax.systems/pl/products/tag/)wóc[h bezp](https://ajax.systems/pl/products/pass/)iecznych protokołów radiowych. Klawiatura wykorzystuje **Jeweller** do przesyłania alarmów i zdarzeń oraz **Wings** do aktualizowania oprogramowania sprzętowego, przekazywania listy grup, pomieszczeń oraz innych dodatkowych informacji. Zasięg komunikacji bez przeszkód wynosi do 1700 metrów.

[Dowiedz si](https://ajax.systems/pl/radio-range/)ę więcej

[Kup KeyPad TouchScreen Jeweller](https://ajax.systems/pl/products/keypad-touchscreen/)

# Elementy funkcjonalne

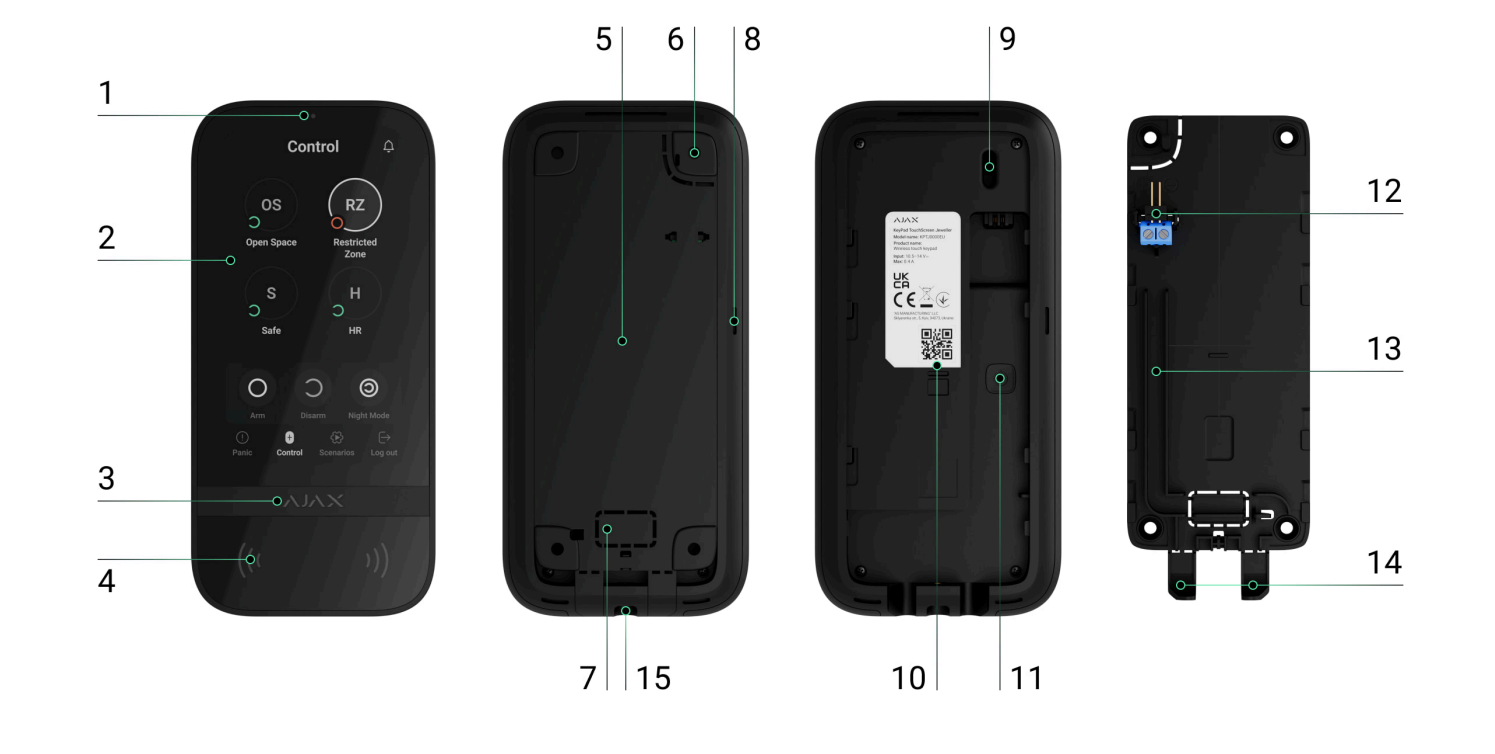

- **1.** Sensor światła otoczenia do automatycznej regulacji jasności podświetlenia.
- **2.** Ekran dotykowy IPS o przekątnej 5 cali.
- **3.** Logo ze wskaźnikiem LED.
- **4.** Czytnik kart/breloków/Bluetooth.
- **5.** Uchwyt montażowy SmartBracket. Aby zdjąć panel, przesuń go w dół.
- **6.** Perforowana część uchwytu montażowego do wyzwalania sabotażu w przypadku jakiejkolwiek próby odłączenia klawiatury od powierzchni. Nie należy jej odłamywać.
- **7.** Perforowana część uchwytu montażowego do poprowadzenai przewodów przez ścianę.
- **8.** Wbudowany sygnalizator alarmowy.

#### **9.** [Przycisk styku antysabota](https://support.ajax.systems/en/faqs/what-is-a-tamper/)żowego.

- **10.** Kod QR z identyfikatorem urządzenia do dodania klawiatury do systemu Ajax.
- **11.** Przycisk zasilania.
- **12.** Zaciski do podłączenia zewnętrznego zasilania (brak w zestawie). W razie potrzeby zaciski można wyjąć z uchwytów.
- **13.** Kanał na przewody do prowadzenia przewodu z modułu zasilającego innej firmy.
- **14.** Perforowana część uchwytu montażowego do prowadzenia przewodów od dołu.
- **15.** Otwór do zamocowania uchwytu montażowego SmartBracket za pomocą wkrętu do mocowania.

# Kompatybilne huby i podwajacze zasięgu sygnału

Do działania klawiatury wymagany jest kompatybilny hub Ajax z oprogramowaniem sprzętowym OS Malevich 2.16.1 lub nowszym.

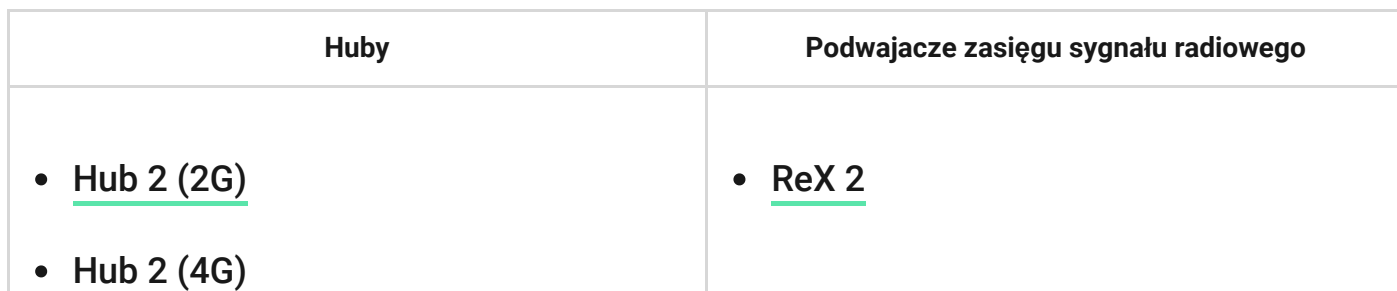

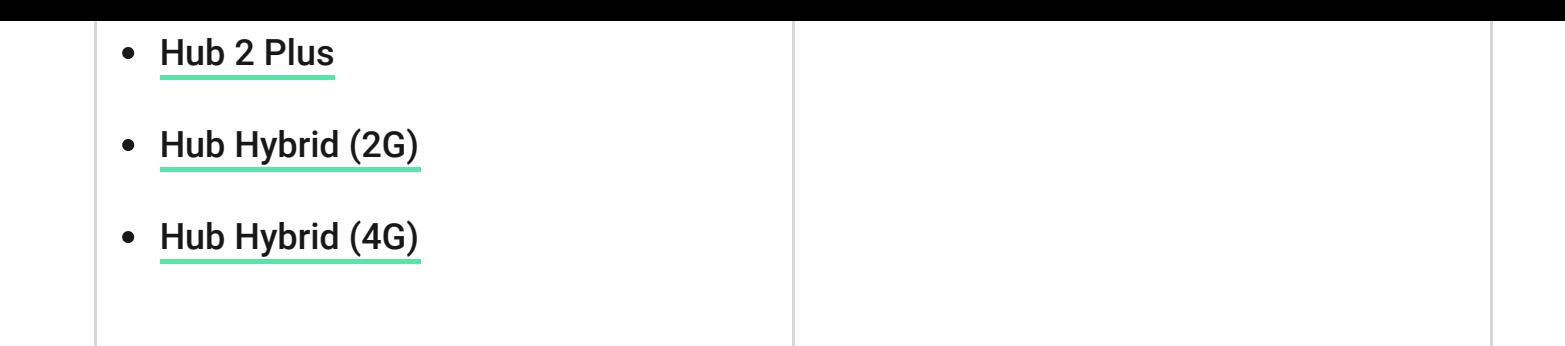

# Zasada działania

KeyPad TouchScreen posiada wbudowany sygnalizator dźwiękowy, wyświetlacz dotykowy oraz czytnik do uwierzytelniania metodą zbliżeniową. Klawiatura może być wykorzystywana do sterowania trybami bezpieczeństwa i urządzeniami automatyzacji oraz do powiadamiania o alarmach systemu.

Klawiatura może automatycznie dostosować jasność podświetlenia i wybudza się po zbliżeniu. Czułość można regulować w aplikacji. Interfejs KeyPad TouchScreen jest dziedziczony z aplikacji Ajax Security System. Do wyboru są ciemne i jasne wersje interfejsu. Ekran dotykowy z wyświetlaczem o przekątnej 5 cali umożliwia dostęp do trybu bezpieczeństwa obiektu lub dowolnej grupy oraz zapewnia kontrolę nad scenariuszami automatyzacji. Wyświetlacz wskazuje również usterki systemu, jeśli występują (gdy włączona jest funkcja **sprawdzania integralności systemu**).

W zależności od ustawień wbudowany w KeyPad TouchScreen sygnalizator dźwiękowy informuje o:

- alarmach;
- zmianie trybu bezpieczeństwa;
- opóźnieniach przy wejściu/wyjściu;
- wyzwoleniu czujników magnetycznych.

Klawiatura działa wykorzystując fabrycznie zainstalowane baterie. Może być również zasilany przez zasilacz innej firmy o zakresie napięcia 10,5-14 V⎓ oraz prądzie roboczym co najmniej 0,5 A. Po podłączeniu zasilania zewnętrznego fabrycznie zainstalowane baterie służą jako zapasowe źródło zasilania.

Kontrola bezpieczeństwa

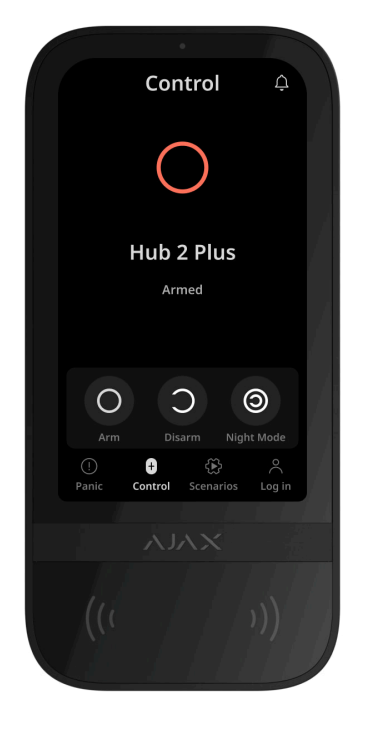

KeyPad TouchScreen może uzbrajać i rozbrajać cały obiekt lub określone grupy, a także aktywować **Tryb nocny**. Użyj karty **Sterowanie**  $\bullet$ , aby zmienić tryb bezpieczeństwa. Możesz sterować bezpieczeństwem za pomocą KeyPad TouchScreen poprzez:

- 1. Smartfony. Z zainstalowaną aplikacją [Ajax Security System](https://ajax.systems/pl/software/#for-users) i obsługą Bluetooth Low Energy (BLE). Smartfony mogą być używane zamiast Tag lub Pass do autoryzacji użytkowników. BLE to protokół radiowy o niskim zużyciu energii. Klawiatura obsługuje smartfony z systemem Android i iOS z BLE 4.2 lub nowszym.
- **2. Karty lub breloki**. Aby szybko i bezpiecznie identyfikować użytkowników, KeyPad TouchScreen korzysta z technologii DESFire®. DESFire® opiera się na międzynarodowej normie ISO 14443, zapewniającej zarówno szyfrowanie 128 bitowe, jak i ochronę przed kopiowaniem.

**3. Kody**. KeyPad TouchScreen obsługuje kody ogólne, osobiste i kody dla niezarejestrowanych użytkowników.

Kody dostępu

- **Kod klawiatury** ogólny kod ustawiony dla klawiatury. Gdy jest używany, wszystkie zdarzenia dostarczane do aplikacji Ajax są skojarzone z tą klawiaturą.
- **Kod użytkownika** osobisty kod ustawiany dla użytkowników podłączonych do huba. Gdy jest używany, wszystkie zdarzenia są dostarczane do aplikacji Ajax w imieniu użytkownika.
- **Kod dostępu do klawiatury** skonfigurowany dla osoby, która nie jest zarejestrowana w systemie. Gdy jest używany, zdarzenia są dostarczane do aplikacji Ajax z nazwą skojarzoną z tym kodem.
- **Kod RRU** to kod dostępu dla jednostek odpowiedzi (RRU) aktywowany po alarmie i ważny przez określony czas. Gdy kod jest aktywowany i używany, zdarzenia są dostarczane do aplikacji Ajax z nazwą powiązaną z tym kodem.

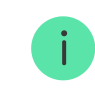

Liczba kodów osobistych, dostępui RRU zależy od modelu huba.

Ustawienia dostępu i kody można dostosowywać w aplikacjach Ajax. Jeśli kod zostanie naruszony, można go zmienić zdalnie, więc nie ma potrzeby wzywania instalatora do obiektu. Jeśli użytkownik zgubi Pass, Tag lub smartfon, administrator lub PRO z

uprawnieniami do konfiguracji systemu może natychmiast zablokować dane urządzenie w aplikacji. W międzyczasie użytkownik może sterować systemem przy użyciu kodu osobistego.

### Kontrola bezpieczeństwa grupy

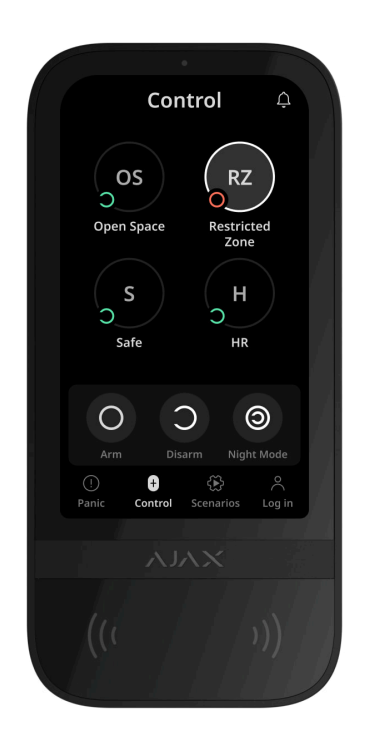

<span id="page-8-0"></span>KeyPad TouchScreen umożliwia kontrolowanie bezpieczeństwa grup (jeśli włączony jest Tryb grupowy[\)](https://support.ajax.systems/en/ajax-group-mode/). Można również zmienić [ustawienia klawiatury](#page-71-0), aby określić, które grupy będą współdzielone (grupy klawiatur). Domyślnie wszystkie grupy są widoczne na wyświetlaczu klawiatury na karcie **Sterowanie** . Więcej informacji na temat zarządzania bezpieczeństwem grup można znaleźć [w tej sekcji](#page-71-0).

### Przyciski awaryjne

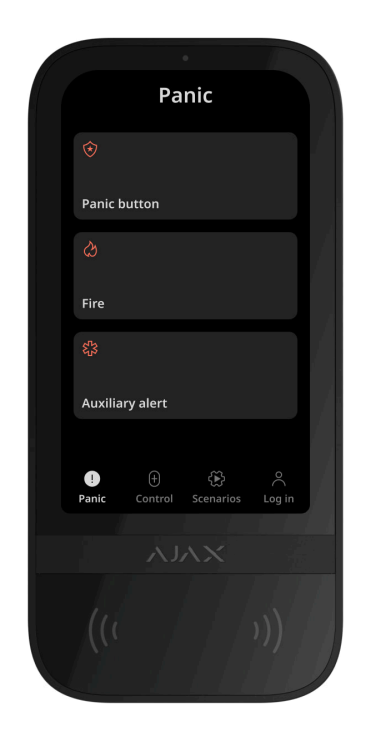

W sytuacjach awaryjnych na klawiaturze znajduje się karta Alarm napadowy <sup>1</sup>/2 trzema przyciskami:

- Przycisk napadowy;
- Pożar;
- Alarm pomocniczy.

W aplikacji Ajax administrator lub PRO z uprawnieniami do konfiguracji systemu może wybrać liczbę przycisków wyświetlanych na karcie Alarm napadowy <sup>( )</sup>. W

ustawieniach KeyPad TouchScreen dostępne są dwie opcje: tylko Przycisk napadowy (domyślnie) lub wszystkie trzy przyciski. Tekst powiadomień w aplikacjach i kody zdarzeń wysyłanych do stacji monitorowania alarmów (CMS) zależą od wybranego typu [przycisku.](#page-42-0)

Można również włączyć ochronę przed przypadkowym naciśnięciem. W takim przypadku użytkownik potwierdza wysłanie alarmu, naciskając przycisk **Wyślij** na wyświetlaczu klawiatury. Po naciśnięciu dowolnego przycisku napadowego wyświetlony zostanie ekran potwierdzenia.

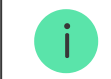

Naciśnięcie przycisków awaryjnych może uruchomić [Scenariusze alarmowe](https://support.ajax.systems/en/manuals/scenarios/#block2) w systemie Ajax.

### Zarządzanie scenariuszami

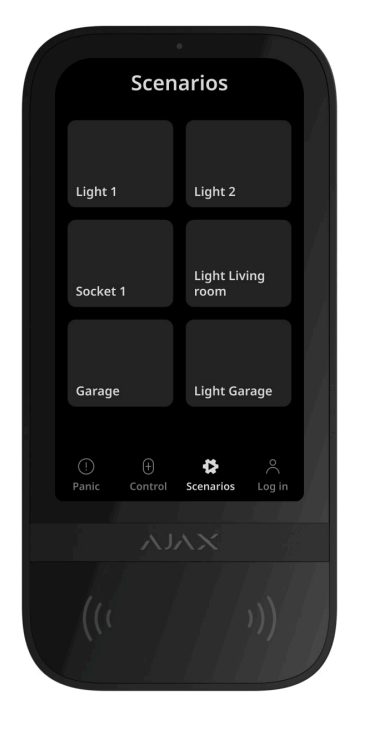

Oddzielna karta klawiatury zawiera do sześciu przycisków, które sterują jednym urzą[dzeniem automatyzacji](https://ajax.systems/pl/products/automation/) lub grupą urządzeń. Scenariusze grupowe zapewniają wygodniejsze sterowanie wieloma przełącznikami, przekaźnikami lub inteligentnymi gniazdkami jednocześnie.

Twórz scenariusze automatyzacji w ustawieniach klawiatury i zarządzaj nimi za pomocą KeyPad TouchScreen.

[Dowiedz si](https://ajax.systems/pl/scenarios/)ę więcej

Sygnalizacja awarii i trybu bezpieczeństwa

KeyPad TouchScreen informuje użytkowników o awariach systemu i trybie bezpieczeństwa poprzez:

- wyświetlacz;
- logo;
- sygnalizację dźwiękową.

W zależności od ustawień logo świeci na czerwono w sposób ciągły lub wtedy gdy system lub grupa są uzbrojone. Wskazanie KeyPad TouchScreen pojawia się na wyświetlaczu tylko wtedy, gdy jest aktywne. Wbudowany sygnalizator powiadamia o alarmach, otwarciu drzwi i opóźnieniach wejścia/wyjścia.

### <span id="page-12-0"></span>Wyciszanie alarmu pożarowego

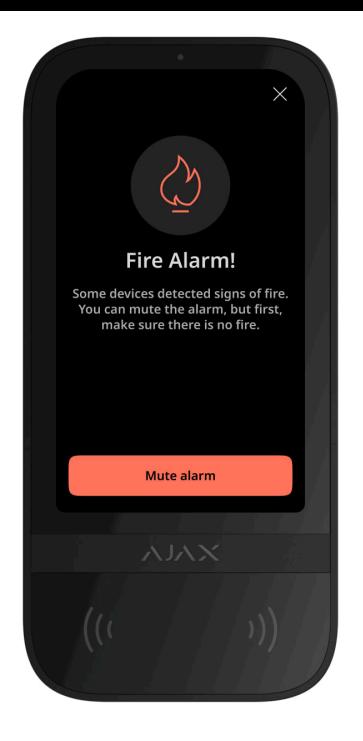

W przypadku wystąpienia alarmu pożarowego w systemie możesz go wyciszyć za pomocą KeyPad TouchScreen.

> Naciśnięcie przycisku awaryjnego Pożar na karcie Alarm napadowy nie aktywuje [Alarmu](https://support.ajax.systems/en/what-is-interconnected-fire-alarms/) połą[czonych czujników po](https://support.ajax.systems/en/what-is-interconnected-fire-alarms/)żarowych (jeśli jest włączony). Podczas wysyłania sygnału alarmowego za pośrednictwem klawiatury, odpowiednie powiadomienie zostanie automatycznie przesłane do aplikacji oraz CMS.

Ekran z informacją o alarmie pożarowym i przyciskiem do jego wyciszenia pojawi się na wszystkich urządzeniach KeyPad TouchScreen z włączoną funkcją **Wyciszanie alarmu pożarowego**. Jeśli przycisk wyciszenia został już naciśnięty na innej klawiaturze, na pozostałych KeyPad TouchScreen pojawi się odpowiednie powiadomienie. Użytkownicy

mogą zamknąć ekran wyciszenia alarmu pożarowego i skorzystać z innych funkcji klawiatury. Aby ponownie otworzyć ekran wyciszenia, naciśnij ikonę ⊘ na ekranie wyświetlacza Keypad TouchScreen.

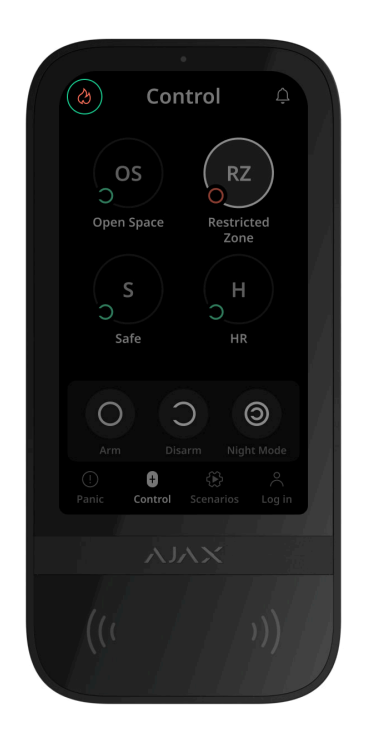

Aby natychmiast wyświetlić ekran wyciszenia alarmu pożarowego na urządzeniu KeyPad TouchScreen, włącz funkcję **Zawsze aktywny wyświetlacz** w ustawieniach klawiatury KeyPad. Podłącz również moduł zasilający innej firmy.

W przeciwnym razie ekran wyciszenia będzie wyświetlany tylko po wybudzeniu klawiatury.

### Kod pod przymusem

KeyPad TouchScreen obsługuje **kod pod przymusem**, który pozwala symulować deaktywację alarmu. W takiej sytuacji zarówno aplikacja Ajax, jak i [syreny](https://ajax.systems/pl/products/sirens/) zainstalowane w obiekcie nie ujawnią działań użytkownika. Pomimo to agencja ochrony i inni użytkownicy systemu alarmowego zostaną w dalszym ciągu poinformowani o wydarzeniu.

[Dowiedz si](https://support.ajax.systems/en/faqs/what-is-duress-code/)ę więcej

### Wstępna autoryzacja użytkownika

Funkcja **wstępnej autoryzacji** jest niezbędna, aby zapobiec nieautoryzowanemu dostępowi do panelu sterowania i bieżącego stanu systemu. Funkcję tą można ustawić oddzielnie dla kart **Sterowanie 0** i **Scenariusze**  $\mathbb{C}$  w ustawieniach klawiatury .

Ekran wprowadzania kodu jest wyświetlany na kartach, dla których aktywowano wstępną autoryzację. Użytkownik musi najpierw dokonać uwierzytelnienia poprzez wprowadzenie kodu lub przyłożenie osobistego urządzenia dostępowego do klawiatury. Wyjątek stanowi karta Alarm<sup>(1)</sup>, która umożliwia nieautoryzowanym użytkownikom wysłanie sygnału alarmowego.

### Automatyczna blokada nieupoważnionego dostępu

Jeżeli trzy razy z rzędu zostanie wprowadzony błędny kod lub w ciągu jednej minuty zostanie użyte nieuwierzytelnione urządzenie dostępowe, klawiatura zostanie zablokowana na czas określony w ustawieniach[.](#page-32-0) W tym czasie hub zignoruje wszystkie

kody i urządzenia dostępowe, informując jednocześnie użytkowników systemu alarmowego o próbie nieautoryzowanego dostępu. KeyPad TouchScreen wyłączy czytnik i zablokuje dostęp do wszystkich kart. Na wyświetlaczu klawiatury pojawi się odpowiednie powiadomienie.

PRO lub użytkownik z odpowiednimi uprawnieniami może odblokować klawiaturę poprzez aplikację przed upływem określonego czasu blokady.

### Uzbrajanie dwuetapowe

KeyPad TouchScreen może uczestniczyć w uzbrajaniu dwuetapowym, ale nie może być używana jako urządzenie drugiego etapu. Dwuetapowy proces uzbrajania przy użyciu Tag, Pass lub smartfona jest podobny do korzystania z osobistego lub ogólnego hasła klawiatury.

[Dowiedz si](https://support.ajax.systems/en/system-congifure-pd-6662-2017/#block4)ę więcej

### Protokoły przesyłania danych Jeweller i Wings

**Jeweller** i **Wings** to dwukierunkowe bezprzewodowe protokoły przesyłania danych umożliwiające szybką i niezawodną komunikację między hubem i urządzeniami. Klawiatura wykorzystuje Jeweller do przesyłania alarmów i zdarzeń oraz Wings do aktualizowania oprogramowania sprzętowego, przekazywania listy grup, pomieszczeń oraz innych dodatkowych informacji.

[Dowiedz si](https://ajax.systems/pl/radio-range/)ę więcej

### Wysyłanie zdarzeń do stacji monitorowania

System alarmowy Ajax może przesyłać alarmy zarówno do aplikacji monitorującej [PRO](https://ajax.systems/pl/pro-desktop/) [Desktop](https://ajax.systems/pl/pro-desktop/), a także do stacji monitorowania alarmów (CMS) w formatach SurGard (Contact ID), SIA (DC-09), ADEMCO 685 i innych protokołach[.](https://support.ajax.systems/en/hub-cms-support/)

#### **KeyPad TouchScreen może przesyłać następujące zdarzenia:**

- **1.** Wprowadzenie kodu pod przymusem.
- **2.** Naciśnięcie przycisku napadowego. Każdy przycisk ma swój własny kod zdarzenia.
- **3.** Blokada klawiatury z powodu próby nieautoryzowanego dostępu.
- **4.** Alarm/przywrócenie ochrony przed manipulacją.
- **5.** Utrata/odzyskanie połączenia z hubem (lub podwajaczem zasięgu sygnału radiowego).
- **6.** Uzbrajanie/rozbrajanie systemu.
- **7.** Nieudana próba uzbrojenia systemu alarmowego (kiedy włączona jest funkcja [sprawdzenia integralno](https://support.ajax.systems/en/what-is-system-integrity-check/)ści systemu).
- **8.** Permanentna dezaktywacja/aktywacja klawiatury.
- **9.** Jednorazowa dezaktywacja/aktywacja klawiatury.

Po odebraniu alarmu operator stacji monitorowania należącej do agencji ochrony wie, co się stało oraz wie dokładnie, gdzie należy wysłać zespół szybkiego reagowania. Adresowalność urządzeń Ajax pozwala na wysyłanie do PRO Desktop lub CMS powidomień zawierających typ urządzenia, jego nazwę, grupę bezpieczeństwa oraz wirtualne pomieszczenie. Należy wziąć pod uwagę, że lista możliwych do przesłania parametrów może się różnić w zależności od typu CMS i wybranego protokołu komunikacyjnego ze stacją monitorowania.

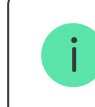

Identyfikator i numer urządzenia można znaleźć w stanach urządzenia w aplikacji Ajax[.](#page-26-0)

## Dodawanie do systemu

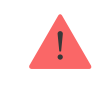

**KeyPad TouchScreen** nie jest kompatybilny z Hub Jeweller[,](https://ajax.systems/pl/products/hub/) Hub Plus Jeweller i panelami sterowania innych firm.

Aby można było podłączyć KeyPad TouchScreen do huba, klawiatura musi znajdować się w tym samym zabezpieczonym budynku co system (w zasięgu sieci radiowej huba). Aby klawiatura działała za pośrednictwem podwajacza zasięgu sygnału radiowego [ReX](https://ajax.systems/pl/products/rex-2/) , należy najpierw dodać klawiaturę do huba, a następnie podłączyć ją do **ReX 2** w [2](https://ajax.systems/pl/products/rex-2/)ustawieniach podwajacza zasięgu.

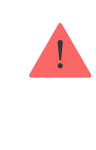

Hub i urządzenie muszą pracować na tej samej częstotliwości radiowej; w przeciwnym razie nie będą kompatybilne. Zasięg częstotliwości radiowej urządzenia może się różnić w zależności od regionu. Zalecamy zakup i korzystanie z urządzeń Ajax w tym samym regionie. Zakres roboczych częstotliwości radiowych można sprawdzić, kontaktując się z działem wsparcia technicznego.

## Przed dodaniem urządzenia

- **1.** Zainstaluj [aplikacj](https://ajax.systems/pl/software/)ę Ajax.
- **2.**Utwórz konto **użytkownika** lub **PRO**, jeśli jeszcze go nie masz. Dodaj do aplikacji kompatybilny hub, skonfiguruj niezbędne ustawienia i utwórz co najmniej jedno . [wirtualne pomieszczenie](https://support.ajax.systems/pl/manuals/hub-2-plus/#block10)
- **3.** Upewnij się, że hub jest włączony i ma dostęp do internetu przez sieć ethernet, Wi-Fi i/lub komórkową.
- **4.** Upewnij się, że hub jest rozbrojony i nie jest aktualizowany, sprawdzając jego status w aplikacji Ajax.

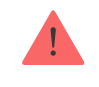

Tylko PRO lub administrator z uprawnieniami do konfiguracji systemu może dodać urządzenie do huba.

### Podłączanie do huba

**1.** Otwórz [aplikacj](https://ajax.systems/pl/software/)ę Ajax. Wybierz hub, do którego chcesz dodać klawiaturę.

#### **2.** Przejdź do karty **Urządzenia** i kliknij **Dodaj urządzenie**.

- **3.** Nazwij urządzenie, zeskanuj lub wprowadź ręcznie kod QR (znajdujący się na klawiaturze i opakowaniu) i wybierz pomieszczenie oraz grupę (jeśli włączony jest [Tryb grupowy](https://support.ajax.systems/en/ajax-group-mode/)).
- **4.** Naciśnij **Dodaj**.
- **5.** Włącz klawiaturę, przytrzymując przycisk zasilania przez 3 sekundy.

Jeżeli połączenie nie powiedzie się, odłącz klawiaturę i spróbuj ponownie po 5 sekundach. Zauważ, że jeśli do huba została już dodana maksymalna liczba urządzeń (zależ[nie od modelu huba](https://ajax.systems/pl/hub-compare/)), przy próbie dodania nowego pojawi się powiadomienie.

> KeyPad TouchScreen posiada wbudowany sygnalizator, który może powiadamiać o alarmach i określonych stanach systemu, ale nie jest syreną. Do huba można przypisać maksymalnie 10 takich urządzeń (w tym syreny). Należy wziąć to pod uwagę podczas projektowania systemu alarmowego.

Po podłączeniu do huba klawiatura pojawi się na liście urządzeń przypisanych do huba w aplikacji Ajax. Częstotliwość aktualizacji statusów urządzeń na liście zależy od ustawień **Jeweller** lub **Jeweller/Fibra**, z domyślną wartością 36 sekund.

**KeyPad TouchScreen** może pracować tylko z jednym hubem. Gdy urządzenie jest podłączone do nowego huba, nie wysyła już powiadomień do starego huba. Dodanie klawiatury do nowego huba nie powoduje automatycznego usunięcia jej z listy urządzeń starego huba. Należy zrobić to w aplikacji Ajax.

## <span id="page-21-0"></span>Awarie

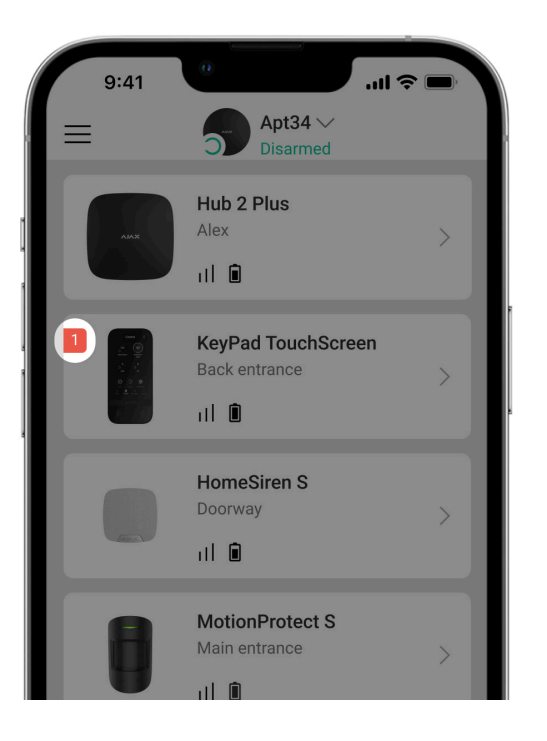

Po wykryciu awarii KeyPad TouchScreen aplikacja Ajax wyświetla licznik awarii na ikonie urządzenia. Wszystkie awarie są wskazywane w stanach klawiatury. Pola z awariami zostaną zaznaczone na czerwono.

#### **Awaria jest wyświetlana w następujących sytuacjach:**

- obudowa klawiatury została otwarta (wyzwolono styk antysabotażowy);
- brak połączenia z hubem lub podwajaczem zasięgu sygnału radiowego za pośrednictwem protokołu Jeweller;
- brak połączenia z hubem lub podwajaczem zasięgu sygnału radiowego za pośrednictwem protokołu Wings;
- niski poziom baterii klawiatury;
- temperatura klawiatury jest poza dopuszczalnymi normami.

# **Ikony**

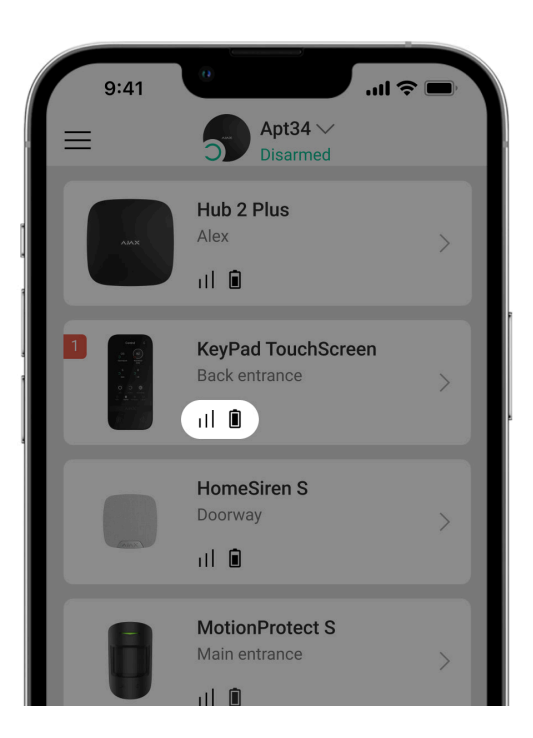

### Ikony w aplikacji

Ikony w aplikacji wyświetlają niektóre stany klawiatury. Aby uzyskać do nich dostęp:

- **1.** Zaloguj się do [aplikacji Ajax](https://ajax.systems/pl/software/).
- **2.** Wybierz hub.
- **3.** Przejdź do karty **Urządzenia** .

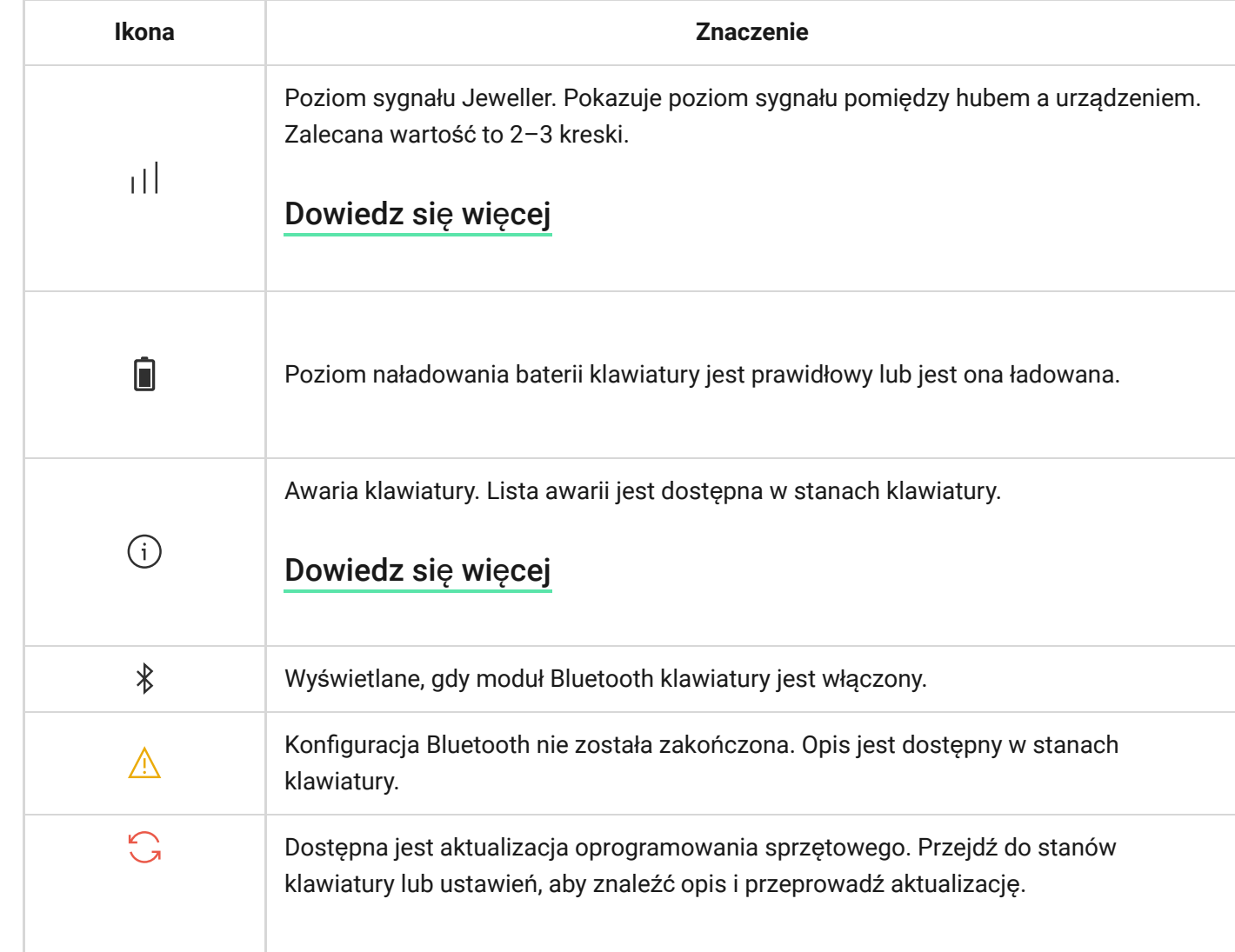

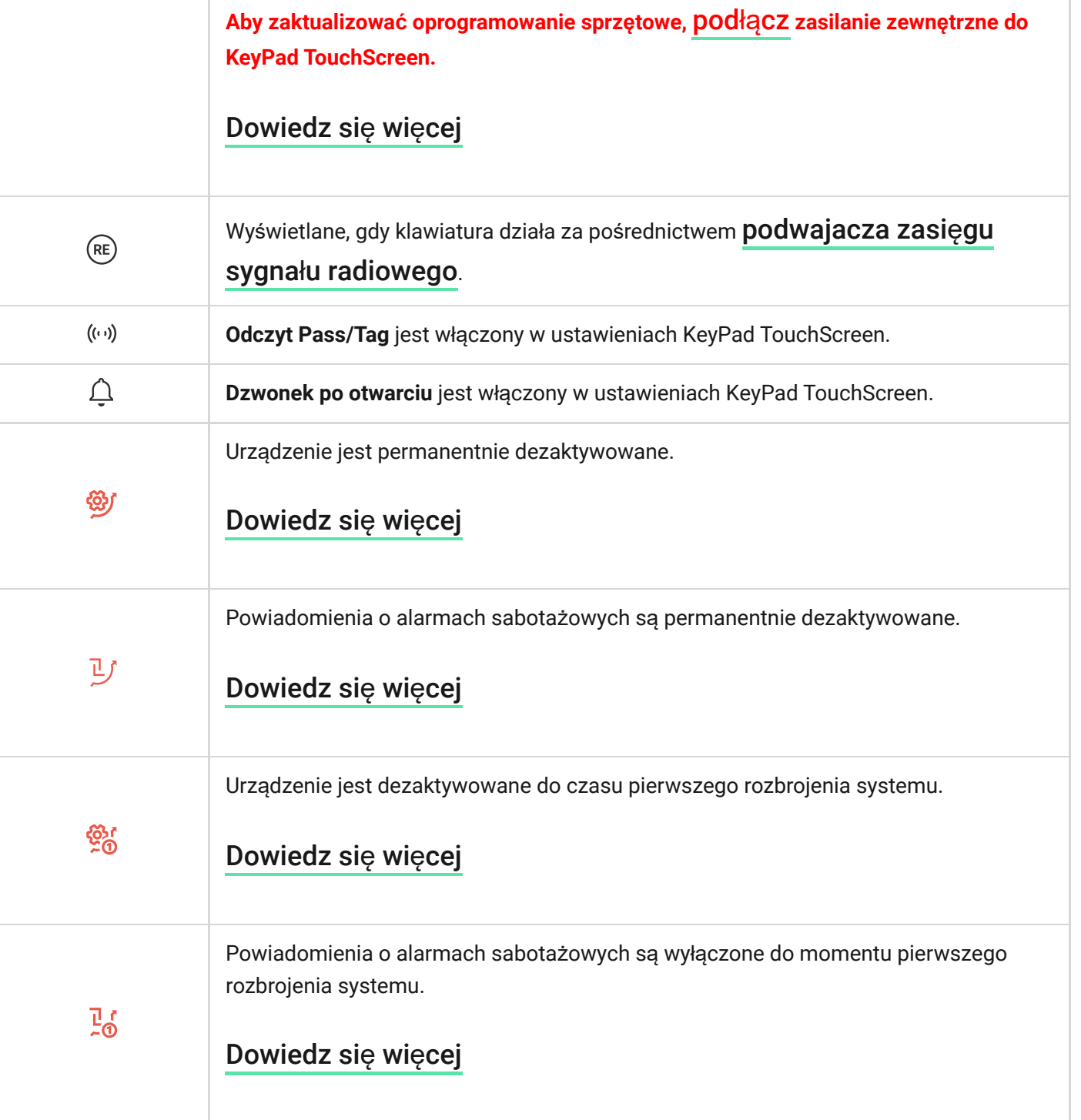

## Ikony na wyświetlaczu

Ikony pojawiają się w górnej części wyświetlacza i informują o określonych stanach systemu lub zdarzeniach.

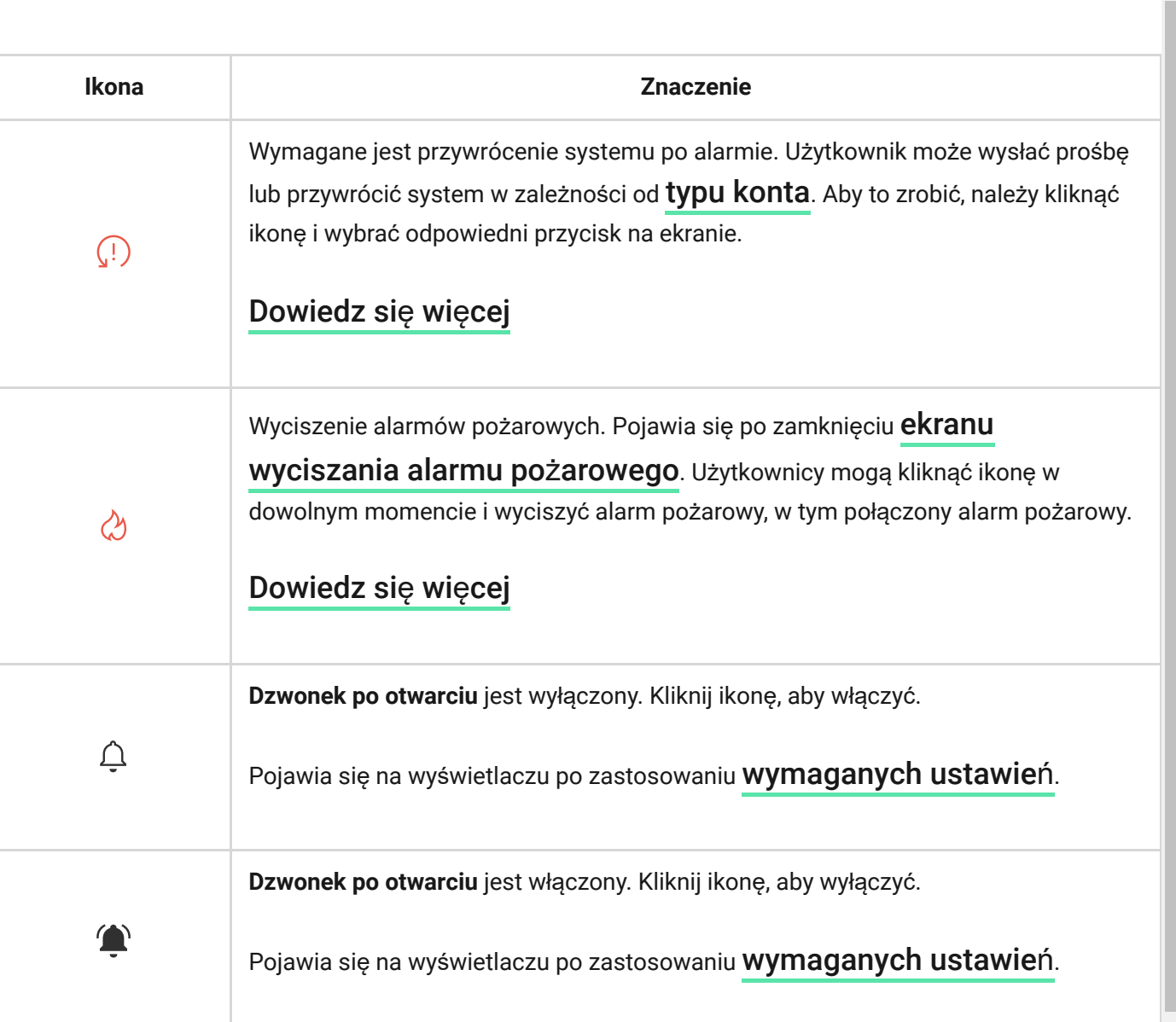

# <span id="page-26-0"></span>**Stany**

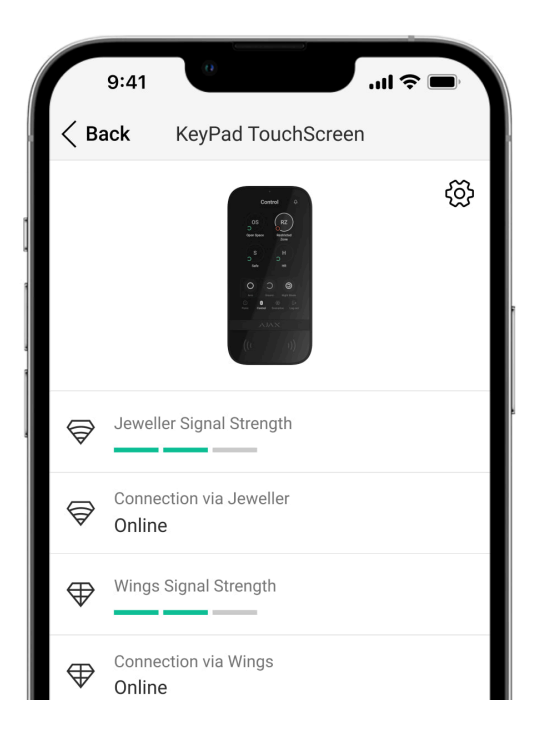

Stany zawierają informacje o urządzeniu i jego parametrach pracy. Stany KeyPad TouchScreen można znaleźć w aplikacjach Ajax:

- **1.** Przejdź do karty **Urządzenia** .
- **2.** Wybierz **KeyPad TouchScreen** z listy.

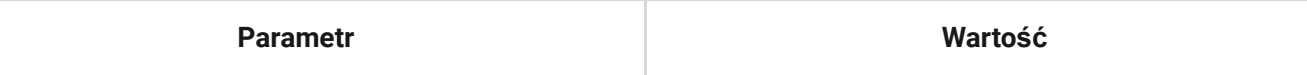

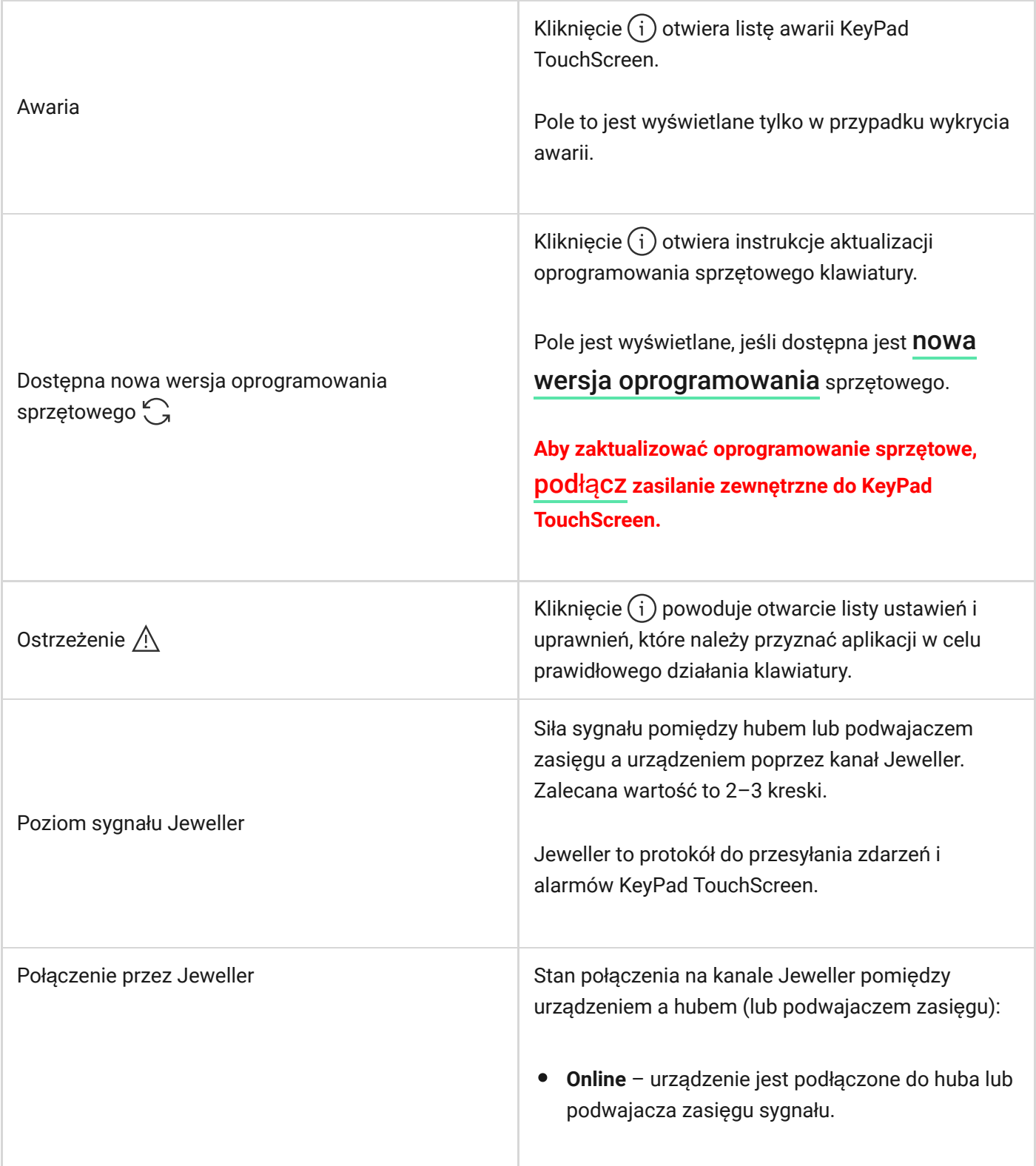

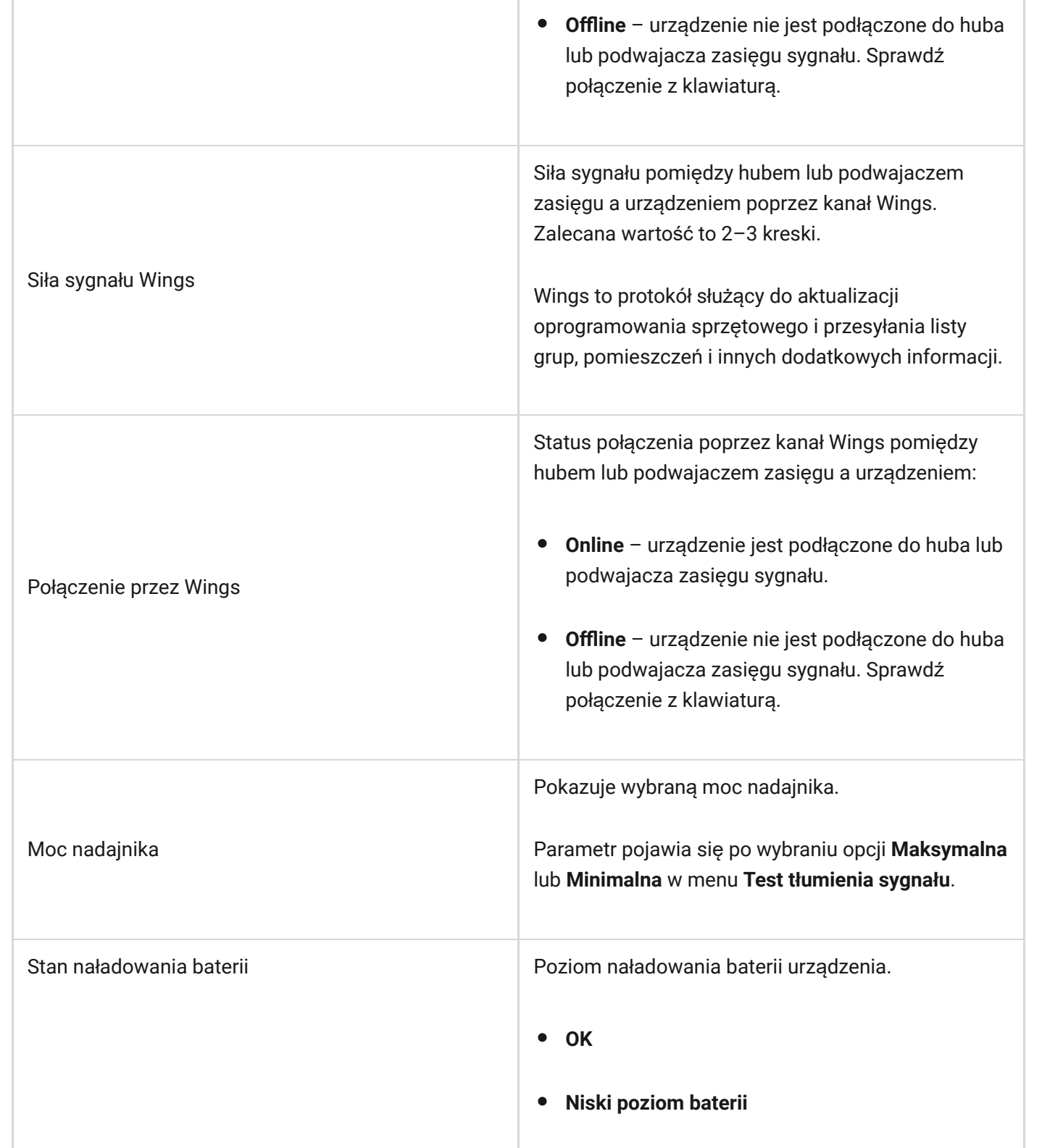

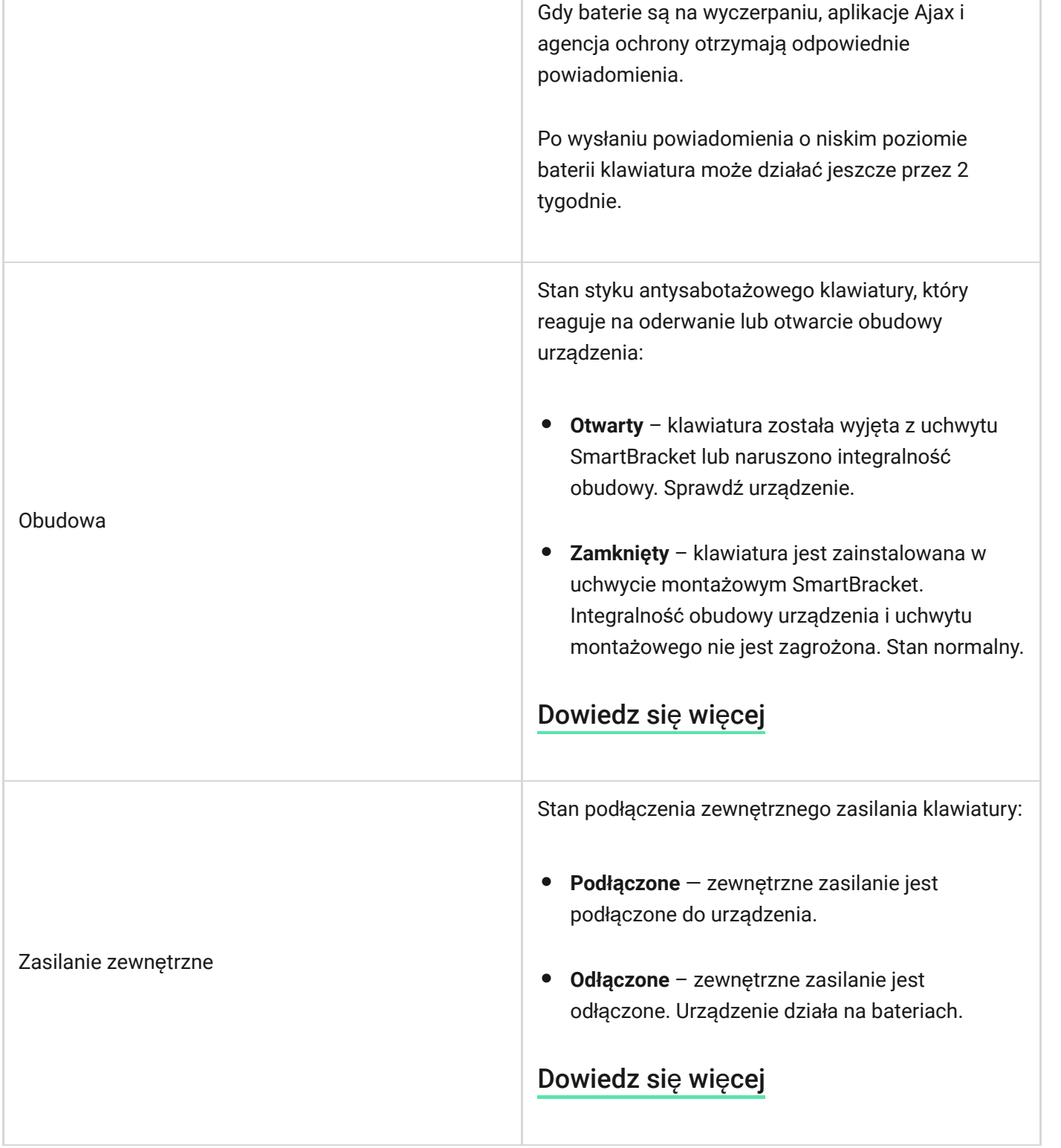

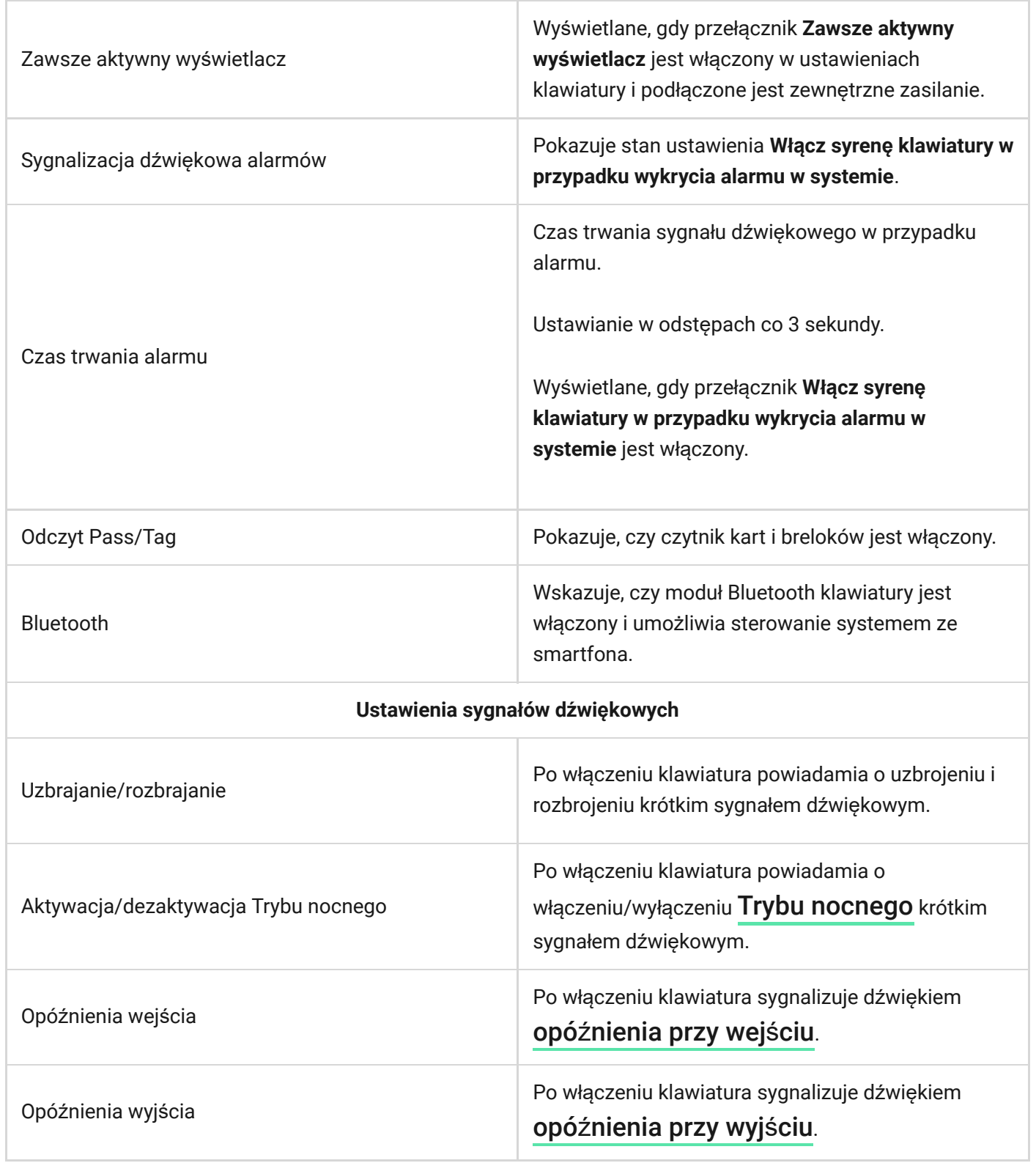

n.

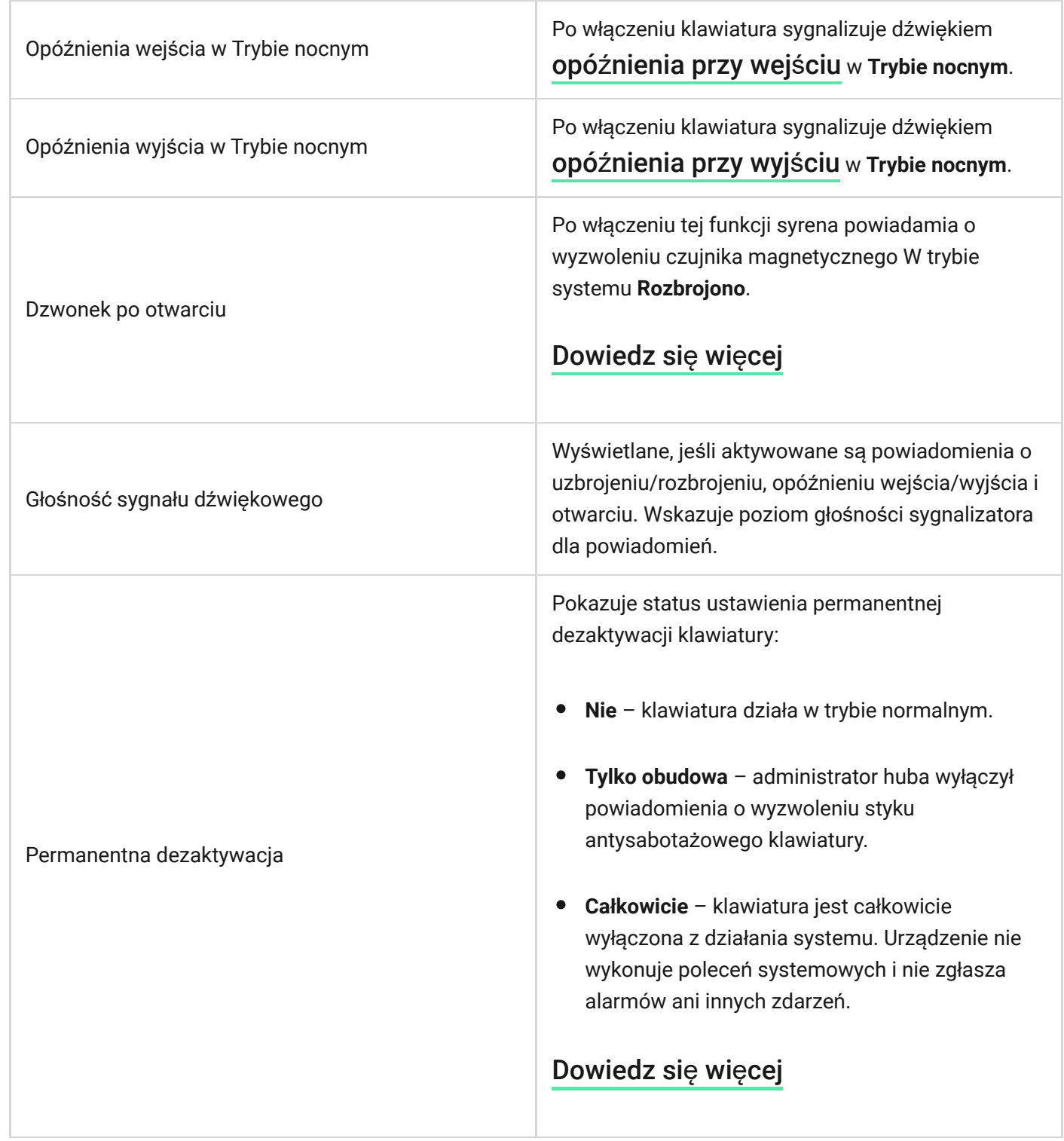

−.

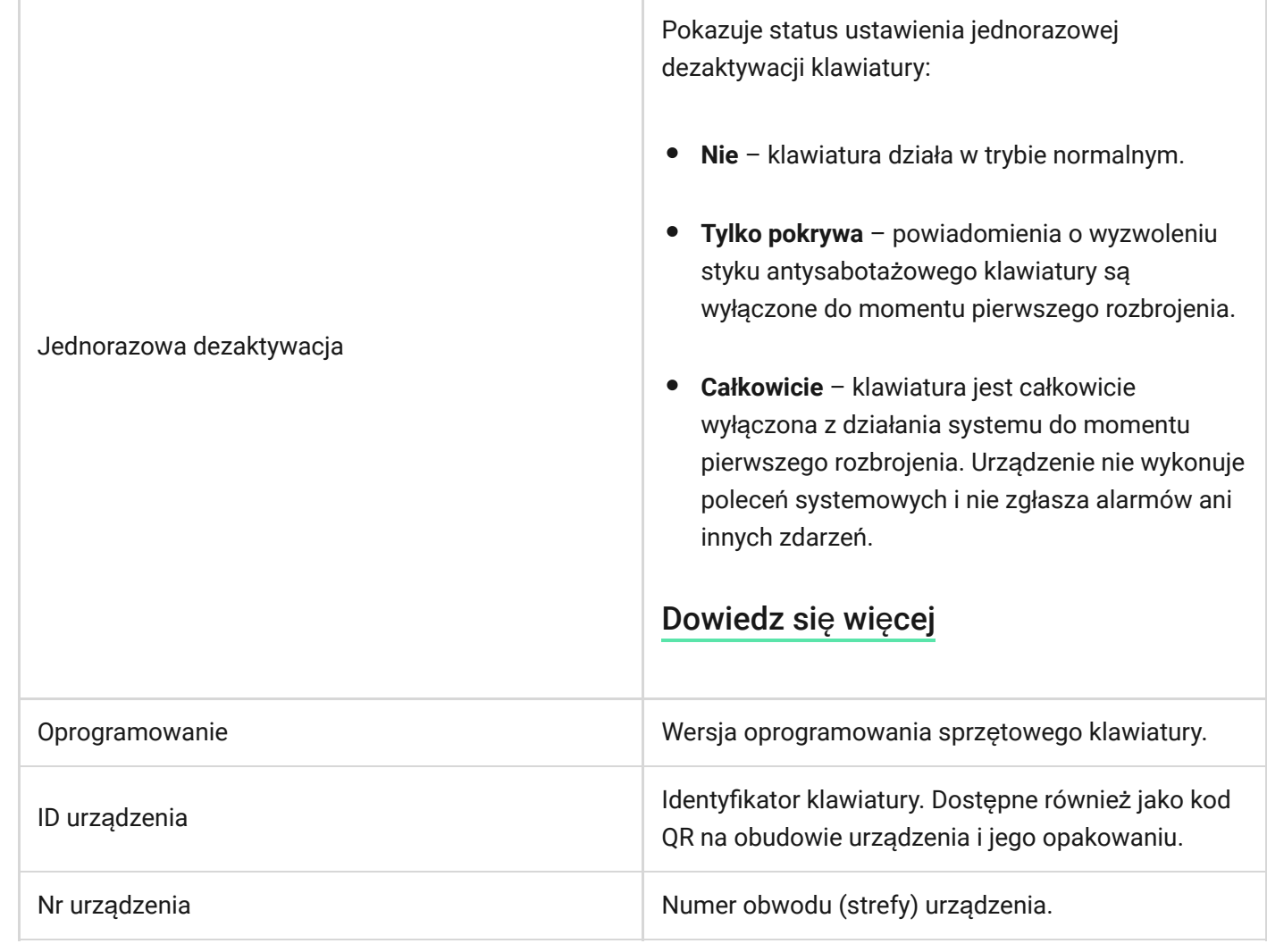

# <span id="page-32-0"></span>Ustawienia

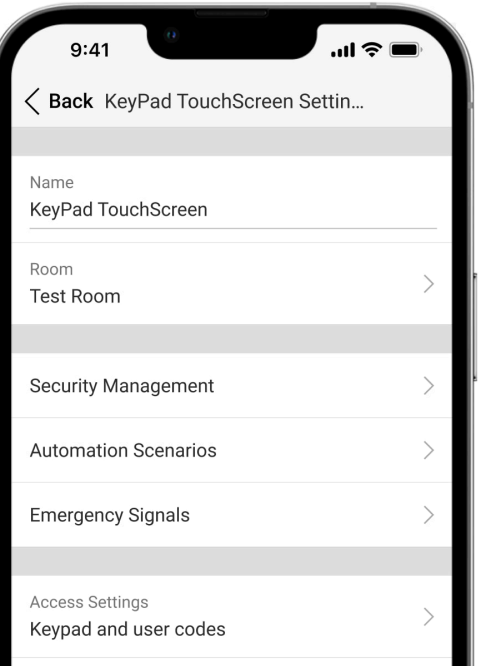

Aby zmienić ustawienia KeyPad TouchScreen w aplikacji Ajax:

- **1.** Przejdź do karty **Urządzenia** .
- **2.** Wybierz **KeyPad TouchScreen** z listy.
- **3.** Przejdź do **Ustawień**, klikając ikonę koła zębatego .
- **4.** Ustaw wymagane parametry.
- **5.** Kliknij **Powrót**, aby zapisać nowe ustawienia.

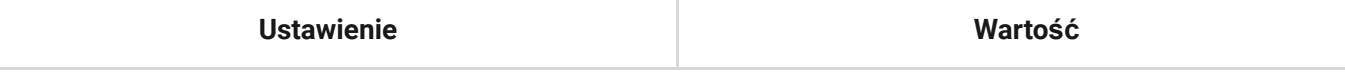

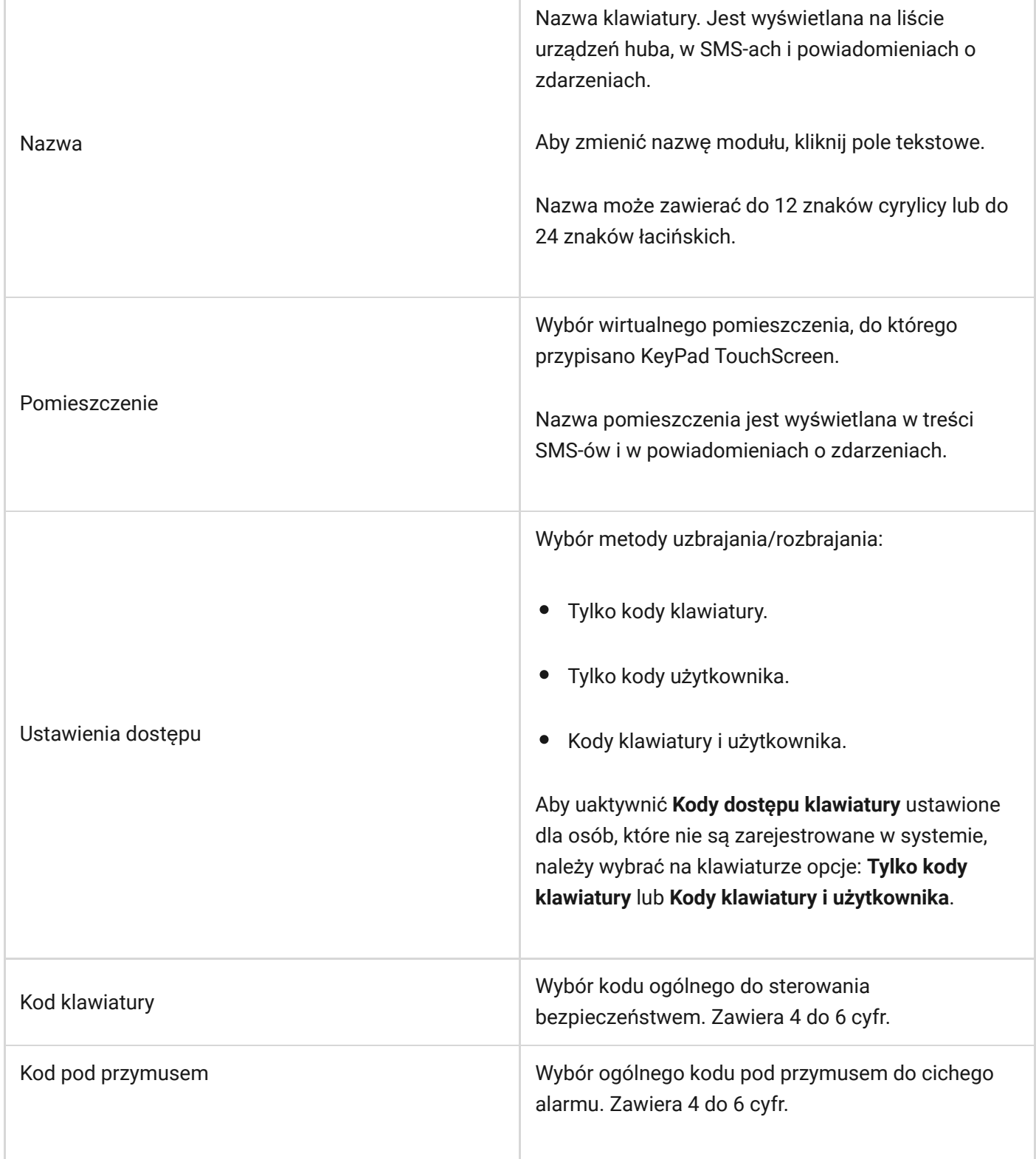

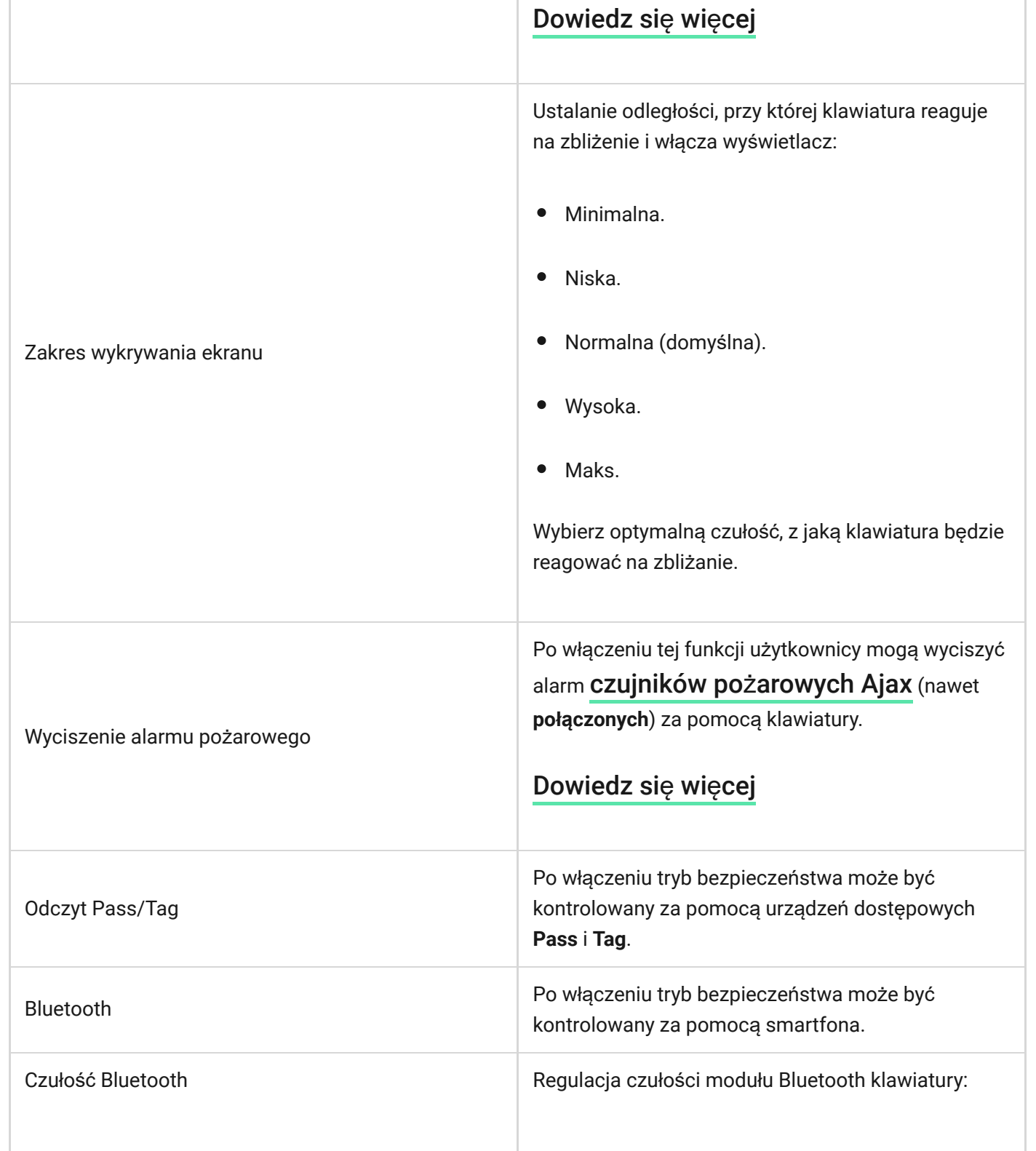
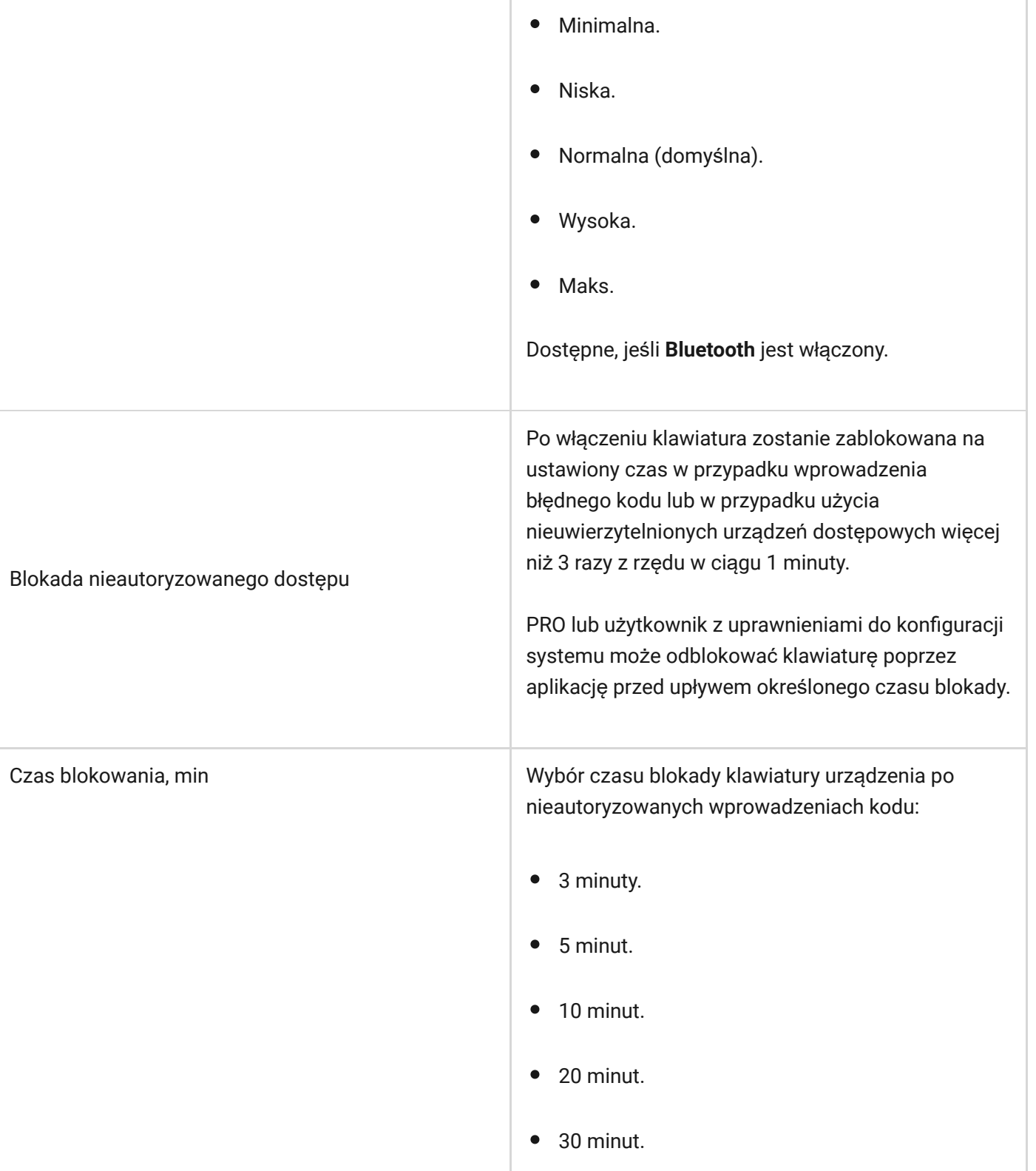

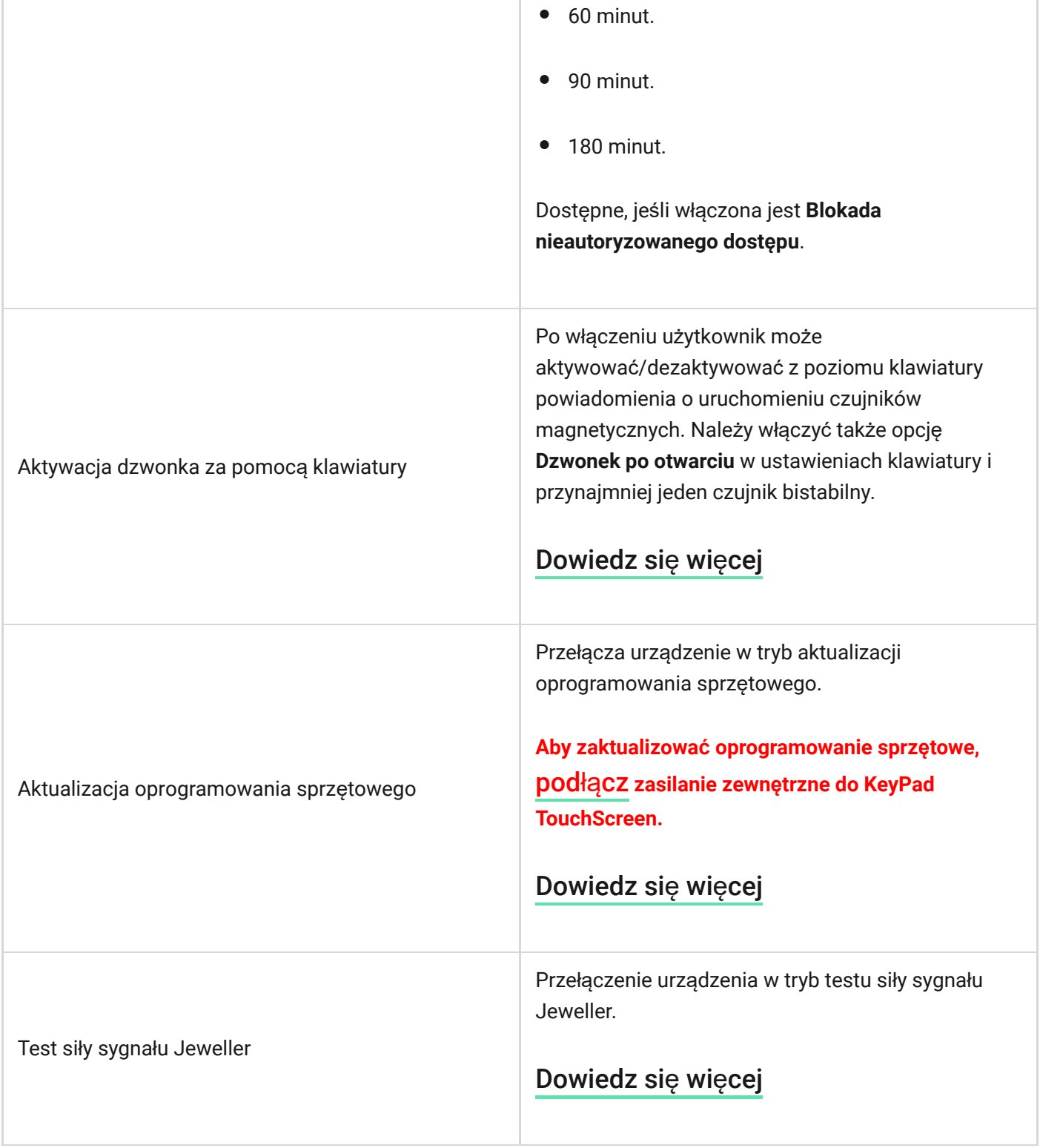

a ka

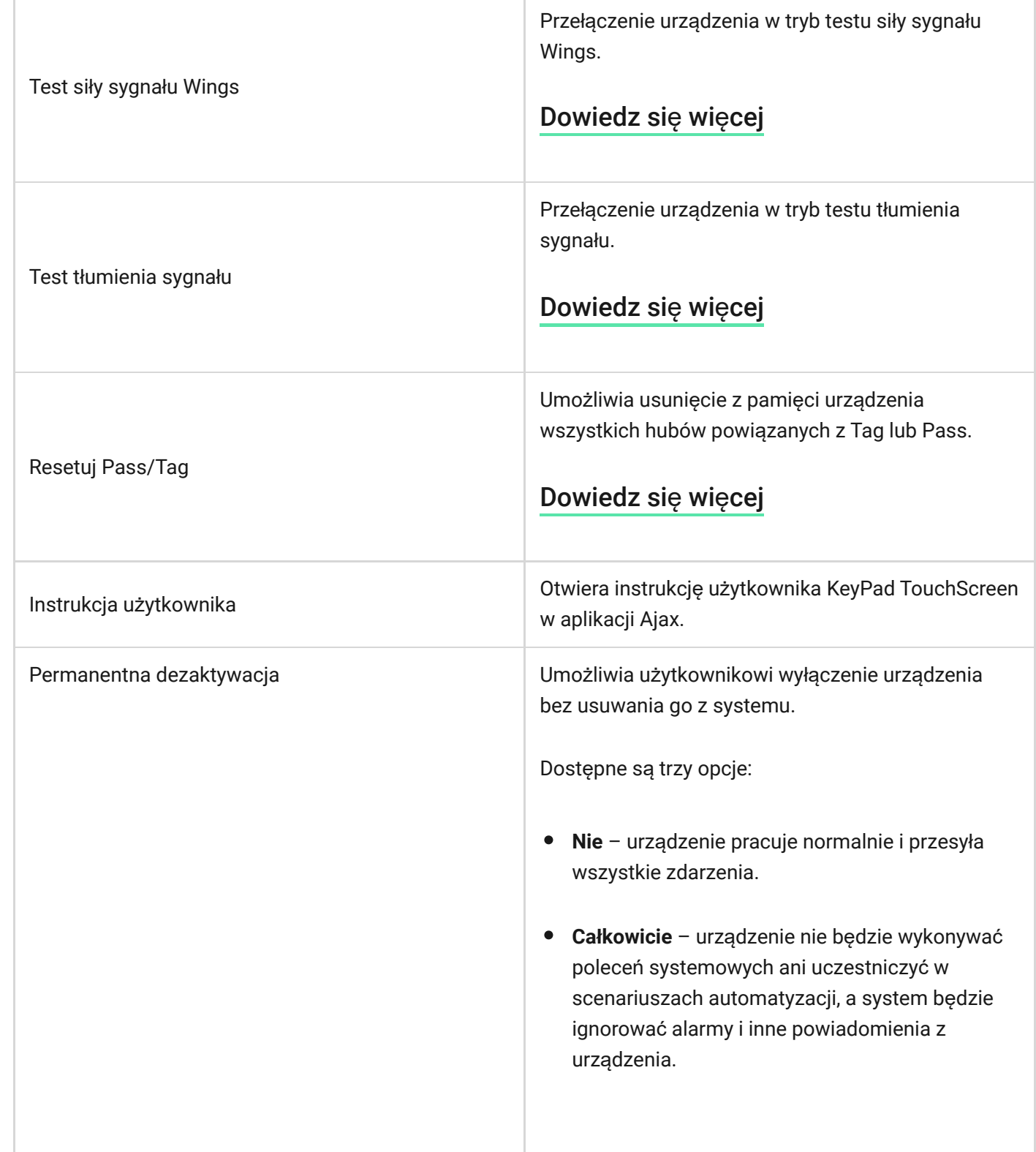

**STEP** 

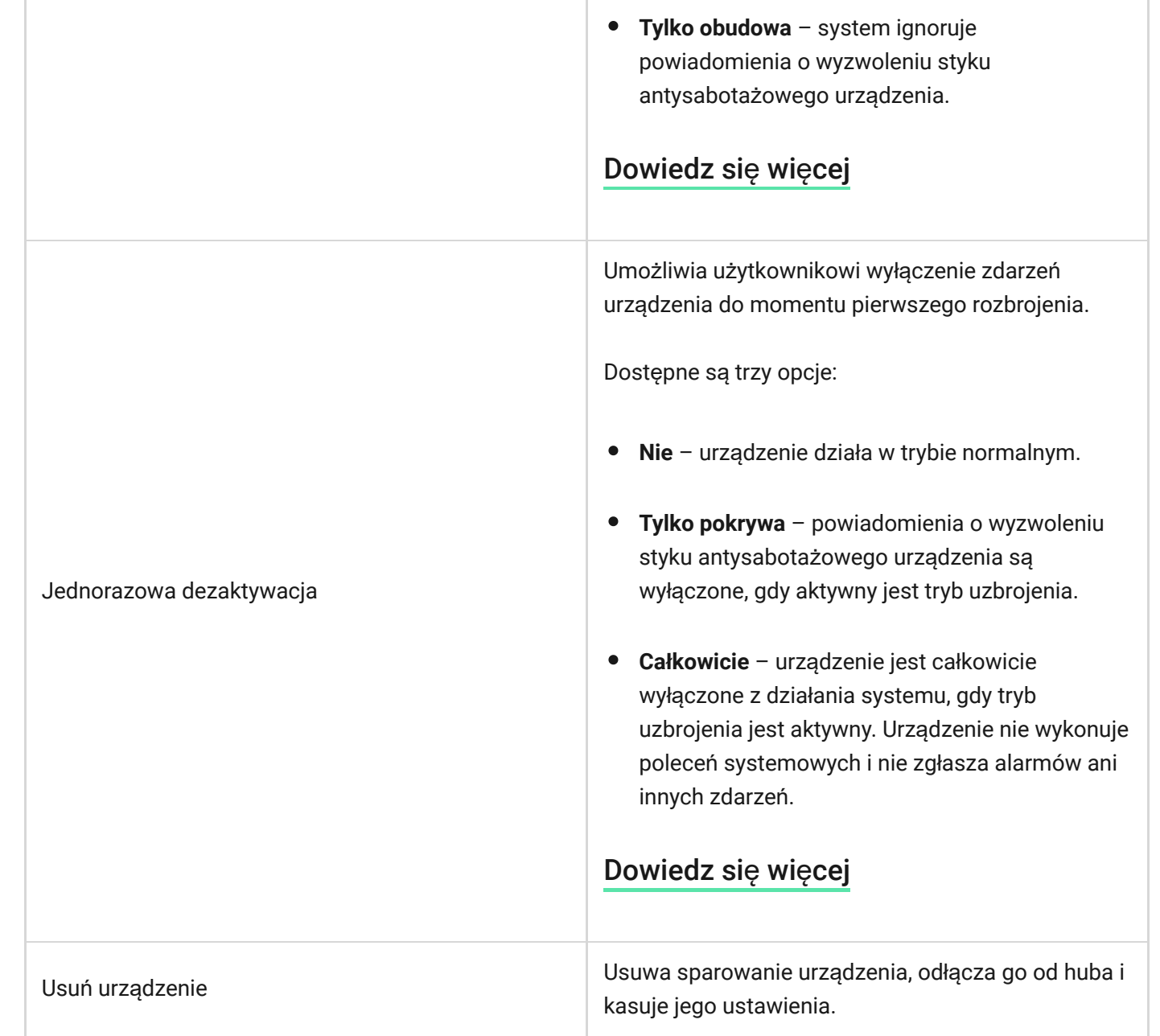

# Zarządzanie bezpieczeństwem

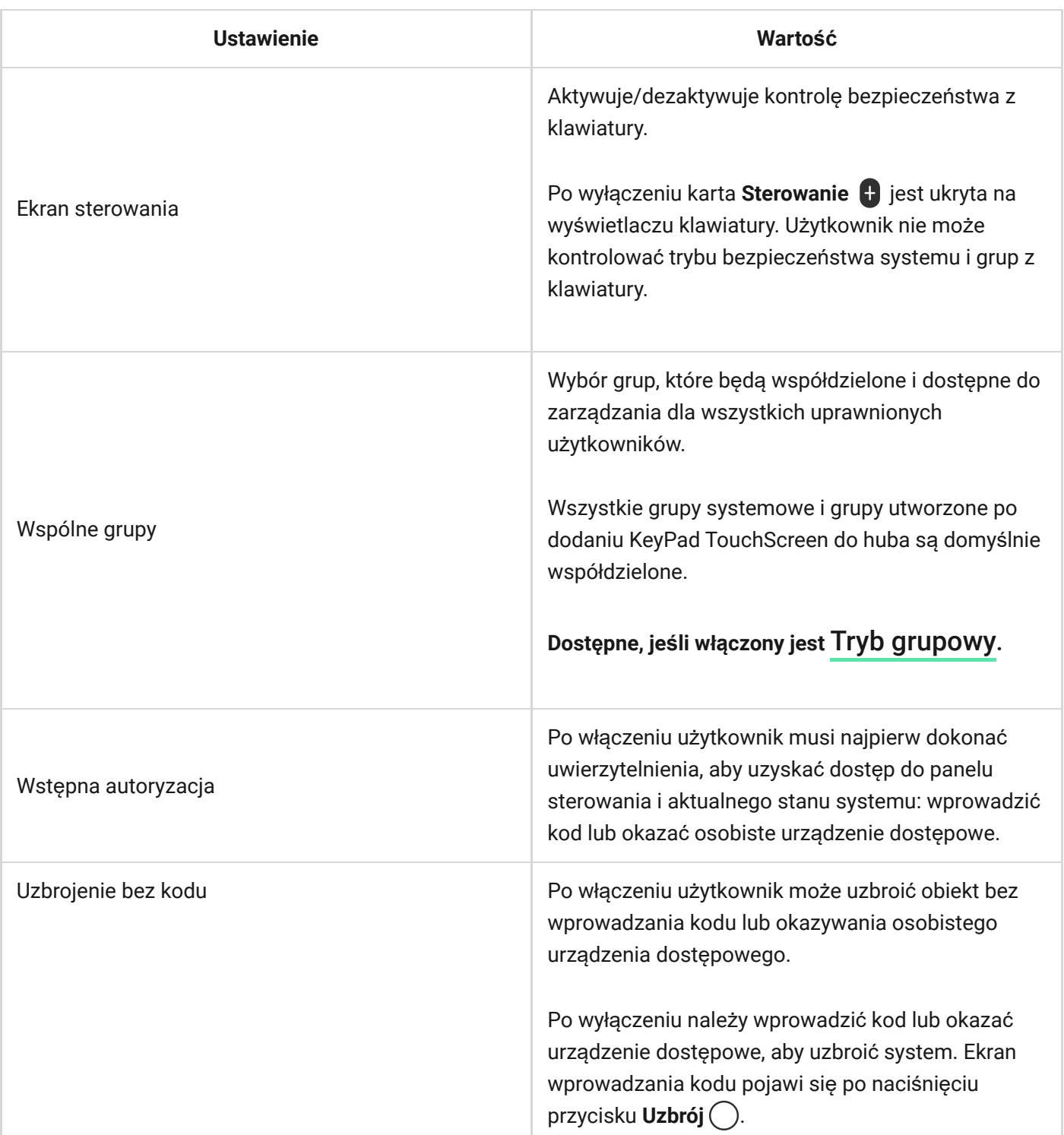

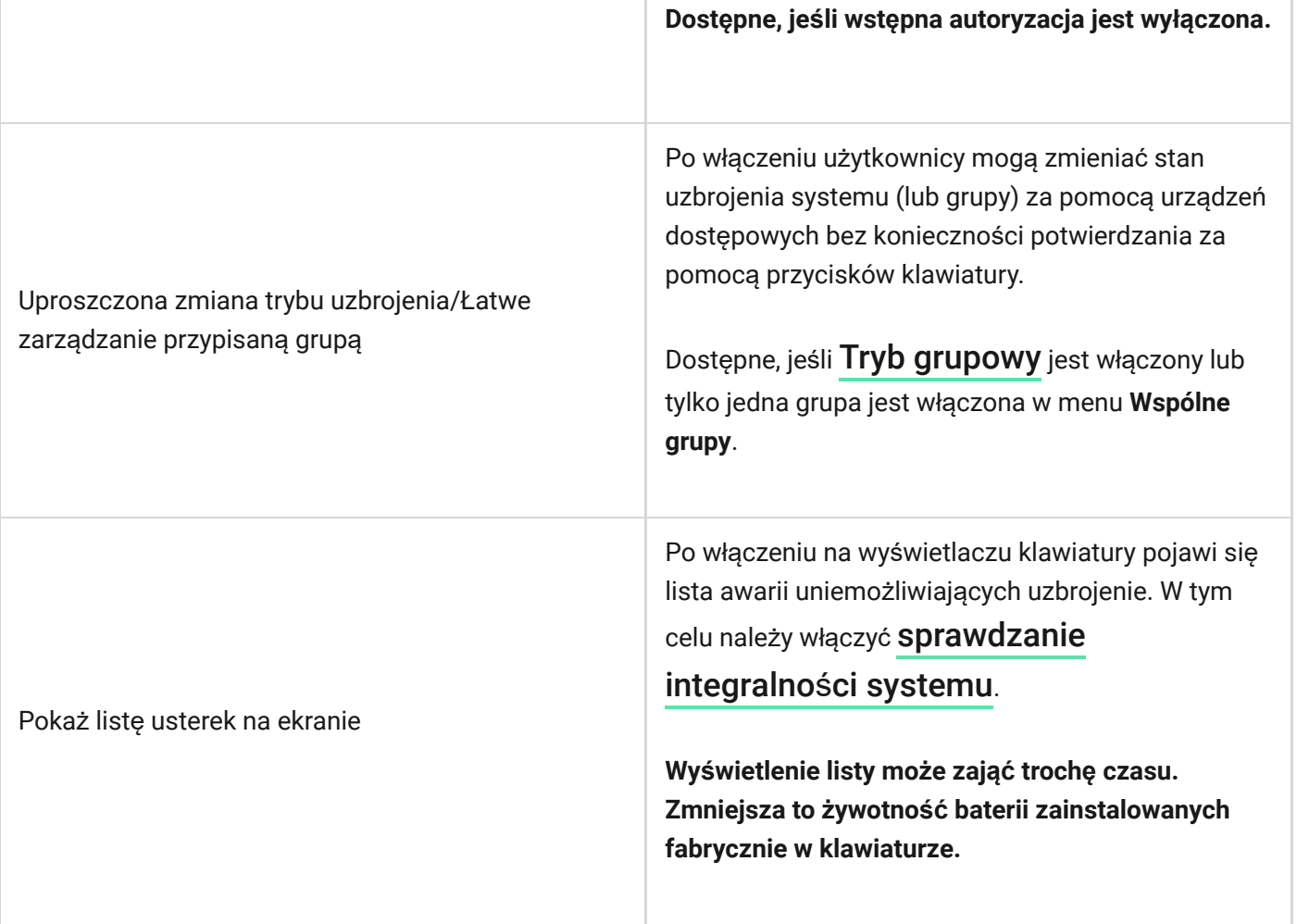

# Scenariusze automatyzacji

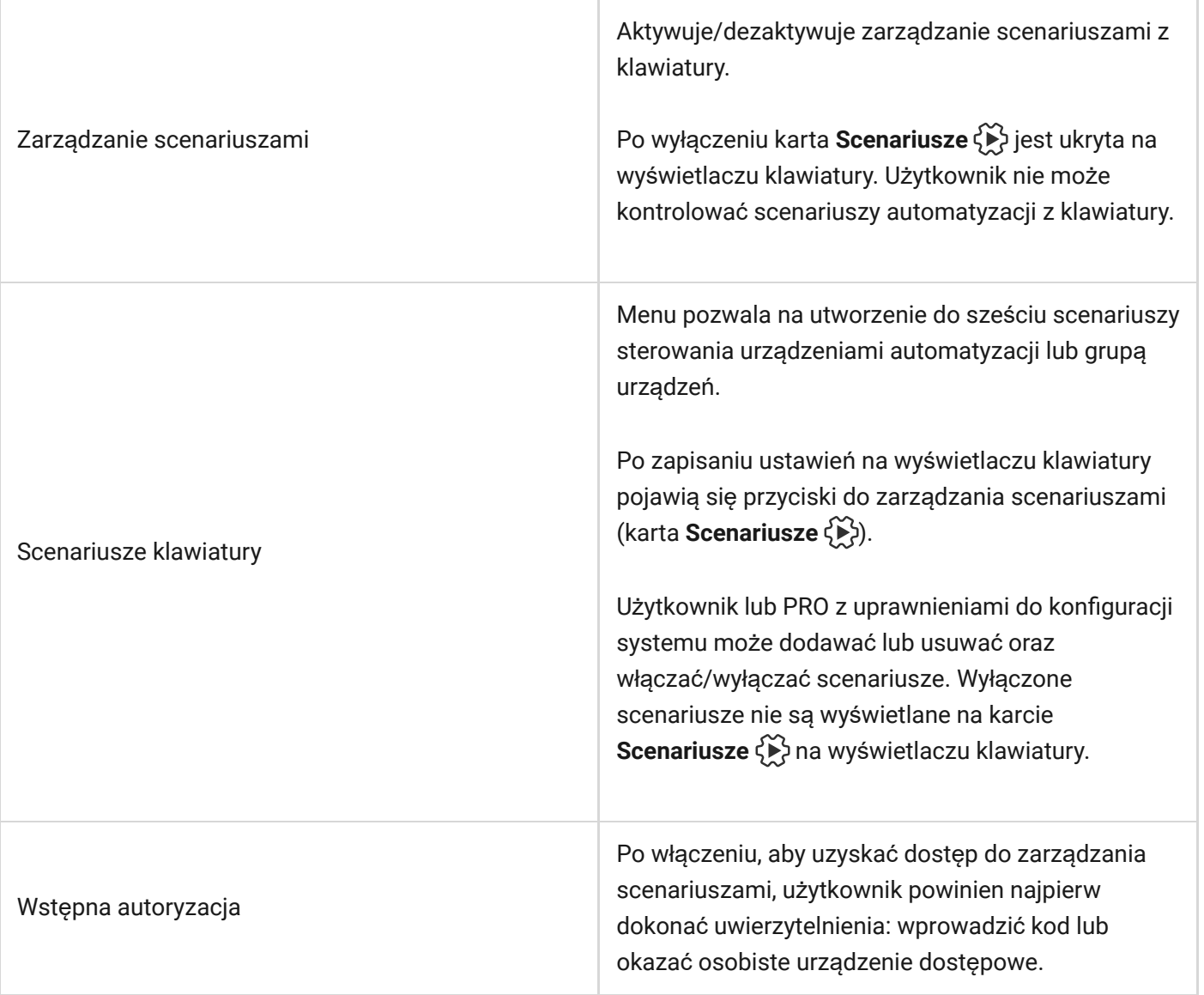

## Sygnały alarmowe

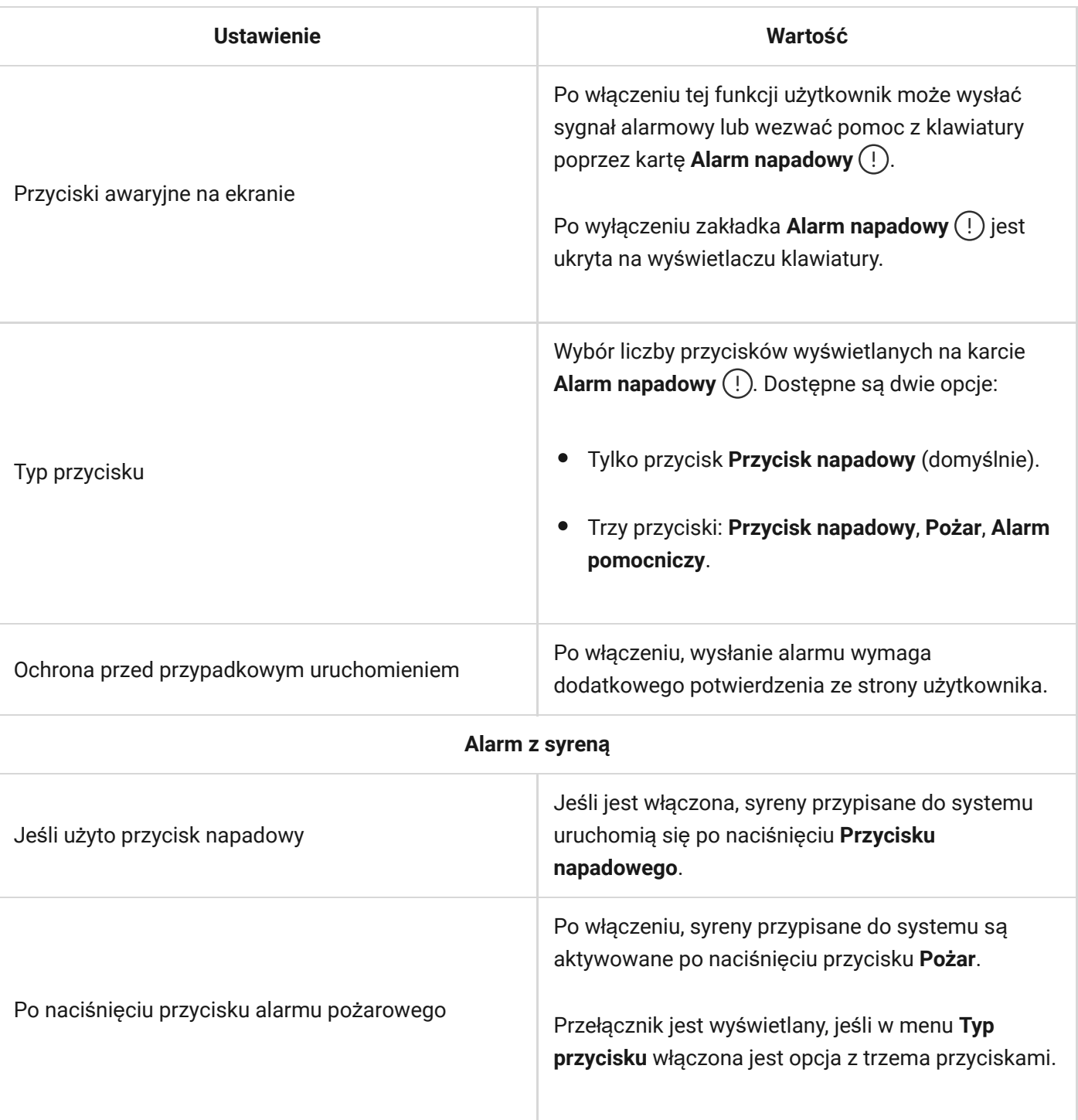

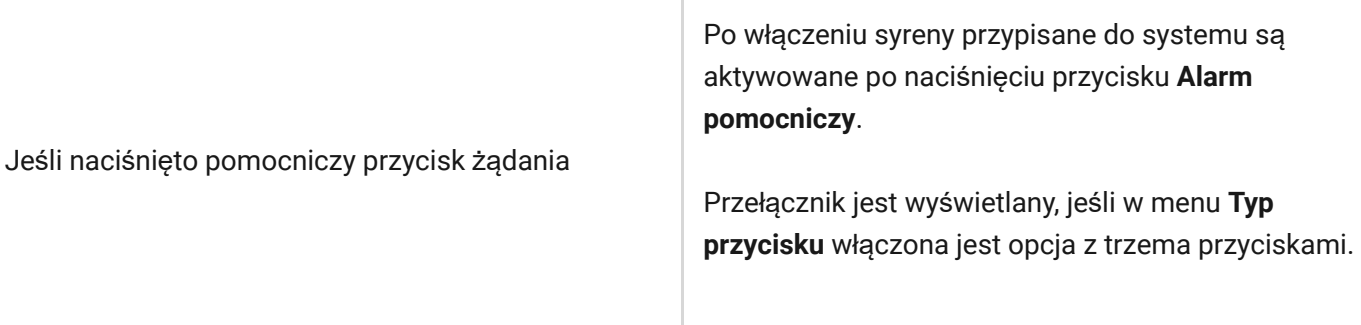

# Ustawienia wyświetlacza

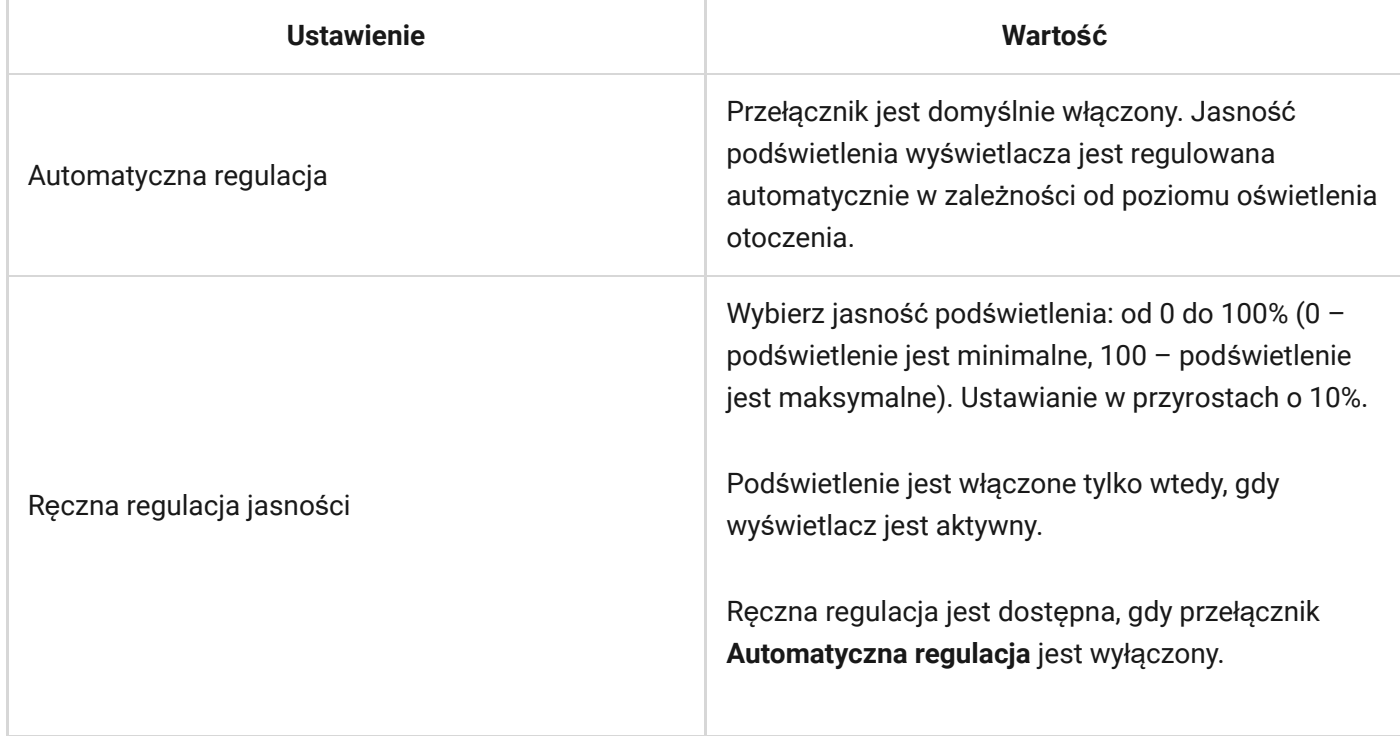

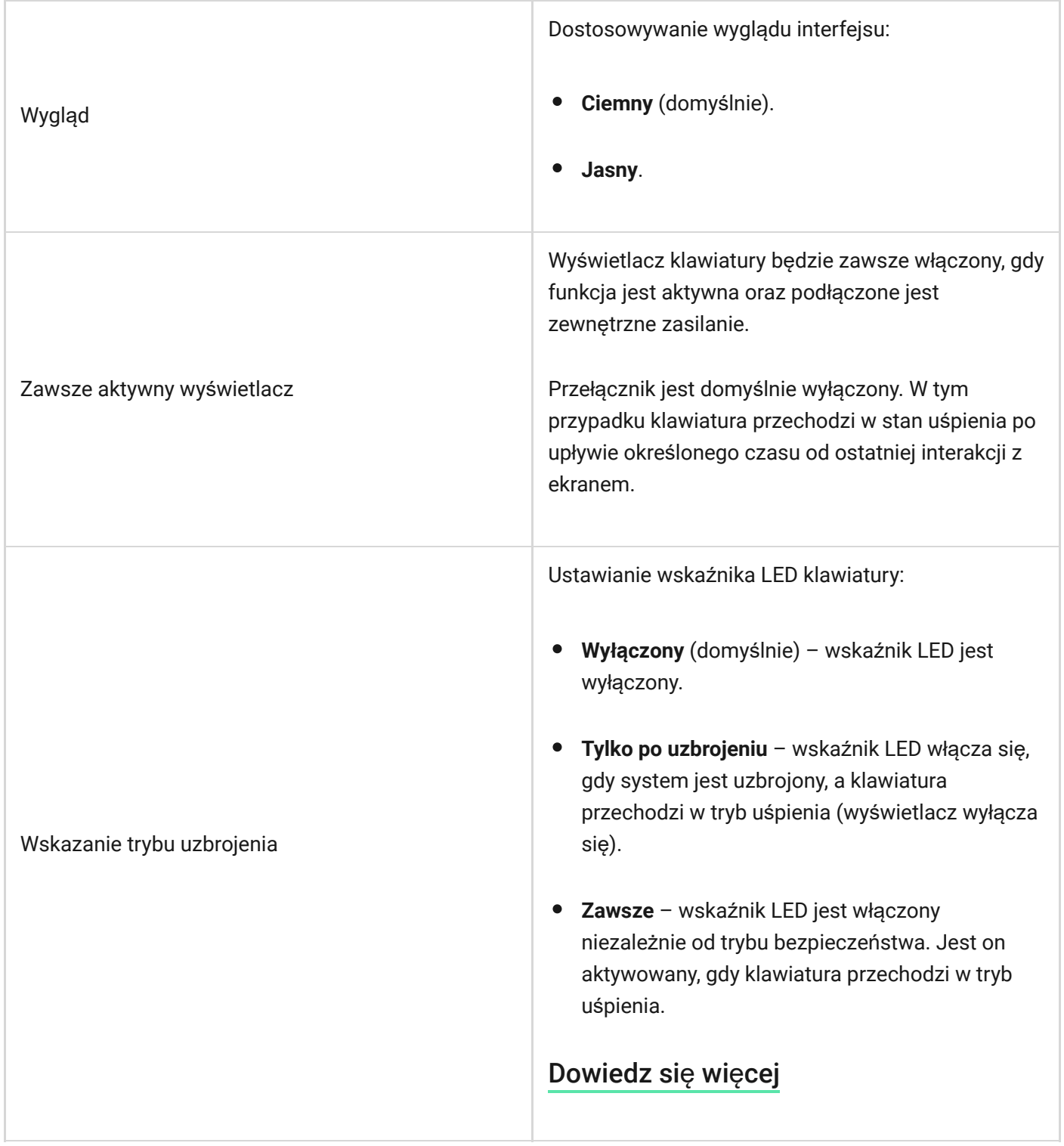

n.

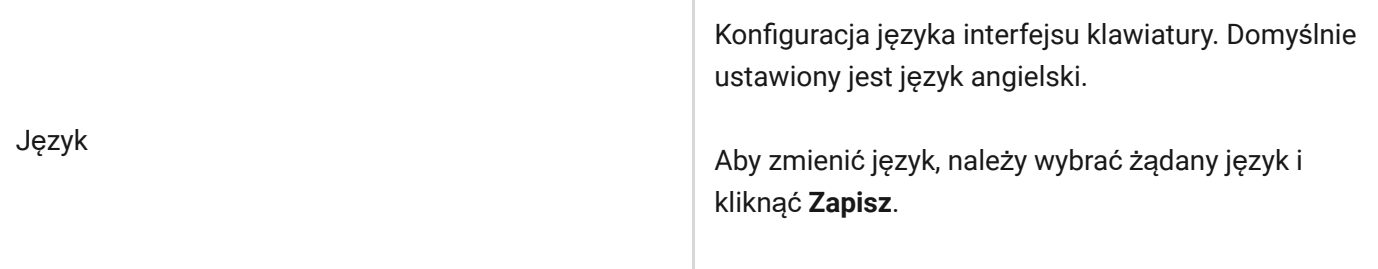

## <span id="page-46-0"></span>Ustawienia sygnalizacji dźwiękowej

KeyPad TouchScreen posiada wbudowany sygnalizator, który pełni następujące funkcje w zależności od ustawień:

- **1.** Wskazuje status zabezpieczeń, a także Opóź[nienia wej](https://support.ajax.systems/en/what-is-delay-when-entering/)ścia/wyjścia.
- **2.** Dzwonek po otwarciu.
- **3.** Informuje o alarmach.

Nie zalecamy korzystania z KeyPad TouchScreen zamiast syreny. Sygnalizator klawiatury jest dedykowanywyłącznie do dodatkowych powiadomień. Syreny Ajax są przeznaczone do odstraszania intruzów i zwracania na siebie uwagi. Prawidłowo zainstalowana syrena jest trudniejsza w demontażu ze względu na wyższą pozycję montażową niż klawiatura zamontowana na wysokości oczu.

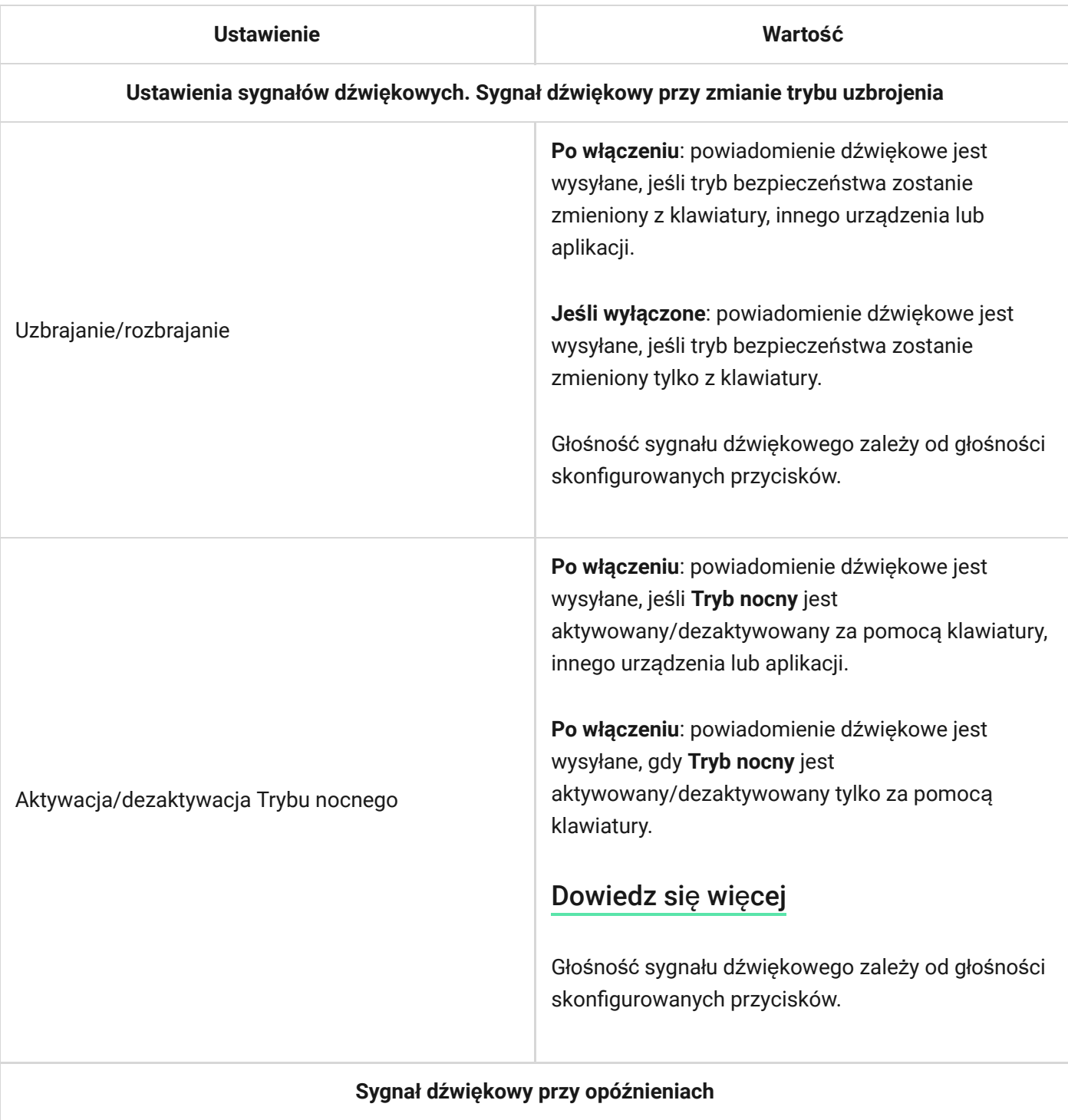

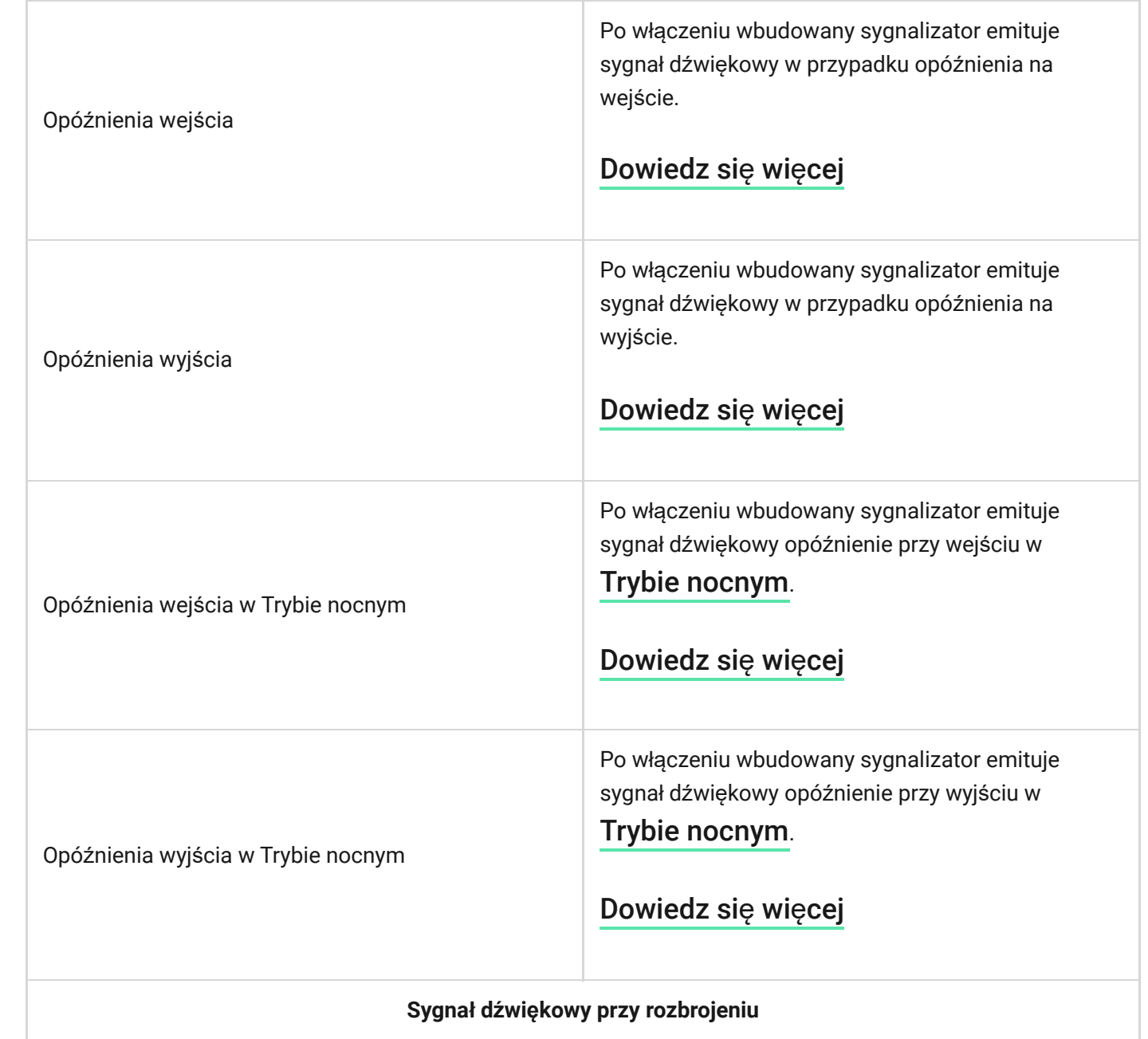

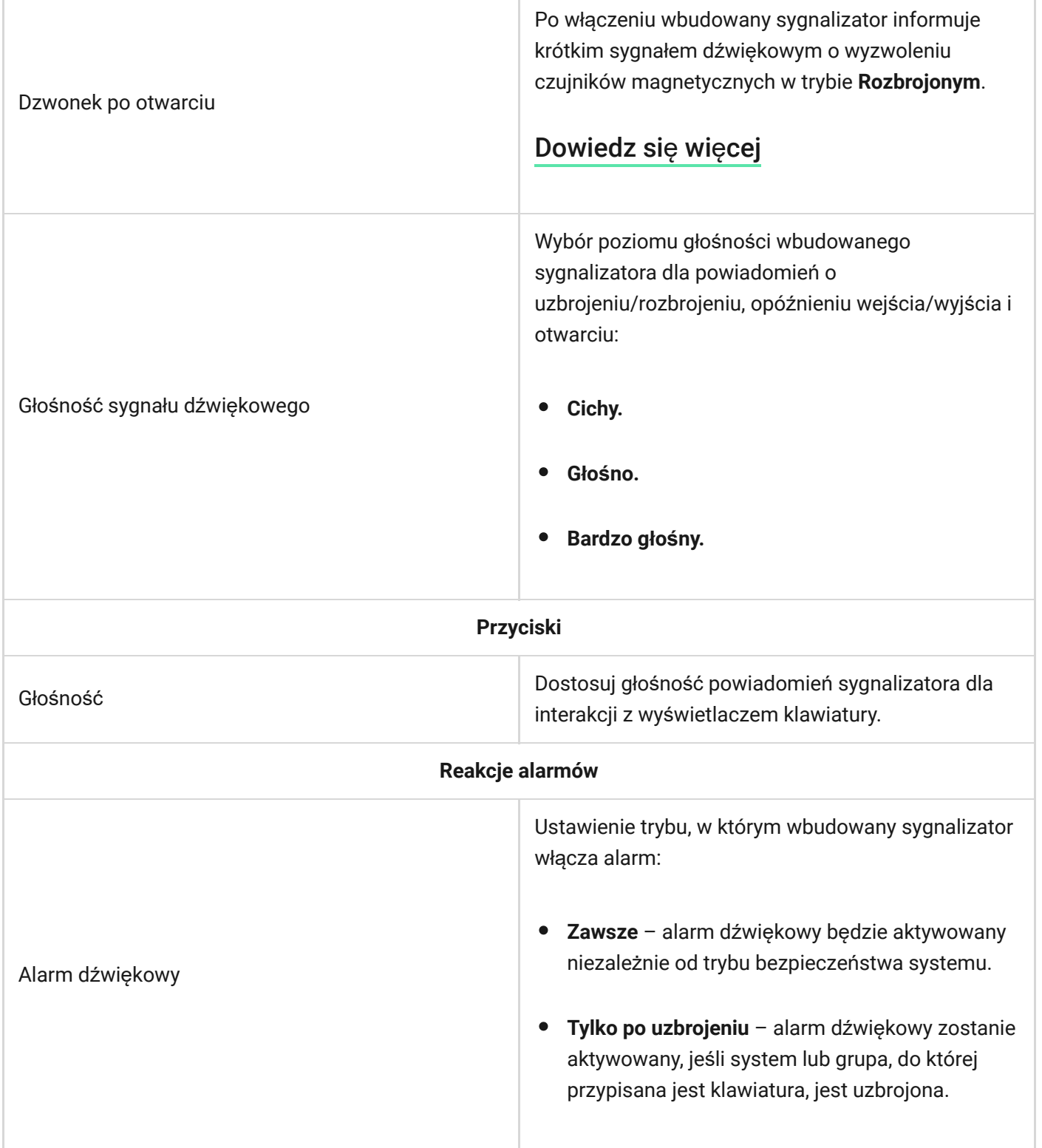

 $\overline{1}$ 

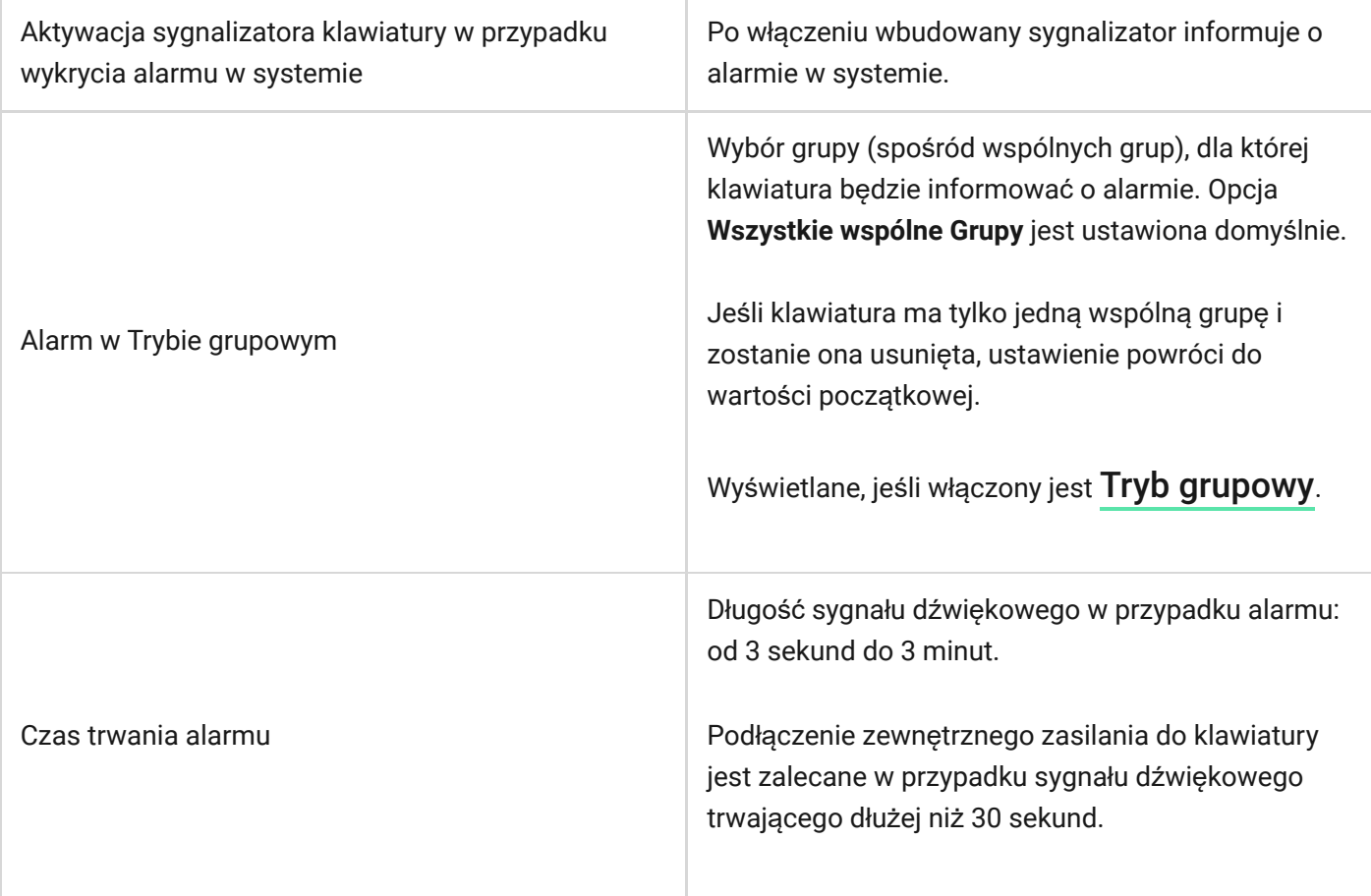

Należy dostosować opóźnienia wejścia/wyjścia w ustawieniach właściwych czujników, a nie zaś w ustawieniach klawiatury.

[Dowiedz si](https://support.ajax.systems/en/what-is-delay-when-entering/)ę więcej

## Ustawianie reakcji klawiatury na alarmy urządzenia

KeyPad TouchScreen może reagować na alarmy z każdego czujnika w systemie za pomocą wbudowanego sygnalizatora. Jest to przydatna funkcja, gdy nie ma potrzeby włączania sygnalizatora w przypadku alarmów z konkretnego urządzenia. Można to na przykład zastosować do wyzwalania czujnika zalania LeaksProtect.

Domyślnie reakcja klawiatury jest włączona dla alarmów wszystkich urządzeń w systemie.

#### **Aby ustawić reakcję klawiatury na alarm urządzenia:**

- **1.** Otwórz [aplikacj](https://ajax.systems/pl/software/)ę Ajax.
- **2.** Przejdź do karty **Urządzenia** .
- **3.** Z listy wybierz urządzenie, dla którego chcesz skonfigurować reakcję klawiatury.
- **4.** Przejdź do Ustawień urządzenia, klikając ikonę  $\ddot{\otimes}$ .
- **5.** Znajdź opcję **Alarm z syreną** i przełącz ją w celu aktywacji. Włącz lub wyłącz funkcję.
- **6.** Powtórz kroki 3-5 dla pozostałych urządzeń systemu.

### Ustawianie reakcji klawiatury na alarm sabotażowy

KeyPad TouchScreen może reagować na alarmy z obudowy każdego urządzenia w systemie za pomocą wbudowanego sygnalizatora. Gdy funkcja jest aktywna,

wbudowany w klawiaturę sygnalizator wyemituje sygnał dźwiękowy po uruchomieniu styku antysabotażowego urządzenia.

**[Aby ustawi](https://support.ajax.systems/en/faqs/what-is-a-tamper/)ć reakcję klawiatury na alarm po wyzwoleniu styku antysabotażowego:**

- **1.** Otwórz aplikację Ajax.
- **2.** Przejdź do karty **Urządzenia** .
- **3.** Wybierz hub i przejdź do jego **Ustawień** .
- **4.** Wybierz menu **Opcje systemowe**.
- **5.** Przejdź do sekcji **Dźwięki i alerty**.
- **6.** Włącz funkcję **Jeśli otwarta jest obudowa huba lub czujnika**.
- **7.** Kliknij **Powrót**, aby zapisać nowe ustawienia.

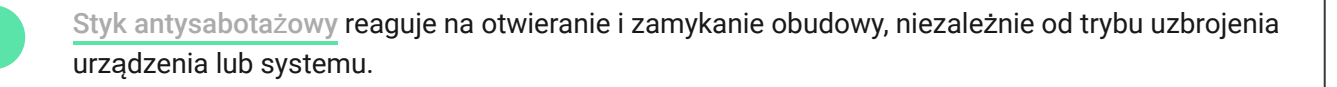

## Ustawienie reakcji klawiatury na naciśnięcie przycisku napadowego w aplikacji Ajax

W aplikacjach Ajax można skonfigurować reakcję klawiatury na alarm po naciśnięciu przycisku napadowego. Aby to zrobić, należy wykonać następujące kroki:

- **1.** Otwórz aplikację Ajax.
- **2.** Przejdź do karty **Urządzenia** .
- **3.** Wybierz hub i przejdź do jego **Ustawień** .
- **4.** Wybierz menu **Opcje systemowe**.
- **5.** Przejdź do sekcji **Dźwięki i alerty**.
- **6.** Włącz funkcję **Jeśli został naciśnięty przycisk napadowy w aplikacji**.
- **7.** Kliknij **Powrót**, aby zapisać nowe ustawienia.

## Ustawianie wskazania klawiatury po alarmie

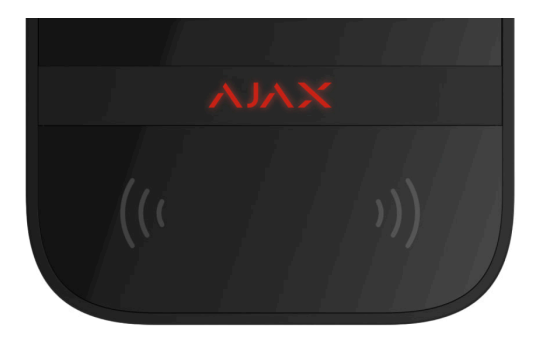

Klawiatura może informować o alarmach wyzwolonych w uzbrojonym systemie za pomocą sygnalizacji LED.

**Funkcja działa następująco:**

- **1.** System rejestruje alarm.
- **2.** Klawiatura emituje sygnał alarmowy (jeśli jest włączony). Czas trwania i głośność sygnału zależą od [ustawie](#page-46-0)ń urządzenia.
- **3.** Dioda LED klawiatury miga dwukrotnie (raz na 3 sekundy) do momentu rozbrojenia systemu.

Dzięki tej funkcji użytkownicy systemu oraz patrole interwencyjne agencji ochrony widzą, że system został uruchomiony.

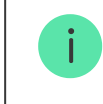

Wskazanie KeyPad TouchScreen po alarmie nie działa w przypadku czujników zawsze aktywnych, jeżeli taki czujnik został uruchomiony w rozbrojonym systemie.

#### **Aby włączyć dla KeyPad TouchScreen wskazanie po alarmie, w [:](https://ajax.systems/pl/software/)** aplikacji Ajax PRO

- **1.** Przejdź do ustawień huba:
	- Hub → Ustawienia  $\overset{\leftrightarrow}{\otimes}$  → Opcje systemowe → Wskaźnik LED.
- **2.** Określ zdarzenia, o których KeyPad TouchScreen będzie informować dwukrotnym miganiem wskaźnika LED do chwili rozbrojenia systemu:
	- Potwierdzony alarm włamania/napadu.
	- Pojedynczy alarm włamaniowy/napadowy.
	- Otwarcie pokrywy.
- **3.** Wybierz żądany KeyPad TouchScreen w menu **Urządzenia**. Kliknij **Powrót**, aby zapisać nowe parametry.
- **4.** Kliknij **Powrót**. Wszystkie wartości zostaną zastosowane.

### Jak ustawić Dzwonek

Jeśli włączona jest opcja **Dzwonek po otwarciu**, KeyPad TouchScreen informuje krótkim sygnałem dźwiękowym o wyzwoleniu czujników magnetycznych w momencie rozbrojenia systemu. Funkcja jest wykorzystywana np. w sklepach do powiadamiania pracowników, że ktoś wszedł do budynku.

Powiadomienia konfiguruje się w dwóch etapach: konfiguracja klawiatury i konfiguracja czujnikówmagnetycznych. W tym artykule znajduje się więcej informacji na temat **Dzwonka** i sposobu konfiguracji czujników.

#### **Aby ustawić reakcję klawiatury:**

- **1.** Otwórz aplikację Ajax.
- **2.** Przejdź do karty **Urządzenia** .
- **3.** Wybierz KeyPad TouchScreen i przejdź do Ustawienia  $\ddot{\otimes}$ .
- **4.** Przejdź do menu **Sygnalizacja dźwiękowa**→ **Ustawienia sygnałów dźwiękowych**.
- **5.** Włącz funkcję **Dzwonek po otwarciu** na karcie **Sygnał przy rozbrojeniu**.
- **6.** Ustaw odpowiednią głośność powiadomień.

**7.** Kliknij **Powrót**, aby zapisać ustawienia.

Jeśli ustawienia są prawidłowe, na karcie **Sterowanie** aplikacji Ajax pojawi się ikona dzwonka. Należy kliknąć ją, aby aktywować lub dezaktywować dzwonek po otwarciu.

#### **Aby ustawić sterowanie dzwonkiem z wyświetlacza klawiatury:**

- **1.** Otwórz aplikację Ajax.
- **2.** Przejdź do karty **Urządzenia** .
- **3.** Wybierz KeyPad TouchScreen i przejdź do Ustawienia  $\Im$ .
- **4.** Ustaw funkcję **Aktywacja dzwonka za pomocą klawiatury**.

Jeśli ustawienia zostały wprowadzone prawidłowo, i**kona dzwonka** pojawi się na karcie **Sterowanie**  $\bullet$  na wyświetlaczu klawiatury. Należy kliknąć ją, aby aktywować lub dezaktywować dzwonek po otwarciu.

# Ustawianie kodów

#### **Kod dostępu użytkownika**

**Kody niezarejestrowanych użytkowników**

**Kod RRU**

### $\checkmark$

 $\checkmark$ 

 $\checkmark$ 

 $\checkmark$ 

# Dodawanie kart i breloków

KeyPad TouchScreen może współpracować z brelokami Tag[,](https://support.ajax.systems/pl/manuals/access-devices/) kartami Pass oraz urządzeniami innych firm, które obsługują technologię DESFire®.

> Przed dodaniem urządzeń innych firm obsługujących DESFire® należy upewnić się, że mają one wystarczającą ilość wolnej pamięci do obsługi nowej klawiatury. Zalecamy, aby urządzenie innej firmy było wstępnie sformatowane.

[Ten artyku](https://support.ajax.systems/pl/manuals/access-devices/#block8)ł zawiera informacje o tym, jak zresetować Tag lub Pass.

Maksymalna liczba podłączonych urządzeń Pass i Tag zależy od modelu huba. Podłączone urządzenia Tag i Pass nie mają wpływu na całkowity limit urządzeń przypisanych do huba.

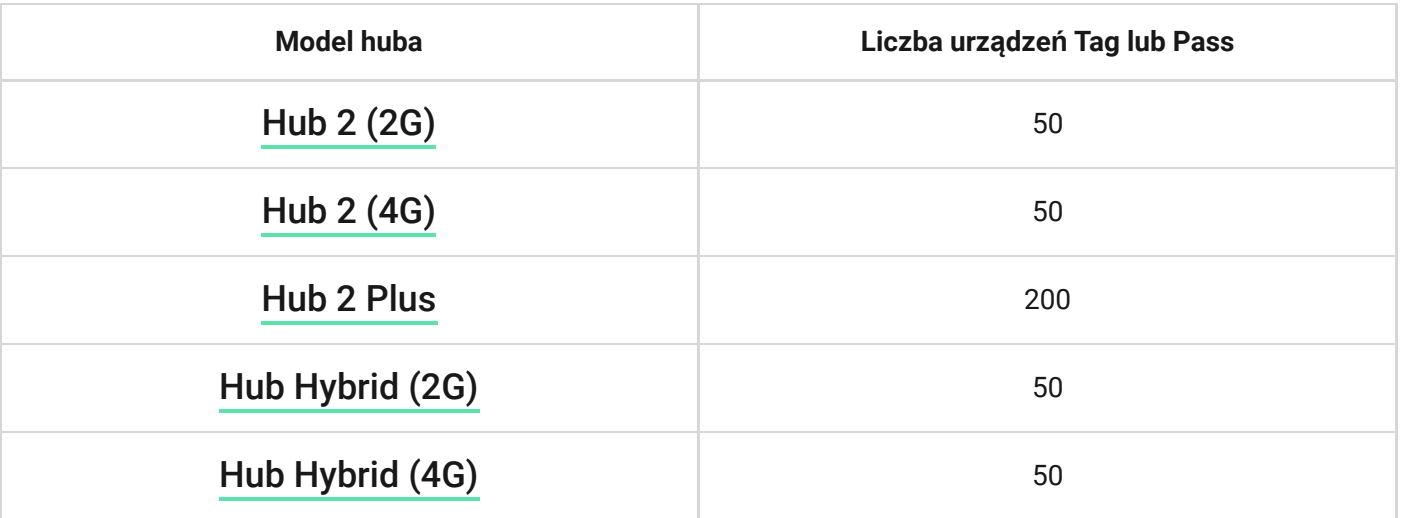

## <span id="page-58-0"></span>Dodawanie Tag lub Pass do systemu

**1.** Otwórz aplikację Ajax.

**2.** Wybierz hub, do którego chcesz dodać Tag lub Pass.

#### **3.** Przejdź do karty **Urządzenia** .

Upewnij się, że funkcja **Odczyt Pass/Tag** jest włączona w ustawieniach co najmniej jednej klawiatury.

- **4.** Kliknij **Dodaj urządzenie**.
- **5.** Wybierz **Dodaj Pass/Tag**.
- **6.** Określ typ (Tag lub Pass), kolor, nazwę urządzenia i użytkownika (jeśli to konieczne).
- **7.** Kliknij **Dalej**. Następnie hub przełączy się w tryb rejestracji urządzeń.
- **8.** Przejdź do dowolnej kompatybilnej klawiatury z włączoną funkcją **Odczyt Pass/Tag** i aktywuj ją.

Po aktywacji KeyPad TouchScreen wyświetli ekran umożliwiający przełączenie klawiatury w tryb rejestracji urządzeń dostępowych. Kliknij przycisk **Start**.

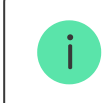

Ekran jest automatycznie aktualizowany po podłączeniu zasilania zewnętrznego i włączeniu funkcji **Zawsze aktywny wyświetlacz** jest włączona w ustawieniach klawiatury.

Ekran przełączania klawiatury w tryb rejestracji pojawi się na wszystkich KeyPad TouchScreen przypisanych do systemu. Kiedy administrator lub PRO z

uprawnieniami do konfigurowania systemu rozpocznie rejestrację Tag/Pass na jednej klawiaturze, pozostałe powracają do stanu początkowego.

**9.** Przyłóż kartę Pass lub brelok Tag szeroką stroną do czytnika klawiatury na kilka sekund. Jest on oznaczony ikonka fali ((v) na obudowie. Po pomyślnym dodaniu otrzymasz powiadomienie w aplikacji Ajax oraz na wyświetlaczu klawiatury.

Jeśli połączenie nie powiedzie się, spróbuj ponownie po 5 sekundach. Należy pamiętać, że jeśli do huba została już dodana maksymalna liczba urządzeń Tag lub Pass, to podczas dodawania nowego urządzenia w aplikacji Ajax zostanie wyświetlone odpowiednie powiadomienie.

> Tag i Pass mogą współpracować z kilkoma hubami jednocześnie. Maksymalna liczba hubów wynosi 13. Jeśli spróbujesz powiązać z hubem urządzenie Tag lub Pass, które osiągnęło już limit hubów, otrzymasz odpowiednie powiadomienie. Aby powiązać taki brelok/kartę z nowym hubem, należy zresetować go.

Jeśli chcesz dodać kolejny Tag lub Pass, kliknij **Dodaj kolejny Pass/Tag** w aplikacji. Powtórz kroki 6-9.

### <span id="page-60-0"></span>Jak usunąć Tag lub Pass z huba

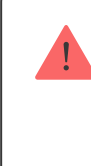

Należy pamiętać, że zresetowanie spowoduje usunięcie z breloka lub karty wszystkich ustawień i powiązań. W tym przypadku zresetowany Tag lub Pass jest usuwany tylko z huba, na którym dokonano resetu. W innych hubach Tag lub Pass są nadal wyświetlane w aplikacji, ale nie można ich używać do zarządzania trybami bezpieczeństwa. Urządzenia te należy usunąć ręcznie.

- **1.** Otwórz aplikację Ajax.
- **2.** Wybierz hub.
- **3.** Przejdź do karty **Urządzenia** .
- **4.** Wybierz kompatybilną klawiaturę z listy urządzeń.

Upewnij się, że funkcja **Odczyt Pass/Tag** jest włączona w ustawieniach klawiatury.

- **5.** Przejdź do ustawień klawiatury, klikając ikonę  $\Im$ .
- **6.** Kliknij menu **Resetuj Pass/Tag**.
- **7.** Kliknij **Kontynuuj**.
- **8.** Przejdź do dowolnej kompatybilnej klawiatury z włączoną funkcją **Odczyt Pass/Tag** i aktywuj ją.

Po aktywacji KeyPad TouchScreen wyświetli ekran umożliwiający przełączenie klawiatury w tryb resetowania urządzeń dostępowych. Kliknij przycisk **Start**.

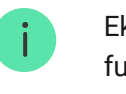

Ekran jest automatycznie aktualizowany po podłączeniu zasilania zewnętrznego i włączeniu funkcji **Zawsze aktywny wyświetlacz** jest włączona w ustawieniach klawiatury.

Ekran przełączania klawiatury w tryb resestowania pojawi się na wszystkich KeyPad TouchScreen przypisanych do systemu. Kiedy administrator lub PRO z uprawnieniami do konfigurowania systemu rozpocznie reset Tag/Pass na jednej klawiaturze, pozostałe powracają do stanu początkowego.

- **9.** Przyłóż kartę Pass lub brelok Tag szeroką stroną do czytnika klawiatury na kilka sekund. Jest on oznaczony ikonką fali ((v) na obudowie. Po pomyślnym sformatowaniu otrzymasz powiadomienie w aplikacji Ajax oraz na wyświetlaczu klawiatury. Jeśli formatowanie nie powiodło się, spróbuj ponownie.
- **10.** Jeśli chcesz zresetować inny Tag lub Pass, kliknij **Zresetuj kolejny Pass/Tag** w aplikacji. Powtórz krok 9.

# <span id="page-62-0"></span>Ustawienia Bluetooth

KeyPad TouchScreen obsługuje sterowanie trybami bezpieczeństwa poprzez przyłożenie smartfona do sensora. Zarządzanie bezpieczeństwem odbywa się za pośrednictwem kanału komunikacyjnego Bluetooth. Metoda ta jest wygodna, bezpieczna i szybka, gdyż nie wymaga podawania hasła, dodawania telefonu do klawiatury czy korzystania z urządzeń Tag lub Pass, które można zgubić.

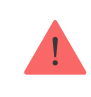

## W celu włączenia uwierzytelniania Bluetooth w aplikacji

- **1.** [Pod](#page-18-0)łącz KeyPad TouchScreen do huba.
- **2.** Włącz czujnik Bluetooth klawiatury:

**Urządzenia**  $\blacksquare$  **→ KeyPad Touchscreen** → Ustawienia  $\overset{\circledX}{\otimes}$  → Włącz przełącznik **Bluetooth**.

**3.** Kliknij **Powrót**, aby zapisać ustawienia.

## Aby skonfigurować uwierzytelnianie Bluetooth

**1.** Otwórz aplikację Ajax Security System i wybierz hub, do którego dodano KeyPad TouchScreen z włączoną funkcją uwierzytelniania Bluetooth. Domyślnie uwierzytelnianie za pomocą Bluetooth jest dostępne dla wszystkich użytkowników takiego systemu.

Aby zablokować możliwość uwierzytelniania Bluetooth dla niektórych użytkowników:

- **1.** Na karcie **Urządzenia** wybierz hub i przejdź do jego ustawień .
- **2.** Otwórz menu **Użytkownicy** i wybierz żądanego użytkownika z listy.

**3.** W sekcji **Uprawnienia** wyłącz **Zarządzanie bezpieczeństwem przez Bluetooth** .

**2.** Zezwól aplikacji Ajax Security System na korzystanie z Bluetooth, jeśli wcześniej nie udzielono pozwolenia. W takiej sytuacji w **Stanach** KeyPad TouchScreen pojawi się ostrzeżenie  $\triangle$ . Naciśnięcie symbolu  $\Theta$  powoduje otwarcie okna z objaśnieniami czynności. Uruchom **Zarządzanie bezpieczeństwem za pomocą telefonu** w dolnej części otwartego okna.

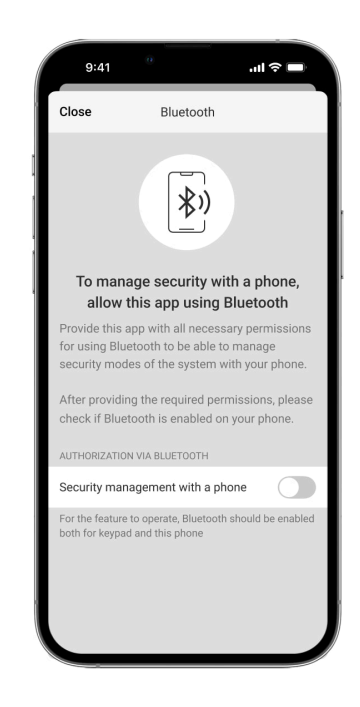

Nadaj aplikacji uprawnienia do wyszukiwania i łączenia się z pobliskimi urządzeniami. Wyskakujące okno może się różnić dla smartfonów z systemem Android lub iOS.

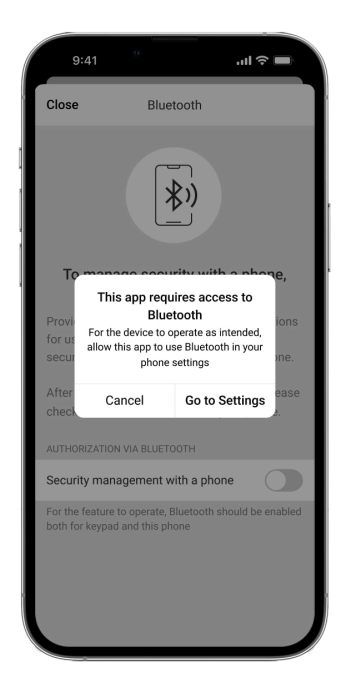

W ustawieniach aplikacji można również włączyć **Zarządzanie bezpieczeństwem za pomocą telefonu**:

- $\cdot$  Kliknij ikonę  $\equiv$  w lewym górnym rogu ekranu i wybierz menu Ustawienia **aplikacji**.
- Otwórz menu **Ustawienia systemu** i włącz **Zarządzanie bezpieczeństwem za pomocą telefonu**.

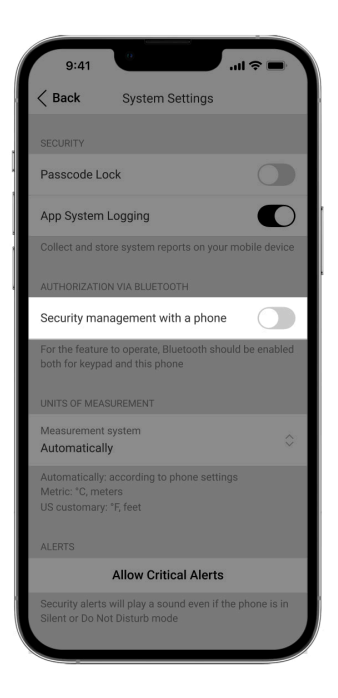

**3.** Zalecamy skonfigurowanie **Geolokalizacji** w celu zapewnienia stabilnego działania uwierzytelniania Bluetooth. Ostrzeżenie pojawia się w **Stanach** KeyPad TouchScreen, jeśli funkcja **Geolokalizacja** jest wyłączona, a aplikacja nie może korzystać z lokalizacji smartfona. Naciśnięcie symbolu  $\overline{\mathbb{O}}$  powoduje otwarcie okna z objaśnieniami czynności.

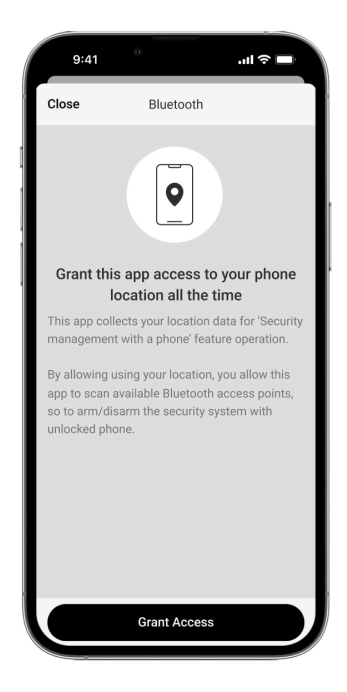

Uwierzytelnianie Bluetooth może być niestabilne, jeśli funkcja **Geolokalizacja** jest wyłączona. Konieczne będzie uruchomienie i zminimalizowanie aplikacji, jeśli system przełączy ją w tryb uśpienia.

Aktywowanie i skonfigurowanie funkcji **Geolokalizacja** pozwala na szybsze sterowanie systemem poprzez Bluetooth. Wystarczy odblokować telefon i przyłożyć go do sensora klawiatury.

[Jak skonfigurowa](https://support.ajax.systems/en/what-is-geofence/)ć geolokalizację

- **4.** Włącz funkcję **Utrzymuj aplikację aktywną, aby zarządzać bezpieczeństwem przez Bluetooth**. W tym celu przejdź do Urządzenia  $\bigoplus$  → Hub → Ustawienia  $\tilde{\otimes}$  → **Geolokalizacja**.
- **5.** Upewnij się, że w smartfonie włączona jest funkcja Bluetooth. Jeśli jest ona wyłączona, w **Stanach** klawiatury pojawi się ostrzeżenie  $\triangle$ . Naciśnięcie symbolu

 $(i)$  powoduje otwarcie okna z objaśnieniami czynności.

**6.** Włącz funkcję **Usługa Keep-Alive** w ustawieniach aplikacji dla smartfonów z systemem Android. W tym celu, w lewym górnym rogu ekranu kliknij $\equiv \rightarrow$ **Ustawienia aplikacji** → **Ustawienia systemu**.

# Wstępna autoryzacja

Po włączeniu dostęp do panelu sterowania i aktualnego stanu systemu jest zablokowany. Aby go odblokować, użytkownik powinien się uwierzytelnić: wprowadzić [odpowiedni kod](#page-5-0) lub przyłożyć osobiste urządzenie dostępowe do klawiatury.

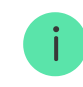

Jeśli wstępna autoryzacja jest włączona, funkcja **Uzbrojenie bez kodu** jest niedostępna w ustawieniach klawiatury.

#### **Możesz uwierzytelnić się na dwa sposoby:**

**1.** Poprzez kartę **Sterowanie** . Po zalogowaniu użytkownik widzi udostępnione w systemie grupy (o ile aktywowany jest Tryb grupowy). Są one określone w ustawieniach klawiatury: **Zarządzanie bezpieczeństwem** → **Wspólne grupy**. Domyślnie wszystkie grupy systemowe są współdzielone.

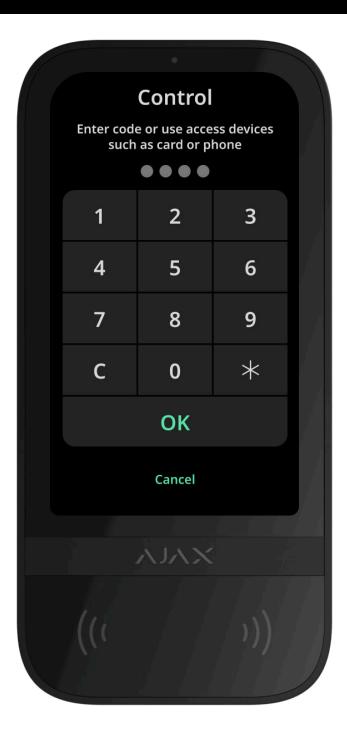

**2.** Poprzez kartę Logowanie  $\triangle$ . Po zalogowaniu użytkownik widzi dostępne grupy, które były ukryte na liście grup udostępnionych.

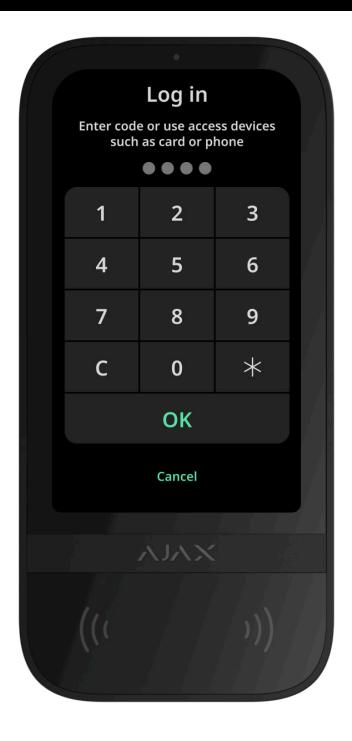

Wyświetlacz klawiatury automatycznie wraca do ekranu głównego po upływie 10 sekund od ostatniej interakcji z nim. Aby zarządzać systemem za pomocą KeyPad TouchScreen, wprowadź kod lub ponownie skorzystaj z osobistego urządzenia dostępowego.

#### **Wstępna autoryzacja za pomocą kodu klawiatury**

**Wstępna autoryzacja za pomocą kodu osobistego**

**Wstępna autoryzacja za pomocą kodu dostępu**

 $\checkmark$ 

 $\checkmark$ 

 $\checkmark$ 

**Wstępna autoryzacja z Tag lub Pass**

**Wstępna autoryzacja za pomocą smartfona**

# Zarządzanie bezpieczeństwem

Korzystając z **kodów**, Tag/Pass lub smartfona, można kontrolować **Tryb nocny** i sterować bezpieczeństwem całego obiektu lub oddzielnych grup. Użytkownik lub PRO z uprawnieniami do konfiguracji systemu może ustawić kody dostępu. W [tym rozdziale](#page-58-0) znajdują się informacje na temat dodawania Tag lub Pass do huba. Aby sterować za pomocą smartfona, należy dostosować odpowiednie **parametry Bluetooth** w ustawieniach klawiatury. Włącz Bluetooth smartfona, lokalizację i odblokuj ekran.

 $\checkmark$ 

 $\checkmark$ 

 $\checkmark$ 

W przypadku trzech kolejnych prób nieudanego wprowadzenia prawidłowego kodu lub niezweryfikowanego urządzenia dostępowego w ciągu 1 minuty KeyPad TouchScreen zostanie automatycznie zablokowany na czas określony w ustawieniach. Odpowiednie powiadomienia są wysyłane do użytkowników oraz do stacji monitorowania agencji ochrony. Użytkownik lub PRO z uprawnieniami do konfiguracji systemu może odblokować KeyPad TouchScreen w aplikacji Ajax.
JeśliTryb grupowy jest wyłączony, odpowiednia ikona na wyświetlaczu klawiatury wskazuje bieżący tryb bezpieczeństwa:

- $\bullet$   $\bigcirc$  Uzbrojony.
- $\bullet$   $\bigcirc$  Rozbrojony.
- $\bullet$   $\odot$  Tryb nocny.

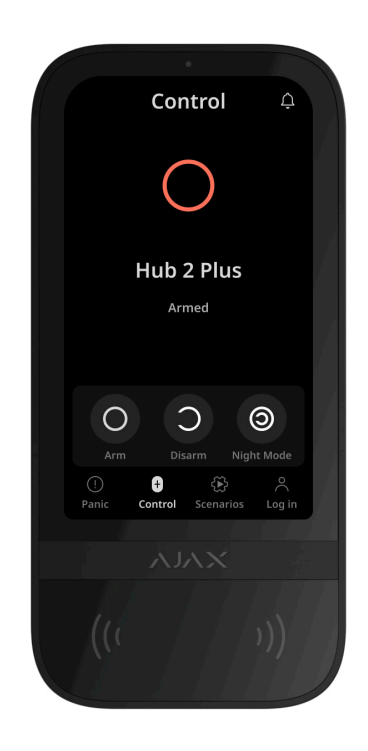

Jeśli włączony jest tryb grupowy, użytkownicy widzą tryb bezpieczeństwa każdej grupy osobno. Grupa jest uzbrojona, gdy kontur przycisku jest biały i jest oznaczona ikoną  $\bigcirc$ . Grupa jest rozbrojona, jeśli kontur jej przycisku jest szary i jest oznaczona ikoną  $\bigcirc$ .

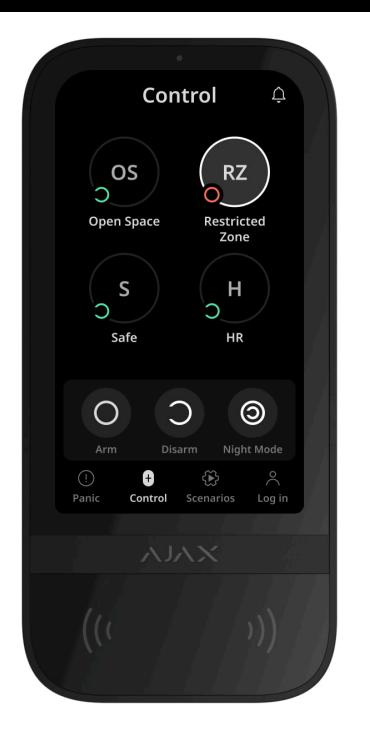

Przyciski grup w **Trybie nocnym** są oznaczone białym kwadratem na wyświetlaczu klawiatury.

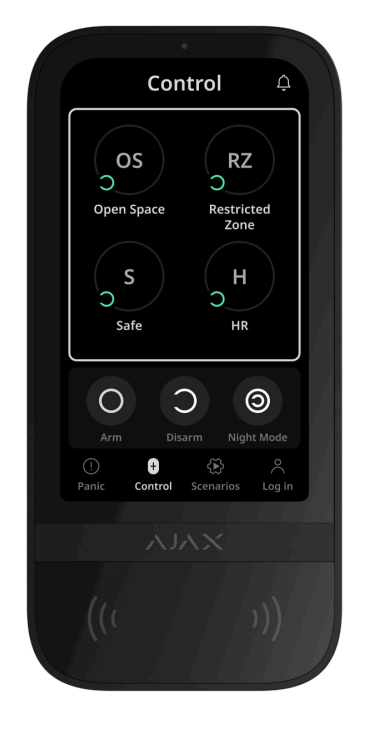

Po użyciu kodu osobistego lub kodu dostępu, Tag, Pass lub smartfonu nazwa użytkownika, który zmienił tryb bezpieczeństwa, jest wyświetlana w kanale zdarzeń huba i w powiadomieniach. Jeśli używany jest kod ogólny, wyświetlana jest nazwa klawiatury, z której zmieniono tryb bezpieczeństwa.

Kolejność zmiany trybu bezpieczeństwa za pomocą klawiatury uzależniona jest od tego, czy w ustawieniach KeyPad TouchScreen włączona jest wstępna autoryzacja użytkownika.

## Jeśli wstępna autoryzacja jest włączona

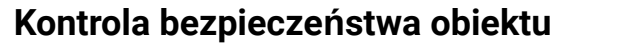

**Kontrola bezpieczeństwa grupy**

**Używanie kodu pod przymusem**

## Jeśli wstępna autoryzacja jest wyłączona

**Kontrola bezpieczeństwa obiektu**

**Kontrola bezpieczeństwa grupy**

**Używanie kodu pod przymusem**

Przykład wprowadzania kodów

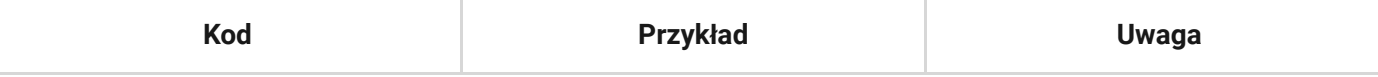

 $\checkmark$ 

 $\checkmark$ 

 $\checkmark$ 

 $\checkmark$ 

 $\checkmark$ 

 $\checkmark$ 

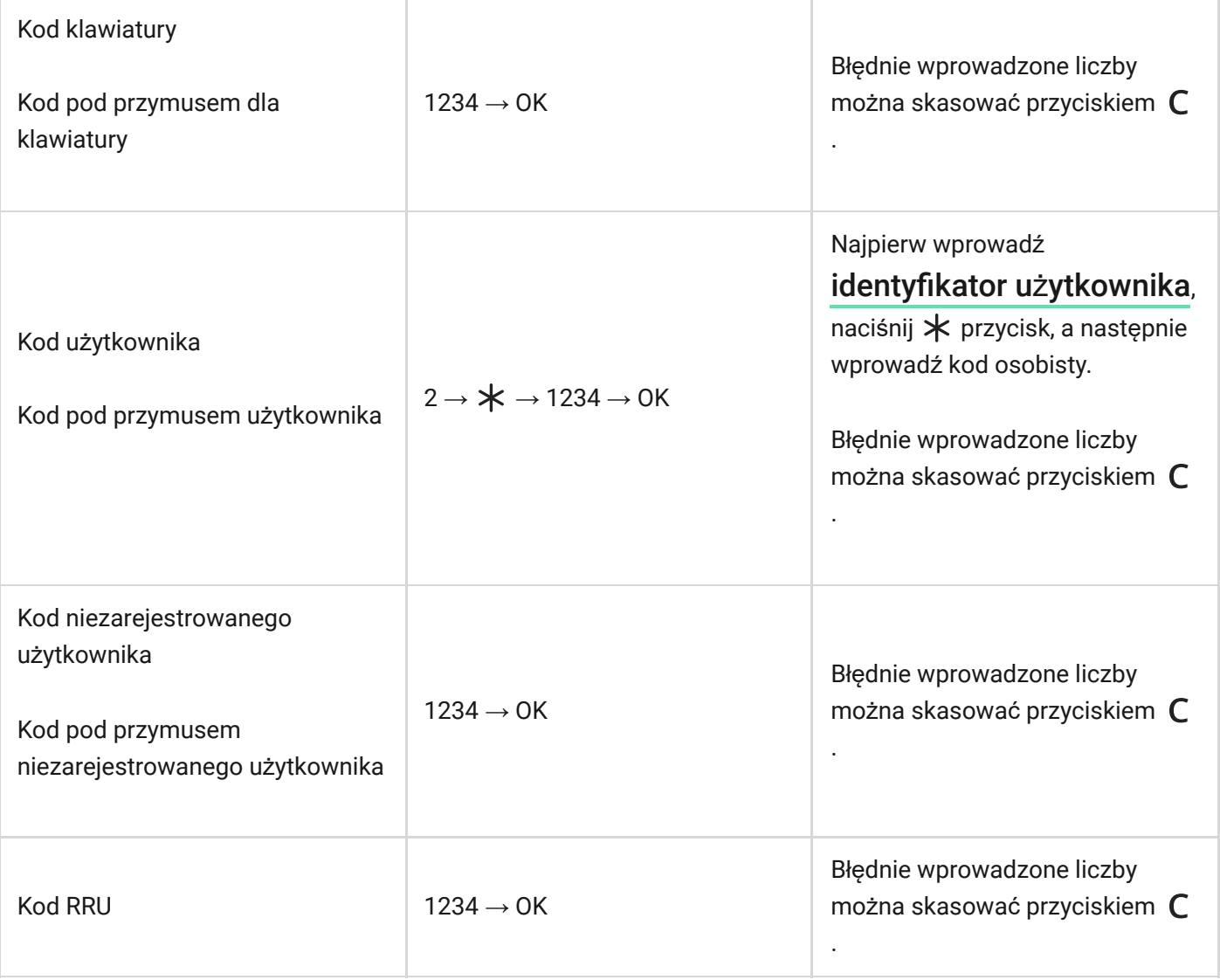

## Uproszczona zmiana trybu uzbrojenia

Funkcja **Uproszczona zmiana trybu uzbrojenia** umożliwia zmianę trybu bezpieczeństwa na tryb przeciwny za pomocą Tagu/Pass lub smartfona, bez konieczności

potwierdzania przyciskami uzbrojenia  $\bigcup$  lub rozbrojenia  $\bigcup$ . Przejdź do **ustawie**ń klawiatury, aby włączyć tę funkcję.

#### **[Aby zmien](#page-39-0)ić tryb bezpieczeństwa na przeciwny**

- **1.** Aktywuj klawiaturę, zbliżając się do niej lub trzymając dłoń przed sensorem. Przeprowadź Wstępną [autoryzacj](#page-68-0)ę jeśli jest to konieczne.
- **2.** Okaż Tag/Pass lub smartfon.

#### Uzbrajanie dwuetapowe

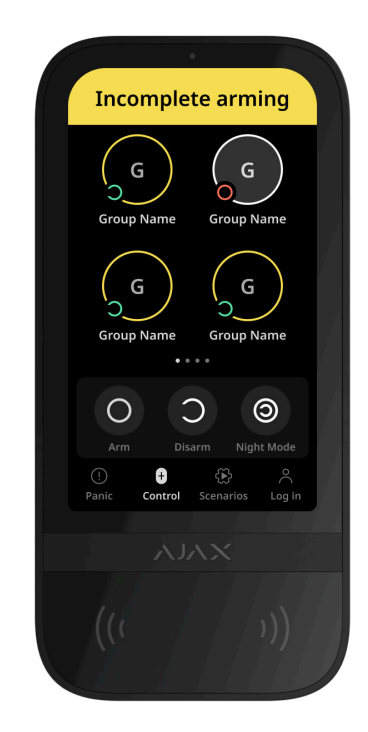

KeyPad TouchScreen może uczestniczyć w uzbrajaniu dwuetapowym, ale nie może być używana jako urządzenie drugiego etapu. Dwuetapowy proces uzbrajania przy użyciu Tag, Pass lub smartfona jest podobny do korzystania z osobistego lub ogólnego hasła klawiatury.

#### [Dowiedz si](https://support.ajax.systems/en/system-congifure-pd-6662-2017/#block4)ę więcej

Użytkownicy systemu mogą zobaczyć na wyświetlaczu klawiatury, czy uzbrajanie zostało rozpoczęte, czy nie. Jeśli włączony jest Tryb grupowy, kolor przycisków grupy zależy od bieżącego stanu:

- **Szary** rozbrojony, proces uzbrajania nie został rozpoczęty.
- **Zielony** –proces uzbrajania został rozpoczęty.
- **Żółty** uzbrajanie jest niekompletne.
- **Biały** uzbrojony.

## Sterowanie scenariuszami za pomocą klawiatury

KeyPad TouchScreen pozwala na tworzenie do sześciu scenariuszy sterowania dla pojedynczych urządzeń lub grupy urządzeń automatyzacji.

#### **Aby utworzyć scenariusz:**

- 1[.](https://ajax.systems/pl/software/) Otwórz aplikację Ajax. Wybierz hub z przynajmniej jednym KeyPad TouchScreen i urzą[dzeniem automatyzacji](https://ajax.systems/pl/products/automation/). Jeśli to konieczne, dodaj jeden.
- **2.** Przejdź na kartę **Urządzenia** .
- **3.** Wybierz KeyPad TouchScreen z listy i przejdź do menu Ustawienia  $\Im$ .
- **4.** Przejdź do menu **Scenariusze automatyzacji**. Włącz **Zarządzanie scenariuszami**.
- **5.** Otwórz menu **Scenariusze klawiatury**.
- **6.** Naciśnij **Dodaj scenariusz**.
- **7.** Wybierz jedno lub więcej urządzeń automatyzacji. Naciśnij **Dalej**.
- **8.** Wprowadź nazwę scenariusza w polu **Nazwa**.
- **9.** Wybierz działanie urządzenia podczas wykonywania scenariusza.
- **10.** Naciśnij **Zapisz**.
- **11.** Naciśnij przycisk Powrót, aby powrócić do menu **Scenariusze automatyzacji**.
- **12.** W razie potrzeby aktywuj **Wstępną autoryzację**.

Utworzone scenariusze są wyświetlane w aplikacji: **KeyPad TouchScreen** → **Ustawienia** → **Scenariusze automatyzacji** → **Scenariusze klawiatury**. Istnieje możliwość dezaktywacji, dostosowania ustawień lub usunięcia ich w dowolnym momencie.

#### **Aby usunąć scenariusz:**

- 1. Przejdź na kartę Ustawienia  $\overset{\leftrightarrow}{\otimes}$  KeyPad TouchScreen.
- **2.** Otwórz menu **Scenariusze automatyzacji** → **Scenariusze klawiatury**.

**3.** Wybierz scenariusz, który chcesz usunąć.

**4.** Naciśnij **Dalej**.

**5.** Kliknij **Usuń scenariusz**.

Użytkownik może zobaczyć scenariusze automatyzacji i zarządzać nimi po uwierzytelnieniu, gdy funkcja **Wstępnej autoryzacji** jest włączona. Przejdź na kartę **Scenariusze**  $\mathbb{R}$ , wprowadź kod lub przyłóż osobiste urządzenie dostępowe do klawiatury.

**Aby zrealizować scenariusz**, naciśnij odpowiedni przycisk na karcie **Scenariusze** .

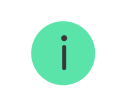

KeyPad TouchScreen wyświetla tylko aktywowane scenariusze w ustawieniach klawiatury.

## Wyciszanie alarmu pożarowego

Rozdział w opracowaniu

## Wskazanie

KeyPad TouchScreen informuje użytkowników o alarmach, opóźnieniach wejścia/wyjścia, aktualnym trybie bezpieczeństwa, awariach i innych stanach systemu poprzez:

- wyświetlacz;
- logo ze wskaźnikiem LED;
- wbudowany sygnalizator alarmowy.

Wskazanie KeyPad TouchScreen pojawia się na wyświetlaczu tylko wtedy, gdy jest aktywne. Ikony wskazujące niektóre stany systemu lub klawiatury są wyświetlane w górnej części karty **Sterowanie** . Przykładowe funkcje obejmują sygnalizację alarmu pożarowego, przywracanie systemu po alarmie oraz dzwonek po otwarciu. Informacje o trybie bezpieczeństwa zostaną zaktualizowane, nawet gdy zostanie on zmieniony za pomocą innego urządzenia: breloka, innej klawiatury lub w aplikacji.

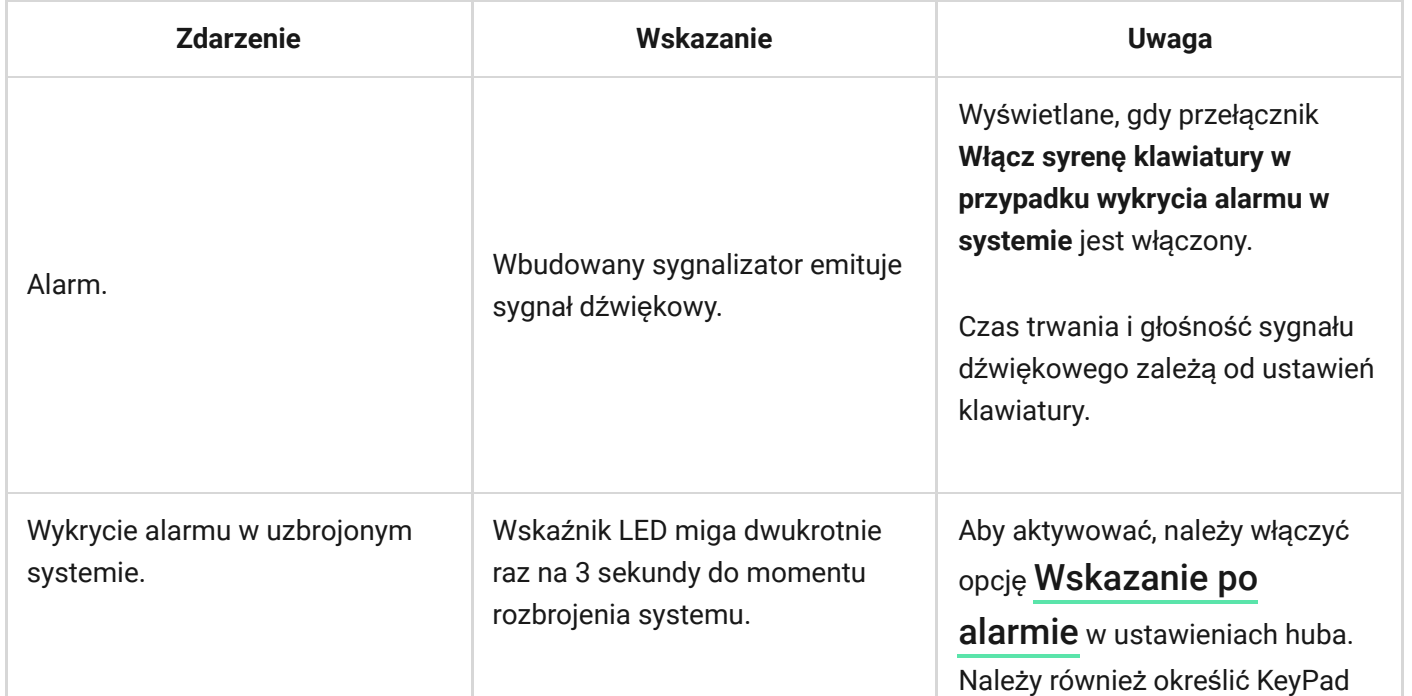

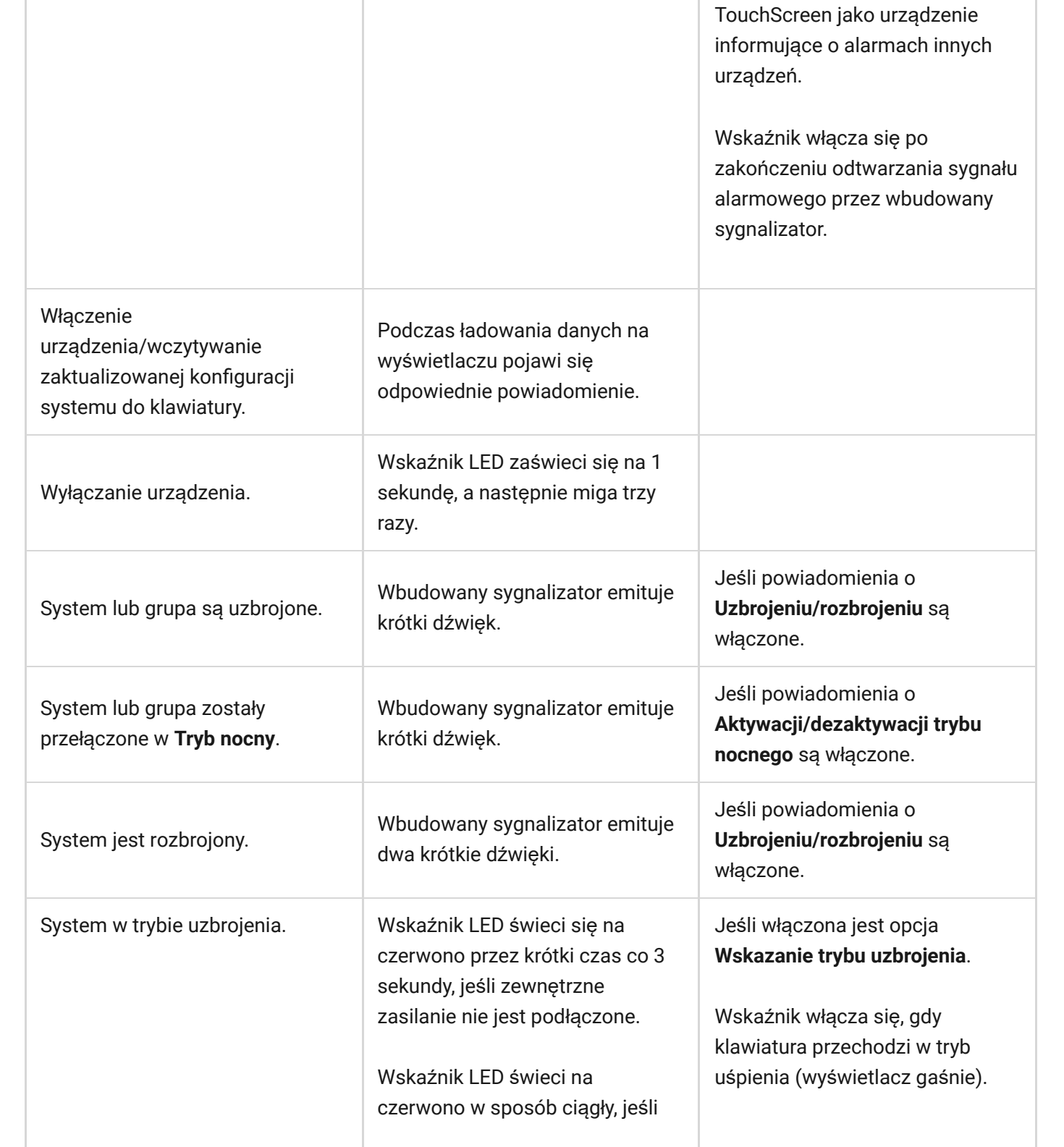

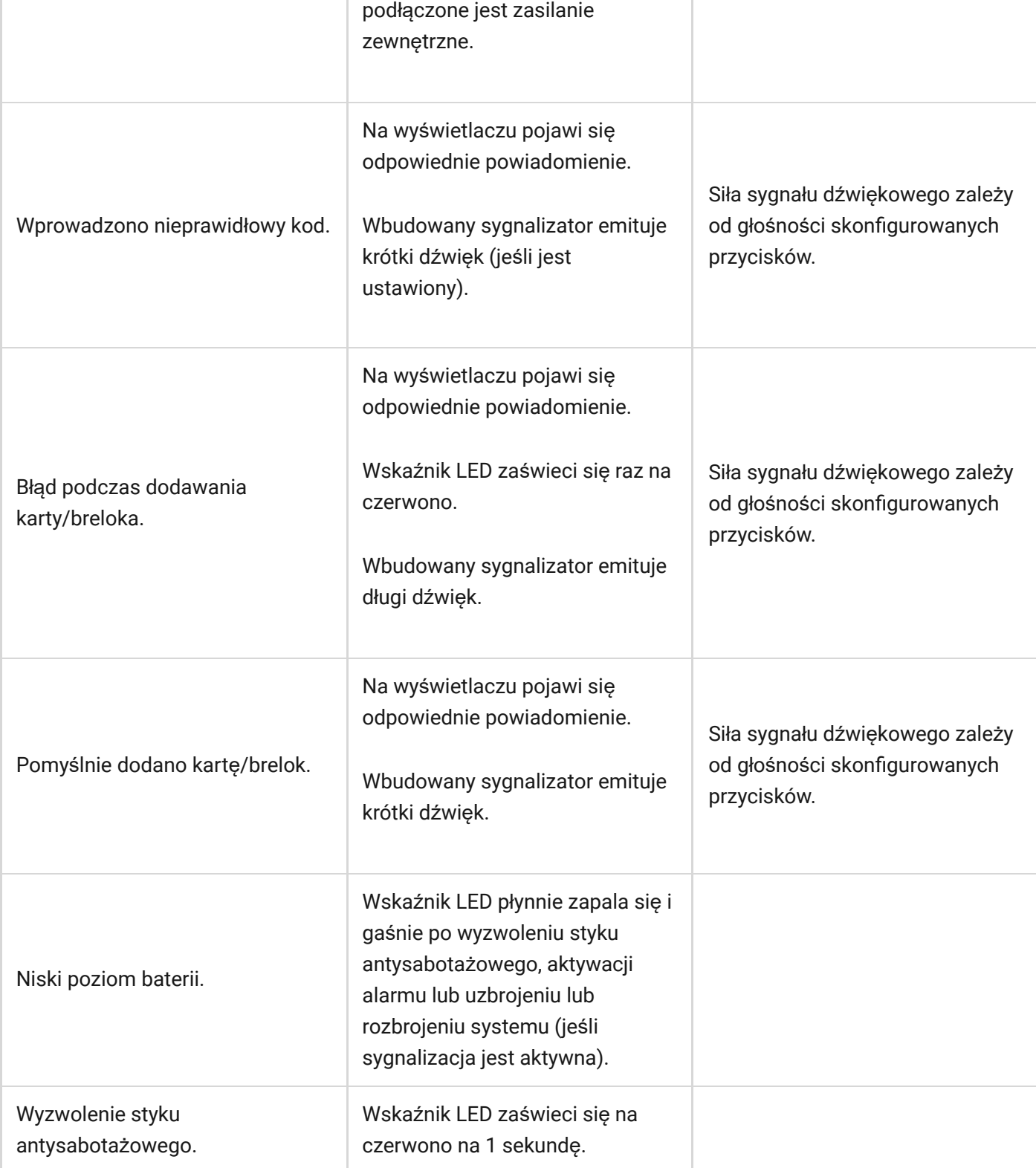

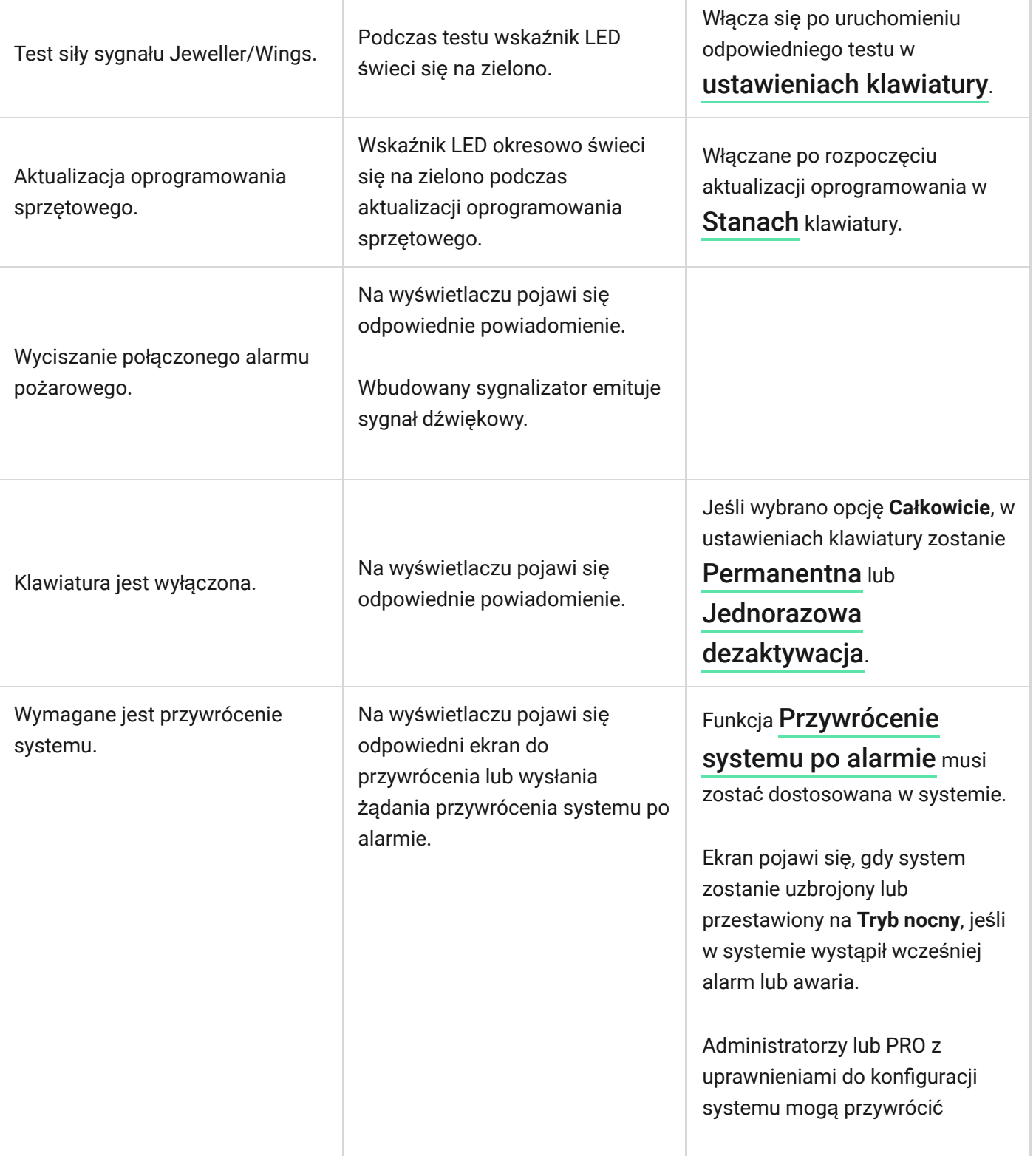

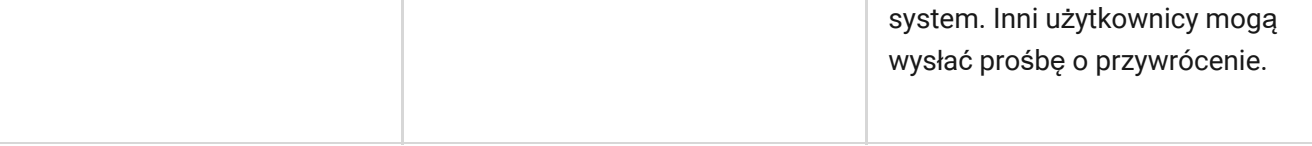

# Dźwiękowe powiadamianie o awariach

Jeśli któreś z urządzeń jest w trybie offline lub bateria jest bliska wyczerpania, KeyPad TouchScreen może powiadomić użytkowników systemu dźwiękiem. Wskaźnik LED klawiatury będzie również migać. Powiadomienia o awariach będą wyświetlane w zdarzeniach, treści SMS-ów lub powiadomień push.

Aby włączyć dźwiękowe powiadamianie o awariach, użyj **aplikacji** Ajax PRO i PRO Desktop:

**1.** Kliknij **Urządzenia •,** wybierz hub i otwórz jego ustawienia  $\mathcal{D}$ :

Kliknij **Opcje systemowe** → **Dźwięki i alerty**.

- **2.** Włącz przełączniki: **Jeśli poziom naładowania baterii dowolnego urządzenia jest niski** oraz **Jeśli jakiekolwiek urządzenie jest offline**.
- **3.** Kliknij **Powrót**, aby zapisać ustawienia.

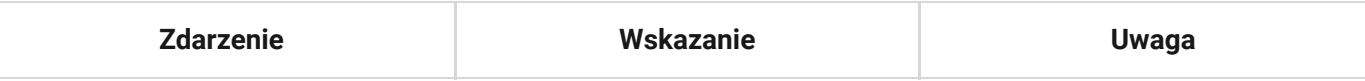

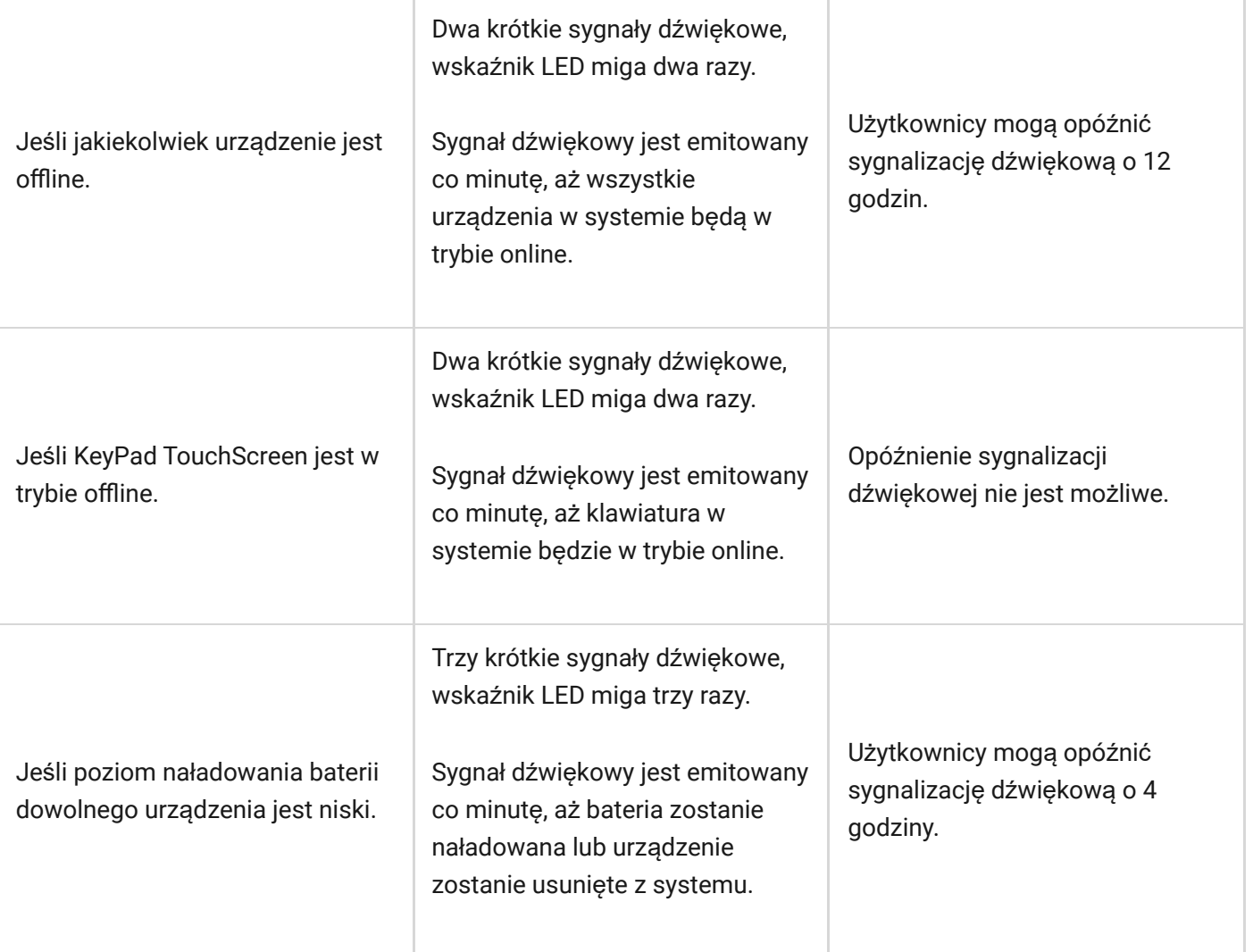

Dźwiękowe powiadamianie o awariach pojawia się po zakończeniu sygnalizacji klawiatury. Jeśli w systemie wystąpi kilka awarii, klawiatura w pierwszej kolejności powiadamia o utracie połączenia między urządzeniem a hubem.

## Test działania

System alarmowy Ajax oferuje kilka rodzajów testów, które pomagają wybrać odpowiednie miejsce instalacji urządzeń. Testy nie rozpoczynają się natychmiast. Czas oczekiwania nie przekracza jednak czasu trwania jednego interwału ping "huburządzenie". Interwał pingów można sprawdzić i skonfigurować w ustawieniach huba (**Hub** → Ustawienia  $\overleftrightarrow{\otimes}$  → Jeweller lub Jeweller/Fibra).

#### **Aby uruchomić test w aplikacji Ajax:**

- **1.** Wybierz żądany hub.
- **2.** Przejdź do karty **Urządzenia** .
- **3.** Wybierz **KeyPad TouchScreen** z listy.
- **4.** Przejdź do **Ustawień** .
- **5.** Wybierz test:
	- **1.** Test siły sygnał[u Jeweller](https://support.ajax.systems/en/what-is-signal-strenght-test/)
	- **2.** Test siły sygnał[u Wings](https://support.ajax.systems/en/wings-signal-strenght-test/)
	- **3.** Test tł[umienia sygna](https://support.ajax.systems/en/what-is-attenuation-test/)łu
- **6.** Rozpocznij test.

# Umieszczenie urządzenia

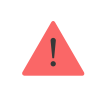

Przy wyborze lokalizacji urządzenia należy wziąć pod uwagę parametry wpływające na jego działanie:

- Poziom sygnału Jeweller i Wings.
- Odległość między klawiaturą a hubem lub podwajaczem zasięgu.
- Obecność przeszkód dla transmisji sygnału radiowego: ściany, stropy, duże obiekty znajdujące się w pomieszczeniu.

Przy opracowywaniu projektu systemu alarmowego obiektu należy uwzględnić zalecenia dotyczące rozmieszczenia dla danego obiektu. System alarmowy musi być zaprojektowany i zainstalowany przez specjalistów. Lista rekomendowanych partnerów jest dostępna tutaj.

KeyPad TouchScreen najlepiej umieścić w pomieszczeniu w pobliżu wejścia. Umożliwia to rozbrojenie systemu przed upływem czasu opóźnienia na wejście, jak również szybkie uzbrojenie systemu przy opuszczaniu obiektu.

Zalecana wysokość montażu wynosi 1,3–1,5 metra lub nad podłogą. Zainstaluj urządzenie na płaskiej, pionowej powierzchni. Zapewnia to, że KeyPad TouchScreen jest bezpiecznie przymocowany do powierzchni i zapobiega wyzwalaniu fałszywych alarmów sabotażowych.

#### Poziom sygnału

Siła sygnału protokołów Jeweller i Wings jest określana przez liczbę niedostarczonych lub uszkodzonych pakietów danych w określonym czasie. Ikona  $|| \cdot ||$  na karcie **Urządzenia** wskazuje poziom sygnału:

- **Trzy kreski** doskonały poziom sygnału.
- **Dwie kreski** dobry poziom sygnału,
- **Jedna kreska** niski poziom sygnału, nie gwarantuje stabilnego działania.
- **Przekreślona ikona** brak sygnału.

Przed ostateczną instalacją należy sprawdzić siłę sygnału protokołów Jeweller i Wings. Przy niskim poziomie sygnału (jedna lub zero kresek) nie gwarantujemy stabilnego działania urządzenia. Rozważ zmianę lokalizacji urządzenia, gdyż zmiana położenia o zaledwie 20 cm może znacząco poprawić poziom sygnału. Jeśli poziom sygnału jest nadal niski lub niestabilny po zmianie położenia, użyj podwajacza zasięgu sygnału radiowego ReX 2. **KeyPad TouchScreen nie jest kompatybilny z podwajaczami zasięgu sygnału radiowego ReX**.

#### Nie instaluj klawiatury

- **1.** Na zewnątrz; może to doprowadzić do awarii klawiatury.
- **2.** W miejscach, gdzie części garderoby (na przykład obok wieszaka), przewody zasilające lub przewód Ethernet mogą zasłaniać klawiaturę urządzenia. Może to
- prowadzić do fałszywego wyzwolenia klawiatury.
- **3.** W pobliżu metalowych przedmiotów lub luster powodujących tłumienie i ekranowanie sygnału.
- **4.** W pomieszczeniach o temperaturze i wilgotności przekraczających dopuszczalne granice; może to spowodować uszkodzenie klawiatury.
- **5.** Bliżej niż 1 metr od huba lub podwajacza zasięgu sygnału radiowego. Może to doprowadzić do utraty łączności z klawiaturą.
- **6.** W miejscu o niskim poziomie sygnału. Może to skutkować utratą połączenia z hubem.
- **7.** Obok czujników stłuczenia szkła. Wbudowany sygnalizator może uruchomić alarm.
- **8.** W miejscach, gdzie sygnał dźwiękowy będzie tłumiony (wewnątrz mebli, za grubymi zasłonami itp.).

# Instalacja

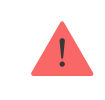

Przed zainstalowaniem KeyPad TouchScreen upewnij się, że wybrana lokalizacja jest optymalna i zgodna z wymaganiami niniejszej instrukcji.

#### **Aby zamontować klawiaturę:**

- **1.** Zdejmij uchwyt montażowy SmartBracket z klawiatury. Najpierw odkręć wkręt do mocowania i zsuń panel w dół.
- **2.** Przymocuj panel SmartBracket w wybranym miejscu montażu za pomocą taśmy dwustronnej.

Taśma dwustronna może być używana tylko do tymczasowego montażu. Urządzenie przymocowane za pomocą taśmy klejącej może w każdej chwili odkleić się od powierzchni. Dopóki urządzenie jest przyklejone taśmą, styk antysabotażowy nie zadziała po oderwaniu urządzenia od powierzchni.

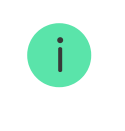

SmartBracket posiada oznaczenia po wewnętrznej stronie ułatwiające montaż. Przecięcie obu linii oznacza środek urządzenia (nie zaś uchwytu montażowego). Dopasuj je podczas montażu klawiatury.

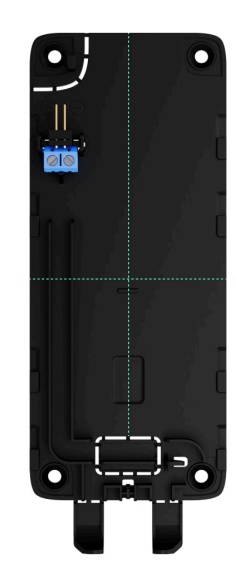

**3.** Umieść klawiaturę na uchwycie SmartBracket. Wskaźnik LED urządzenia zacznie migać. Sygnał ten oznacza, że obudowa klawiatury jest zamknięta.

> Jeśli podczas instalacji w SmartBracket wskaźnik LED nie jest aktywny, sprawdź stan styku antysabotażowego w aplikacji Ajax, integralność mocowania oraz szczelność mocowania klawiatury w uchwycie.

- 4. Uruchom testy siły sygnału Jeweller i Wings. Zalecany poziom sygnału to dwie lub trzy kreski. Jeśli poziom sygnału jest niski (jedna kreska lub mniej), nie można zagwarantować stabilnego działania urządzenia. Rozważ zmianę lokalizacji urządzenia, gdyż zmiana położenia o zaledwie 20 cm może znacząco poprawić poziom sygnału. Jeśli poziom sygnału jest nadal niski lub niestabilny po zmianie położenia, użyj podwajacza zasięgu sygnału radiowego ReX 2[.](https://ajax.systems/pl/products/rex-2/)
- 5. Uruchom Test tłumienia sygnału. Podczas testu poziom sygnału jest sztucznie zmniejszany i zwiększany, aby symulować różne warunki w miejscu instalacji. Jeśli miejsce instalacji wybrano prawidłowo, klawiatura będzie miała stabilny poziom sygnału na poziomie 2-3 kresek.
- **6.** Jeśli testy zakończą się pomyślnie, odłącz klawiaturę od SmartBracket.
- **7.** Przymocuj SmartBracket do powierzchni za pomocą dołączonych wkrętów. Wykorzystaj wszystkie punkty mocowania.

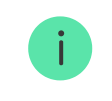

W przypadku stosowania innych elementów łączących należy upewnić się, że nie uszkodzą one, ani nie zdeformują panelu.

- **8.** Umieść klawiaturę w uchwycie montażowym SmartBracket.
- **9.** Dokręć wkręt do mocowania na spodzie obudowy klawiatury. Wkręt jest potrzebny dla pewniejszego zamocowania i ochrony klawiatury przed nagłym demontażem.

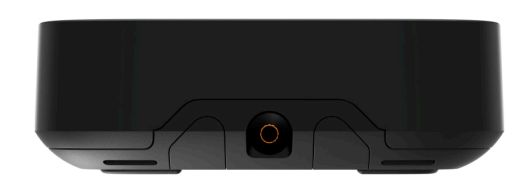

### <span id="page-93-0"></span>Podłączanie modułu zasilającego innego producenta

Podczas podłączania zewnętrznego źródła zasilania i użytkowania urządzenia KeyPad TouchScreen należy przestrzegać ogólnych przepisów bezpieczeństwa dotyczących korzystania z urządzeń elektrycznych, jak również wymagań określonych w aktach prawnych dotyczących bezpieczeństwa elektrycznego.

KeyPad TouchScreen jest wyposażony w zaciski do podłączenia modułu zasilającego 10,5 V-14 V⎓. Zalecane parametry elektryczne modułu zasilającego to: 12 V⎓ o prądzie co najmniej 0,5 A.

> Zalecamy podłączenie zewnętrznego źródła zasilania, gdy konieczne jest utrzymanie ciągłej aktywności wyświetlacza oraz, aby uniknąć szybkiego rozładowania baterii, na przykład podczas korzystania z klawiatury w pomieszczeniach o niskiej temperaturze. **Zasilanie zewnętrzne jest również wymagane do** [aktualizacji oprogramowania sprz](#page-96-0)ętowego klawiatury.

Gdy podłączone jest zasilanie zewnętrzne, wstępnie zainstalowane baterie są używane jako zapasowe źródło zasilania. Nie należy ich usuwać przed podłączeniem zasilacza.

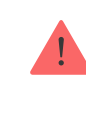

Przed montażem urządzenia należy sprawdzić przewody pod kątem uszkodzeń izolacji. Należy korzystać wyłącznie z uziemionego źródła zasilania. Nie demontuj urządzenia, jeśli jest ono pod napięciem. Nie wolno używać urządzenia z uszkodzonym przewodem zasilania.

#### **Aby podłączyć moduł zasilający innego producenta:**

**1.** Zdejmij uchwyt montażowy SmartBracket. Ostrożnie wyłam perforowaną część obudowy, aby przygotować otwory na przewody:

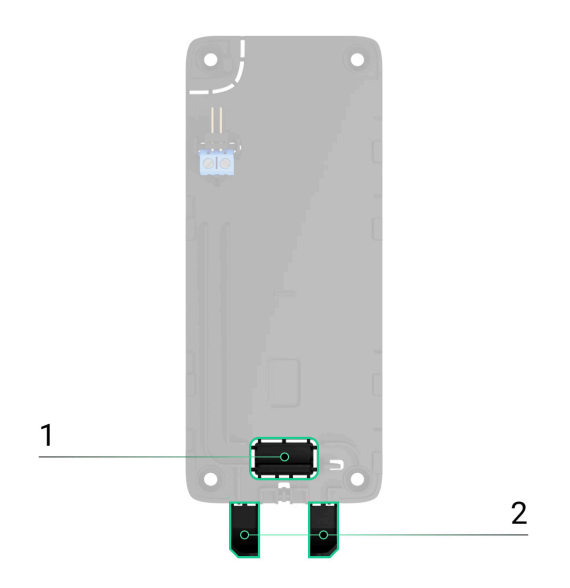

- 1 do wyprowadzenia przewodu przez ścianę.
- 2 do wyprowadzenia przewodu od dołu. Wystarczy wyłamać jedną z perforowanych części.
- **2.** Odłącz zewnętrzny przewód zasilający.
- **3.** Podłącz przewód do zacisków, zwracając uwagę na biegunowość (oznaczoną na plastiku).

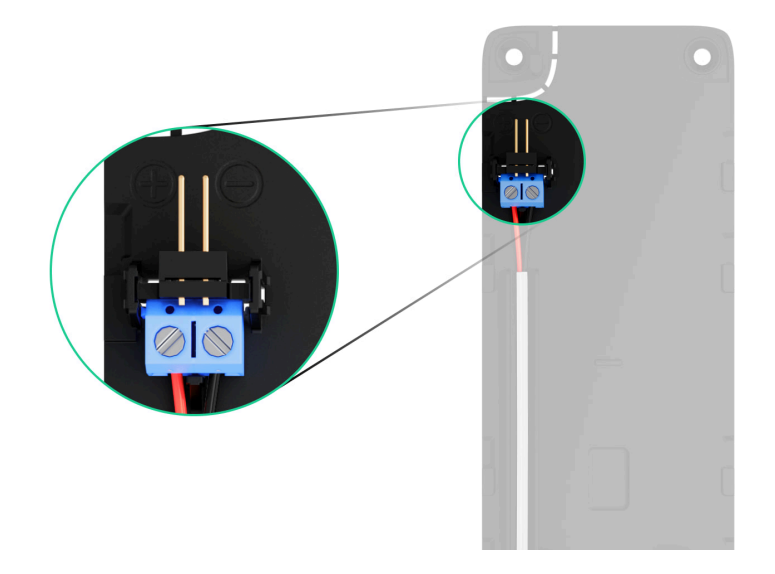

**4.** Poprowadź przewód w kanale kablowym. Przykład poprowadzenia przewodu od spodu klawiatury:

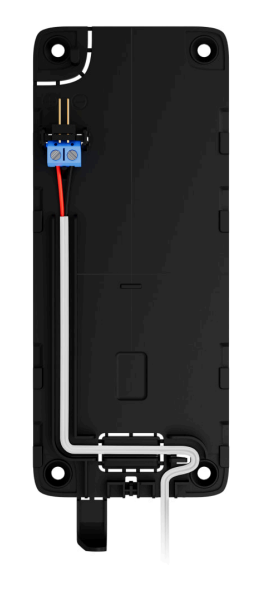

- **5.** Włącz klawiaturę i umieść ją na uchwycie montażowym.
- **6.** Sprawdź stan baterii i zasilania zewnętrznego w aplikacji Ajax oraz ogólne działanie urządzenia.

# <span id="page-96-0"></span>Aktualizacja oprogramowania sprzętowego

Aktualizacja oprogramowania sprzętowego KeyPad TouchScreen może być zainstalowana, gdy dostępna jest nowa wersja. Informacje na ten temat można znaleźć na liście urządzeń w aplikacjach Ajax. Jeśli aktualizacja jest dostępna, na odpowiedniej klawiaturze pojawi się [ikona](#page-22-0) مَنْ. Administrator lub PRO z dostępem do ustawień systemowych może uruchomić aktualizację w stanach KeyPad TouchScreen, lub [ustawieniach](#page-32-0). Aktualizacja zajmuje do jednej lub dwóch godzin (jeśli klawiatura działa przez ReX 2[\)](https://ajax.systems/pl/products/rex-2/).

Aby zaktualizować oprogramowanie sprzętowe, należy podłączyć zewnętrzny moduł zasilający do KeyPad TouchScreen. Bez zewnętrznego zasilania aktualizacja nie zostanie przeprowadzona.

Jeśli KeyPad TouchScreen nie jest zasilany z zewnętrznego źródła zasilania w miejscu instalacji, można użyć oddzielnego uchwytu montażowego SmartBracket dla KeyPad TouchScreen. Aby to zrobić, należy odczepić klawiaturę z głównego uchwytu montażowego i zamontować ją na uchwycie zapasowym podłączonym do zewnętrznego źródła zasilania o napięciu 10,5–14 V⎓ i prądzie 0,5 A lub większym.

Uchwytmontażowy można nabyć osobno u autoryzowanych partnerów Ajax Systems.

#### Jak zaktualizować oprogramowanie sprzę[towe KeyPad TouchScreen](https://support.ajax.systems/pl/how-to-update-keypad-touchscreen-firmware/)

## Konserwacja

Regularnie sprawdzaj działanie KeyPad TouchScreen. Optymalna częstotliwość kontroli to raz na trzy miesiące. Czyść na bieżąco obudowę urządzenia z kurzu, pajęczyn i innych zanieczyszczeń. Używaj miękkiej, suchej chusteczki odpowiedniej do konserwacji sprzętu.

Do czyszczenia urządzenia nie należy używać żadnych substancji zawierających alkohol, aceton, benzynę i inne aktywne rozpuszczalniki. Delikatnie przetrzyj ekran dotykowy.

Urządzenie utrzymuje działanie przez okres do 1,5 roku na fabrycznie zainstalowanych bateriach. Wartość ta została obliczona na podstawie domyślnych ustawień oraz do 4 interakcji z klawiaturą dziennie.

System wysyła wcześniejsze ostrzeżenie, gdy zbliża się czas wymiany baterii. Podczas zmiany trybu bezpieczeństwa dioda LED będzie powoli zapalać się i gasnąć.

## Dane techniczne

[Wszystkie dane techniczne KeyPad TouchScreen](https://ajax.systems/pl/products/specs/keypad-touchscreen/)

Zgodność [z normami](https://ajax.systems/pl/standards/)

[Konfiguracja zgodna z wymaganiami EN](https://support.ajax.systems/pl/configure-according-en-requirements/)

## **Gwarancja**

Gwarancja dla produktów Limited Liability Company "Ajax Systems Manufacturing" jest ważna 2 lata po zakupie.

Jeśli urządzenie nie działa prawidłowo, zalecamy najpierw skontaktować się z działem wsparcia technicznego Ajax. W większości przypadków problemy techniczne można rozwiązać zdalnie.

Zobowią[zania gwarancyjne](https://ajax.systems/pl/warranty)

Umowa uż[ytkownika](https://ajax.systems/pl/end-user-agreement)

**Wsparcie techniczne:**

- [e-mail](mailto:support@ajax.systems)
- [Telegram](https://t.me/AjaxSystemsSupport_Bot)

Subskrybuj nasz newsletter dotyczący bezpieczeństwa. Obiecujemy zero spamu

Email **Subscribe**